# Spectrophotometer CM-700d/600d

**E** Instruction Manual

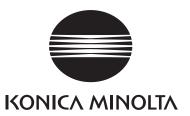

#### Notes on this Manual

- Copying or reproduction of all or part of the contents of this manual without the permission of KONICA MINOLTA is strictly prohibited.
- The contents of this manual are subject to change without prior notice.
- Every effort has been made in the preparation of this manual to ensure the accuracy of its contents. However, should you have any questions or find any errors, please contact a KONICA MINOLTAauthorized service facility.
- KONICA MINOLTA will not accept any responsibility for consequences arising from the use of the instrument.

- This equipment has been tested and found to comply with the limits for a Class B digital device, pursuant to Part 15 of the FCC Rules. These limits are designed to provide reasonable protection against harmful interference in a residential installation. This equipment generates, uses and can radiate radio frequency energy and, if not installed and used in accordance with the instructions, may cause harmful interference to radio communications. However, there is no guarantee that interference will not occur in a particular installation. If this equipment does cause harmful interference to radio or television reception, which can be determined by turning the equipment off and on, the user is encouraged to try to correct the interference by one or more of the following measures:
  - Reorient or relocate the receiving antenna.
  - Increase the separation between the equipment and receiver.
  - Connect the equipment into an outlet on a circuit different from that to which the receiver is connected.
  - Consult the dealer or an experienced radio/TV technician for help.
- This device complies with FCC RF radiation exposure limits set forth for an uncontrolled environment. The antenna used for this transmitter must be installed to provide a separation distance of at least 20 cm from all persons and must not be co-located or operating in conjunction with any other antenna or transmitter.
- You are cautioned that changes or modifications not expressly approved by the party responsible for compliance could void your authority to operate the equipment.
- This Class B digital apparatus complies with Canadian ICES-003.
- Cet appareil numerique de la classe B est conforme a la norme NMB-003 du Canada.

# **Safety Symbols**

The following symbols are used in this manual to prevent accidents which may occur as result of incorrect use of the instrument.

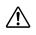

Denotes a sentence regarding a safety warning or note. Read the sentence carefully to ensure safe and correct use.

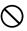

Denotes a prohibited operation. The operation must never been performed.

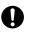

Denotes an instruction. The instruction must be strictly adhered to.

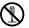

Denotes a prohibited operation. Never disassemble the instrument.

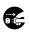

Denotes an instruction. Disconnect the AC power cord from the AC outlet.

Trademarks

- Windows<sup>®</sup> is a registered trademark of Microsoft Corporation in the United States and other countries.
  Bluetooth<sup>®</sup> is a registered trademark of Bluetooth SIG, Inc.

# **Safety Precautions**

To ensure correct use of this instrument, read the following points carefully and adhere to them. After you have read this manual, keep it in a safe place where it can be referred to anytime a question arises.

| (Failure to adhere to the following points may result<br>in death or serious injury.)                           |                                                                                                    |              |                                                                                                    |
|----------------------------------------------------------------------------------------------------|----------------------------------------------------------------------------------------------------|--------------|----------------------------------------------------------------------------------------------------|
| $\bigcirc$                                                                                                    | Do not use the instrument in places<br>where flammable or combustible gases<br>(gasoline etc.) are present. Doing so<br>may cause a fire.                                                                                                    |              | Do not disassemble or modify the<br>instrument or the AC adapter. Doing so<br>may cause a fire or electric shock.                                                                                                    |
| 0                                                                                                    | Always use the AC adapter supplied as<br>a standard accessory or the optional AC<br>adapter, and connect it to an AC outlet<br>of the rated voltage and frequency. If an<br>AC adapter other than those specified by<br>KONICA MINOLTA is used, it may<br>result in damage to the unit, fire or<br>electric shock.                                                                                              | $\bigcirc$   | The instrument should not be operated if<br>it is damaged or the AC adapter is<br>damaged, or if smoke or odd smells<br>occur. Doing so may result in a fire. In<br>such situations, turn the power OFF<br>immediately, disconnect the AC adapter<br>from the AC outlet (or remove the<br>batteries if they are being used) and |
|                                                                                                    | If the instrument will not be used for a<br>long time, disconnect the AC adapter<br>from the AC outlet. Accumulated dirt or<br>water on the prongs of the AC adapter's<br>plug may cause a fire and should be<br>removed.                                                                                                    | $\bigotimes$ | contact the nearest KONICA<br>MINOLTA-authorized service facility.<br>Do not insert or disconnect the AC<br>adapter with wet hands. Doing so may<br>cause electric shock.                                                                                                    |
| $\bigcirc$                                                                                                    | Take special care not to allow liquid or<br>metal objects to enter the instrument.<br>Doing so may cause a fire or electric<br>shock. Should liquid or metal objects<br>enter the instrument, turn the power<br>OFF immediately, disconnect the AC<br>adapter from the AC outlet (or remove<br>the batteries if they are being used), and<br>contact the nearest KONICA<br>MINOLTA-authorized service facility. | $\bigotimes$ | Do not dispose of batteries in fire, short<br>their terminals, apply heat to them, or<br>disassemble them. Also, do not recharge<br>them (if they are not chargeable). Doing<br>so may cause explosion or heat<br>generation, resulting in fire or injury.                                                                      |
| (Falling to adhere to the following points may result in injury or damage to the instrument or other property.) |                                                                                                    |              |                                                                                                    |
| $\bigcirc$                                                                                                    | Do not perform measurement with the<br>specimen measuring port directed<br>towards your eyes. Doing so may                                                                                                    | $\bigcirc$   | Do not place the instrument on an<br>unstable or sloping surface. Doing so<br>may result in its dropping or overturning,                                                                                                    |

damage your eyes. Do not use batteries other than those specified by KONICA MINOLTA. When installing batteries in the instrument, make sure that they are correctly oriented according to the (+) and (-) marks. Failure to adhere to these instructions may cause batteries to explode or leak electrolyte, resulting in fire, injury or air pollution.

causing injury. Be careful not to drop the instrument when carrying it.

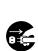

When using the AC adapter, make sure that the AC outlet is located near the instrument and that the AC adapter can be connected to and disconnected from the AC outlet easily.

# Introduction

Thank you for purchasing the CM-700d/600d.

This is a precise, lightweight and compact spectrophotometer developed for color and color difference measurement of reflective objective colors in various industries.

#### Packing materials of the product

Be sure to keep all packing materials used for shipping the product (cardboard box, cushioning material, plastic bags, etc.).

The CM-700d/600d is a precision measuring instrument. When transporting the instrument to a service facility for maintenance or for other reasons, be sure to use the packing materials to minimize shock or vibration.

If the packing materials are lost or damaged, contact a KONICA MINOLTA-authorized service facility.

# Notes on Use

#### **Operating Environment**

• Use the CM-700d/600d at ambient temperature between 5°C and 40°C and relative humidity 80% or less (at  $35^{\circ}$ C) with no condensation.

Be sure to use the instrument within this range. Do not use it in areas of rapid temperature changes.

- Do not leave the CM-700d/600d in direct sunlight or near sources of heat, such as stoves etc. The internal temperature of the instrument may become much higher than the ambient temperature in such cases.
- Do not use the CM-700d/600d in areas where dust, cigarette smoke or chemical gases are present. Doing so may cause deterioration in performance or a breakdown.
- Do not use the CM-700d/600d near equipment which produces a strong magnetic field (such as speakers etc.).
- The CM-700d/600d belongs to installation category II products (equipment which is powered by an AC adapter connected to commercially available power).
- The CM-700d/600d belongs to pollution level 2 products (equipment which may cause temporary electrical hazards due to contamination or condensation or products which are used in such an environment).
- Do not use the CM-700d/600d at altitudes higher than 2000 m.
- The CM-700d/600d and the AC adapter supplied as a standard accessory have been designed exclusively for indoor use. They should never be used outdoors because rain or other factors may damage the instrument.

#### Measurement

- When using the instrument upside-down, make sure no dirt or dust get into the specimen measuring port.
- When using the instrument for long periods of time, the measurement value may change depending on changes in the environment. Therefore, in order to achieve accurate measurements, we recommend that white calibration be done regularly using the White Calibration Cap.

#### White Calibration Cap

- The White Calibration Cap must be used in combination with the instrument that bears the same pairing number.
- The calibration data for the White Calibration Plate attached to the White Calibration Cap was measured at 23°C. To achieve the highest accuracy when measuring absolute values (colorimetric values), calibration and measurement should be performed at 23°C.
- Do not allow the White Calibration Plate to get scratched or stained.
- When not using the White Calibration Cap, invert it so that the White Calibration Plate is not exposed to ambient light.
- When the White Calibration Cap is attached to the instrument, do not hold on to the White Calibration Cap to move the instrument. The cap may become detached from the instrument, causing the instrument to fall and become damaged.

#### **Target Mask**

- Do not touch the Target Mask's inner surface by hand, scratch it or make it dirty.
- When not in use, Target Masks should be stored in the cardboard box used for shipment or in the optional hard case so that they will not be exposed to ambient light.

#### **Power Source**

- Make sure that the power switch is set to OFF ("O") when the CM-700d/600d is not in use.
- The CM-700d/600d can be powered from either the AC adapter (AC-A305) or AA-size alkaline or nickelmetal-hydride rechargeable batteries. Note, however, that you cannot use this AC adapter to charge the nickelmetal-hydride rechargeable batteries installed in the instrument.
- Always use the AC adapter supplied as a standard accessory (AC-A305) and connect it to an AC outlet of the rated voltage and frequency. Use an AC power supply of the rated supply voltage (within ±10%).

#### System

- Do not subject the CM-700d/600d to strong impact or vibration. Doing so may cause deterioration in performance or a breakdown.
- Since the specimen measuring port and integrating sphere are extremely precise optical components, great care should be taken to prevent them getting dirty or exposing them to impact.
- When not in use, the instrument must be stored with the White Calibration Cap being attached.
- The CM-700d/600d may cause interference if used near a television, radio, etc.
- When the instrument is exposed to strong external static electricity, the LCD may go blank or the measurement result may not be displayed properly. If the instrument is communicating with an external device, the communication may be interrupted. In these cases, turn the power OFF and then turn it ON again. If black smudges appear on the LCD, wait until they disappear naturally.
- When turning the power OFF and then ON again, wait several seconds after turning the power OFF.

#### **Backup Battery**

- Measured data and various settings are stored in the memory backed up by batteries. The backup batteries are automatically charged during operation of this instrument, and can retain the contents of the memory for 5 months if they have been fully charged. At the time of purchase, the backup battery may not be fully charged. To charge the backup battery, set the power switch to ON. Charging of the backup battery is performed continuously while the instrument is switched on, even while the instrument is being used. Full charging is completed in 24 hours, and there is no danger of overcharging.
- It is recommended to keep a backup for your important data on another recording medium using the optional Color Data Software SpectraMagic<sup>™</sup> NX (CM-S100w).

## Note

- The backup batteries' model number is ML2020 (3 V).
- Do not try to replace the backup batteries by yourself. Contact a KONICA MINOLTA-authorized service facility.

# **Notes on Storage**

- The CM-700d/600d should be stored at temperatures between 0°C and 45°C, and at a relative humidity of 80% or less (35°C) without condensation. Do not store the instrument in areas subject to high temperatures, high humidity, sudden changes in temperature, or where freezing or condensation may occur, because these circumstances may cause a breakdown. It is recommended to store the CM-700d/600d with a drying agent at a temperature around 20°C.
- Do not leave the CM-700d/600d inside a car such as in the cabinet or trunk. Otherwise, the temperature and/ or humidity may exceed the allowable range for storage during midsummer or midwinter, resulting in a breakdown.
- Keep the packing materials used for shipment and use them to transport the CM-700d/600d. This protects the instrument from sudden changes in temperature, vibration, and shock.
- Do not store the CM-700d/600d in areas where dust, cigarette smoke or chemical gases are present. Doing so may cause deterioration in performance or a breakdown.
- Entry of dust into the specimen measuring port will hinder accurate measurement. When the instrument is not in use, you must attach the White Calibration Cap to the instrument to prevent the entry of dust into the integrating sphere through the specimen measuring port.

- The White Calibration Plate attached to the White Calibration Cap may become discolored if left exposed to light. Therefore, make sure that the cap is inverted when it is not in use so that the White Calibration Plate is not exposed to ambient light.
- The Target Masks may discolor if they are left exposed to light. When they are not in use, keep them in a safe place to prevent exposure to light and to protect them from scratches and dust.
- Be sure to keep all packing materials (cardboard box, cushioning material, plastic bags, etc.). They can be used to protect the instrument during transportation to the service facility for maintenance (re-calibration etc.).
- If you are not going to use the CM-700d/600d for more than two weeks, the batteries must be removed. If the batteries are left in the instrument, battery electrolyte may leak and damage the instrument.

# Notes on Cleaning

- If the CM-700d/600d becomes dirty, wipe it with a soft, clean dry cloth. Never use solvents such as thinner or benzene.
- If the White Calibration Plate attached to the White Calibration Cap becomes dirty, wipe it gently with a soft, clean and dry cloth. If dirt is difficult to remove, wipe it off with a cloth dampened with commercially-available lens cleaning solution. Then remove the solution with a cloth dampened with water, and leave the plate to dry.
- If the inner surface of the Target Masks or the inside of the integrating sphere get dirty, contact a KONICA MINOLTA-authorized service facility.
- Should the CM-700d/600d break down, do not try to disassemble and repair it by yourself. Contact a KONICA MINOLTA-authorized service facility.

# **Disposal Method**

- When disposing of used batteries, insulate the terminals with insulating tape etc. If the terminals of the battery come into contact with metal objects, heat generation, explosion or fire may result.
- Make sure that the CM-700d/600d, its accessories, used batteries and the packing materials are either disposed of or recycled correctly in accordance with local laws and regulations.

E-5

# Contents

| Safety Precautions | E-1 |
|--------------------|-----|
| Introduction       |     |
| Notes on Use       |     |
| Notes on Storage   |     |
| Notes on Cleaning  |     |
| Disposal Method    |     |
| Conventions        | E-8 |

## Chapter 1 Before Using the Instrument

| Accessories                             | E-10 |
|-----------------------------------------|------|
| Standard Accessories                    | E-10 |
| Optional Accessories                    | E-11 |
| Names and Functions of Parts            | E-12 |
| Preparation                             | E-14 |
| White Calibration Cap CM-A177           | E-14 |
| Attaching/Removing a Target Mask        |      |
| Cleaning Parts                          |      |
| Attaching Wrist Strap to the Instrument |      |
| Inserting the Batteries                 | E-18 |
| Connecting the AC Adapter               | E-19 |
| Turning Power ON/OFF                    | E-20 |
| System Diagram                          | E-21 |
|                                         | E-22 |
| Initial Settings of the CM-700d/600d    | E-22 |
| Control Panel                           | E-22 |
| Battery Alarm                           |      |
| Data Saving                             |      |
| Pairing Number                          |      |

## Chapter 2 Preparation for Measurement

| Flow of Measurement                                               | E-26 |
|-------------------------------------------------------------------|------|
| Calibration                                                       | E-27 |
| Zero Calibration                                                  | E-27 |
| White Calibration                                                 | E-29 |
| User Calibration                                                  | E-31 |
| Condition Setting                                                 | E-32 |
| Setting the Display Conditions                                    | E-32 |
|                                                                   | E-42 |
| Color Difference Target Color Data Operation                      | E-47 |
| Setting a Target Color                                            | E-47 |
| Target Color Menu                                                 |      |
| Registering Conditions (Cond)                                     | E-58 |
| Naming a Condition                                                | E-60 |
| Setting the Default Color Difference Tolerance (Tolerance (Def.)) | E-61 |
| Selecting Color Difference Tolerances                             | E-64 |
| Deleting the Default Color Difference Tolerance Setting           | E-65 |
| Naming the Color Difference Tolerance Setting                     | E-66 |

| Other Settings               | E-68 |
|------------------------------|------|
| Setting the Display Language | E-68 |
| Setting the Date and Time    |      |
| Setting the Power Save Mode  |      |
| Initialization               |      |
|                              |      |

## Chapter 3 Measurement

| Measurement                                               | E-76 |
|-----------------------------------------------------------|------|
| Displaying the Measurement Results                        | E-77 |
| Measured Data                                             | E-77 |
| Pass/Fail Judgment                                        | E-78 |
| Color Difference Graph                                    | E-78 |
|                                                           | E-79 |
| Switching the Display Contents of the Measurement Results | E-80 |
| Measured Data Operation                                   | E-83 |
| Print                                                     | E-84 |
| Delete                                                    | E-84 |
| Edit Name                                                 | E-85 |
| Scan Name                                                 | E-86 |
| Setting the List (List)                                   | E-88 |
| • • • •                                                   | E-88 |
| Delete All                                                | E-89 |
|                                                           |      |

## Chapter 4 Other Functions

| Average Measurement                                                    | E-92  |
|------------------------------------------------------------------------|-------|
| Manual Averaging                                                       | E-92  |
| Auto Averaging                                                         | E-94  |
| Pass/Fail Judgment for Color Difference                                | E-95  |
| Pass/Fail Judgment Based on Tolerances                                 | E-95  |
| Connecting to an External Device                                       | E-98  |
| Connecting a Personal Computer                                         | E-98  |
| Connecting a Printer                                                   | E-103 |
| Connecting a Bar Code Scanner                                          | E-112 |
| Setting Auto Scan                                                      | E-117 |
| Displaying the Instrument Information                                  | E-118 |
| Showing/Hiding the Annual Service Recalibration Recommendation Message | E-119 |

## Chapter 5 Troubleshooting

| Error Messages  |      | 22 |
|-----------------|------|----|
| Troubleshooting | E-12 | 25 |

## Chapter 6 Appendix

| Principles of Measurement              | E-128 |
|----------------------------------------|-------|
| Illuminating/Viewing System            |       |
| Illumination Area and Measurement Area | E-129 |
| Simultaneous SCI/SCE Measurement       | E-129 |
| Communication Mode                     | E-129 |
| Initial Settings                       | E-130 |
| Specifications                         | E-131 |
| Dimensions                             | E-133 |

# Conventions

This manual describes how to safely operate the CM-700d/600d using a specific procedure to perform measurement.

#### • Page layout

Symbols used in this manual are explained below.

\*Note that the page shown in the illustration is for explanatory purposes only, and is not an actual page from this manual.

| [Memo/<br>Gives useful<br>Information and<br>additional<br>explanations.                     | Condition Setting         The CM-700d/600d requires condition settings (display and measurement conditions) before measurement can be started.         Memor         To configure condition settings, select "Disp. Cond." (display conditions) or "Meas. Cond." (measurement conditions) from the <0ption> screen to open an appropriate screen.                                                                                                    |                                                                                                    |  |
|----------------------------------------------------------------------------------------------|----------------------------------------------------------------------------------------------------|----------------------------------------------------------------------------------------------------|--|
| Note                                                                                         | The results for "Difference", "Abs. & Diff." and "Graph Diff." will be displayed only when the target color has been                                                                                                    |                                                                                                    |  |
| Gives the points that you should know to                                                     | specified.<br>Setting the Display Conditions                                                                                                    |                                                                                                    |  |
| perform operations<br>correctly. Make sure<br>that you read the notes.                       | a should know to       Image: Control of the display conditions, select "Disp. Cond." on the <pre></pre> Option>screen. You can select or specify the following seven items as the display conditions: <pre>&gt; Disp. Type: Specify items to be displayed as measurement results.</pre> <pre>&gt; Otor space to be used.</pre> <pre>&gt; Select a color difference formula to be used.</pre> > Observer: Select a or of or seasure to be used. > Observer: Select a neasuring angle from 2° or 10° > Illuminant 1: Select as condary illuminant used for ML (metamerism index) calculation, etc. State |                                                                                                    |  |
| Due es duns                                                                                  | [Setting Procedure] Start the procedure from the <disp. cond.=""> screen.</disp.>                                                                                                    | from which operation must                                                                                 |  |
| Procedure<br>Shows the operating<br>procedure.                                               | 1     Hold down the [MENU] button and press the volution of the cross key. The <0 ptions > screen is displayed.     Image: Cond = 1 and the constant of the cross key to move the cursor to "Disp. Cond." and then press the [SAVE/SEL] button. The <disp. cond.=""> screen is displayed.       2     Use the ∆ or ∨ button of the cross key to move the cursor to "Disp. Cond." and then press the [SAVE/SEL] button. The <disp. cond.=""> screen is displayed.</disp.></disp.>                                                                                                    | be started.<br>Screen<br>Shows the<br>contents of the<br>current screen<br>when the given<br>operation is |  |
| Settings<br>Gives the range and<br>explanation of the<br>values to be set in this<br>screen. | Settings<br>Absolute: Display the absolute value of the colorimetric data.<br>Difference:<br>Display the color difference from the target color. The measured data which failed the pass/fail judgment<br>based on the specified tolerances will be highlighted in red.<br>Abs. & Diff:<br>Display the absolute value and the color difference from the target color. The measured data which<br>failed the pass/fail judgment based on the specified tolerances will be highlighted in red.<br>E-32                                                                                                    | carried out.                                                                                              |  |

## For the version of the instrument firmware

The version of the instrument firmware can be confirmed on the <Instrument> screen. For details, refer to page E-118 "Displaying the Instrument Information" in this manual.

# **Chapter 1**

# **Before Using the Instrument**

# Accessories

Standard and optional accessories are available with the instrument.

# **Standard Accessories**

Make sure that all the following items are present.

## White Calibration Cap CM-A177

(w/ white calibration data and Data Setting Tool software CD-R)

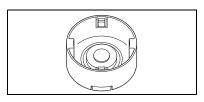

## Target Mask

Used to switch the illumination area (specimen measuring port size) according to the specimen.

Target Mask  $\phi$  8 mm (w/ plate) CM-A178 <For MAV> Target Mask  $\phi$  3 mm (w/ plate) CM-A179 <For SAV> Target Mask  $\phi$  8 mm (w/o plate) CM-A180 <For MAV> Target Mask  $\phi$  3 mm (w/o plate) CM-A181 <For SAV>

## [Memo/

- The instrument is shipped with the CM-A178 Target Mask  $\phi$  8 mm with plate (for MAV) being attached.
- The CM-A179 and CM-A181 Target Masks  $\phi$  3 mm (for SAV) are not included in the package of the CM-600d.

## AC Adapter AC-A305

Used to supply power from an AC outlet to the instrument. Input: 100-240 V  $\sim$  50/60 Hz 24-38 VA Output: 5 V == 2 A

## **USB Cable IF-A17**

Used to connect the instrument to a personal computer (PC).

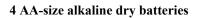

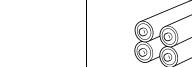

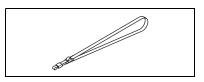

Wrist Strap CR-A73

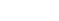

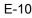

# **Optional Accessories**

You may purchase the following accessories if necessary.

Zero Calibration Box CM-A182

Used to perform zero calibration.

# **Color Data Software SpectraMagic™ NX CM-S100w** Used to operate the instrument from a PC for data processing and file management.

#### Hard Case CM-A176

Used to store the instrument together with accessories. \*Do not use the hard case for transportation purposes.

#### Target Mask $\phi$ 8 mm (with glass) CM-A183

Used to measure viscous or damp specimens.

#### **Granular-Materials Attachment CM-A184**

Used to contain paste or powder specimens to ensure measurements under stable conditions.

#### **Dust Cover Set CM-A185**

Prevents foreign matters from entering the instrument in dusty environments.

#### **Replacement Dust Cover (Polyolefin) CM-A186**

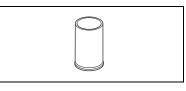

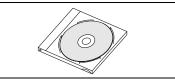

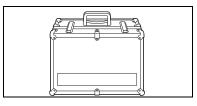

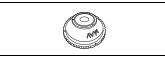

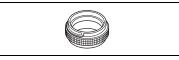

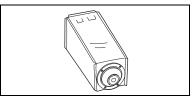

# **Names and Functions of Parts**

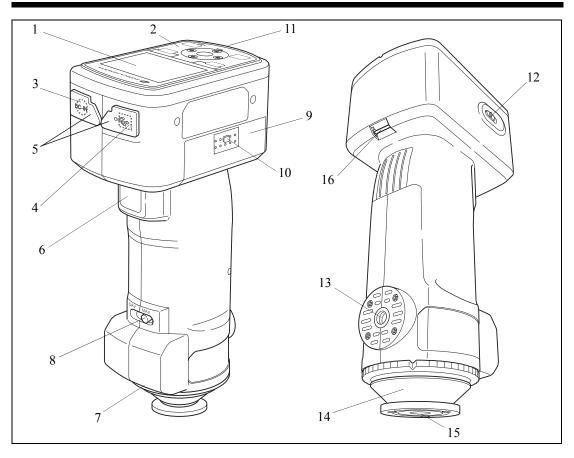

#### 1 LCD screen

Displays setting items, measurement results and messages.

#### 2 Control panel

Used to switch screens or select/determine/save setting items. For details, refer to page E-23 "Control Buttons".

#### 3 AC adapter terminal

When using the supplied AC adapter (CM-A305), connect the adapter's plug to this terminal.

#### 4 USB connection terminal

Used to connect the instrument to a PC with the supplied USB cable (IF-A17).

#### 5 Connector protection covers

Protects the AC adapter terminal and USB connection terminal.

#### 6 Measuring button

Push this button to perform calibration or measurement.

#### 7 Pairing No. label

Shows the identification No. of the White Calibration Cap that can be used with the instrument.

#### 8 Measurement area selector

Used to change the lens position according to the measurement area.

#### [Memo/

The CM-600d does not have this switch.

#### 9 Battery chamber cover

The cover of the battery chamber. Four AA-size batteries must be set in the battery chamber with the correct polarity alignment.

#### 10 Battery chamber cover button

Press this button to open or close the battery chamber cover.

#### 11 READY Lamp

Ready to measure (and fully charged) when green.

#### 12 Power switch

Used to turn ON/OFF power. Setting this switch to "O" turns the power OFF, and setting it to "|" turns the power ON.

#### 13 Tripod mount

#### 14 Target Mask

Used to change the measurement area according to the measurement area selector setting. Selectable from several types depending on the application.

#### 15 Specimen measuring port

The port for measuring the specimen. The port size can be changed by changing the Target Masks.

#### Note

The measurement area cannot be changed with the CM-600d.

#### 16 Strap holder

Used to attach the supplied Wrist Strap.

#### [Memo/

For details of attaching Wrist Strap, refer to "Attaching Wrist Strap to the Instrument" (page E-17).

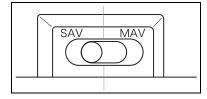

# Preparation

# White Calibration Cap CM-A177

The instrument is shipped with a White Calibration Cap and white calibration data CD-R. The White Calibration Cap has the structure shown below. It should be attached to the instrument before white calibration.

## Note

- The White Calibration Cap must be used in combination with the instrument that bears the same pairing number.
- When the White Calibration Cap is not in use, invert it so that the White Calibration Plate is not exposed to ambient light or dust.
- When the CM-700d/600d is not in use, you must attach the White Calibration Cap to the instrument to prevent the entry of dust into the integrating sphere through the specimen measuring port.

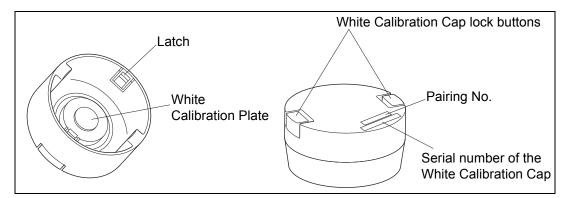

## Attachment/Removal to/from the Instrument

- Attachment
- 1. Hold the instrument securely.
- 2. Squeeze the White Calibration Cap lock buttons, place the White Calibration Cap on the Target Mask of the instrument, and release the lock buttons to secure the cap.

## Note

Do not move the instrument by holding the White Calibration Cap. The instrument may detach from the cap, possibly resulting in the instrument falling and being damaged.

- Removal
- 1. While squeezing the White Calibration Cap lock buttons, pull the cap out straight from the instrument.

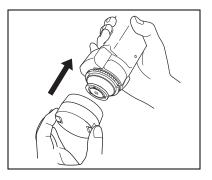

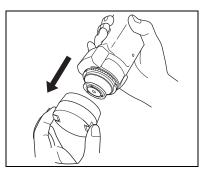

# **Attaching/Removing a Target Mask**

The CM-700d/600d must be used with a Target Mask conforming to the selected lens position and measurement condition.

To attach/remove a Target Mask, follow the procedure given below.

## Note

- When attaching/removing a Target Mask, be careful not to allow dirt or dust to enter the integrating sphere though the specimen measuring port.
- Do not touch the white-coated inner surface of the integrating sphere, wipe it with a cloth or put an object inside it.
- Do not exert excessive force on the latch of the Target Mask. Doing so may damage the latch, disabling use of the Target Mask.

## [Memo/

If a Target Mask is damaged, contact a KONICA MINOLTA-authorized service facility.

## Attachment/Removal to/from the Instrument

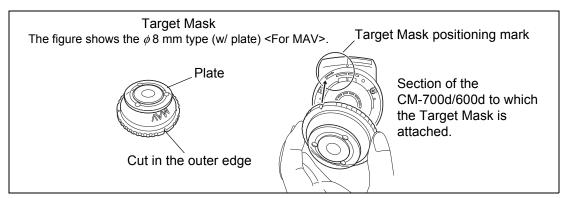

## • Attachment

- Place the Target Mask over the specimen measuring port so that the cut in the outer edge of the Target Mask is aligned with the starting point of the positioning mark ( → ) on the instrument.
- 2. Hold the outer edge of the mask, and turn it in the direction of the arrow (clockwise). Turn the mask until the cut in the outer edge is aligned with the "O" mark on the instrument and then secure the mask.
- Removal
- Hold the outer edge of the mask, and turn it in the opposite direction of the arrow (counterclockwise). Turn the mask until the cut in the outer edge is aligned with the starting point of the positioning mark ( → ) of the instrument.
- 2. Hold the outer edge of the mask and remove it.

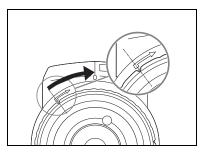

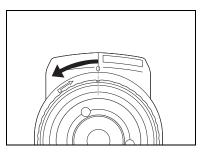

# **Cleaning Parts**

This section explains how to clean the White Calibration Cap, Target Mask and the inside of the integrating sphere.

## White Calibration Cap

- When the White Calibration Plate becomes dirty, gently wipe the dirt off with a soft dry cloth. If the dirt is difficult to remove, wipe it off with a cloth dampened with commercially available lens cleaning solution. Then remove the solution with a cloth dampened with water, and leave the plate to dry.
- When parts other than the White Calibration Plate become dirty, lightly wipe the dirt off with a cloth dampened with water or soapy water. Never use solvents such as thinner or benzene.

#### Note

Be careful not to scratch the White Calibration Plate.

## Target Mask

Use a blower to remove dirt and dust from the Target Masks.

## Note

Do not touch the inner surface of the Target Masks with your fingers or wipe them with a cloth to remove dust. If the inside is so dirty that dirt cannot be removed with a blower, contact the nearest KONICA MINOLTAauthorized service facility.

## **Inside the Integrating Sphere**

#### 1. Remove the Target Mask.

#### [Memo/

For the procedure of removing the Target Mask, refer to page E-15 "Attaching/Removing a Target Mask".

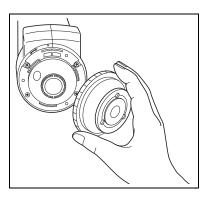

# 2. Use a blower to remove dirt and dust from the integrating sphere.

## Note

Do not touch the white-coated inner surface of the integrating sphere, wipe it with a cloth or put an object inside it. If the inside is so dirty that dirt cannot be removed with a blower, contact the nearest KONICA MINOLTA-authorized service facility.

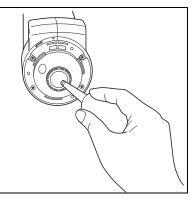

# **Attaching Wrist Strap to the Instrument**

When measuring by hand, attach Wrist Strap and put your arm through Wrist Strap to prevent dropping of the instrument.

# [Procedure]

- Pass one end of Wrist Strap through the strap holder of the instrument.
- **2** Pass other end of Wrist Strap through the ring, and pass the strap that passed through the strap holder through the ring too.
- **3** Pass one end of Wrist Strap that passed through the ring through the buckle.
- **4** Pass other end of the strap through the buckle from the other side.

## [Memo/

If necessary, after passing the arm through the strap, move the position of the ring so that the strap is snug your arm.

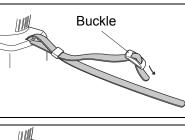

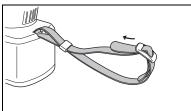

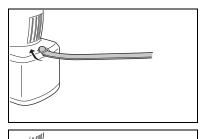

Ring

# **Inserting the Batteries**

For the CM-700d/600d, the supplied AC adapter (AC-A305) or four AA-size batteries (alkaline or nickel-metal-hydride rechargeable batteries) must be used as a power supply. Use either the AC adapter or batteries according to your application.

## Note

- Do not use manganese batteries.
- If you are not going to use the CM-700d/600d for more than two weeks, the batteries must be removed. If the batteries are left in the instrument for a long time, battery electrolyte may leak and damage the instrument.
- Do not use batteries of different types or mix new batteries with old ones. Doing so may result in battery explosion or shorter battery life.
- Do not touch or short-circuit the terminals inside the battery chamber. Doing so may result in breakdown of the instrument.

# [Procedure]

**1** Make sure that power is OFF (Power switch is set to "\O").

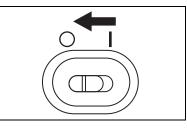

Press the battery chamber cover button on the side of the instrument and slide the cover downward to open it.

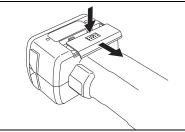

- **3** Place four AA-size batteries in the battery chamber. Make sure that the batteries are placed in the correct direction.
- 4 Align the grooves of the cover with the guides on the edge of the battery chamber opening. Press down lightly on the cover and slide it upward to close it.

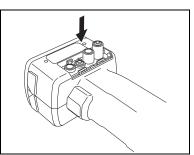

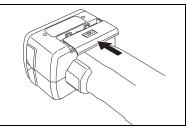

# **Connecting the AC Adapter**

## [Memo/

When the external output terminal is used for data communication or printing, more power will be required. In this case, it is recommended to use the AC adapter (AC-A305) rather than batteries.

## Note

- To supply AC power to the instrument, always use the AC adapter (AC-A305) supplied with the instrument.
- Before connecting or disconnecting the AC adapter jack or plug, make sure that the instrument is turned OFF.

# [Operating Procedure]

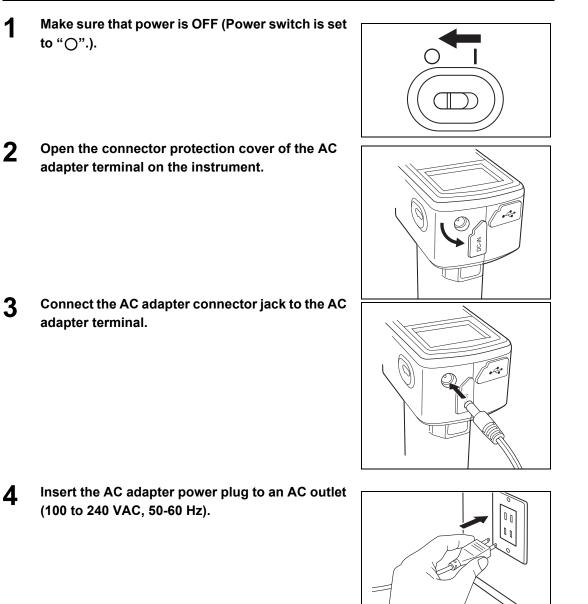

# **Turning Power ON/OFF**

# [Operating Procedure]

Turning power ON

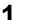

Slide the Power switch to the "|" position.

The power will be turned ON (energized).

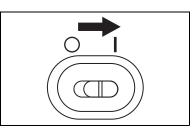

# [Operating Procedure]

Turning power OFF

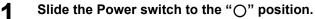

The power will be turned OFF.

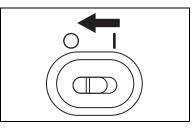

## **Power Save Function**

The CM-700d/600d features a power save function which activates the power save mode when none of the measuring and control buttons is operated for a specified period of time. In the power save mode, the screen display is turned off and the flash circuit will not be charged.

You can return to the normal mode by pressing any of the measuring or control buttons.

## [Memo/

The period of time before the power save mode is activated can be set on the <Option> screen. For details, refer to page E-72 "Setting the Power Save Mode".

## Note

The power save function is factory-set to OFF.

# System Diagram

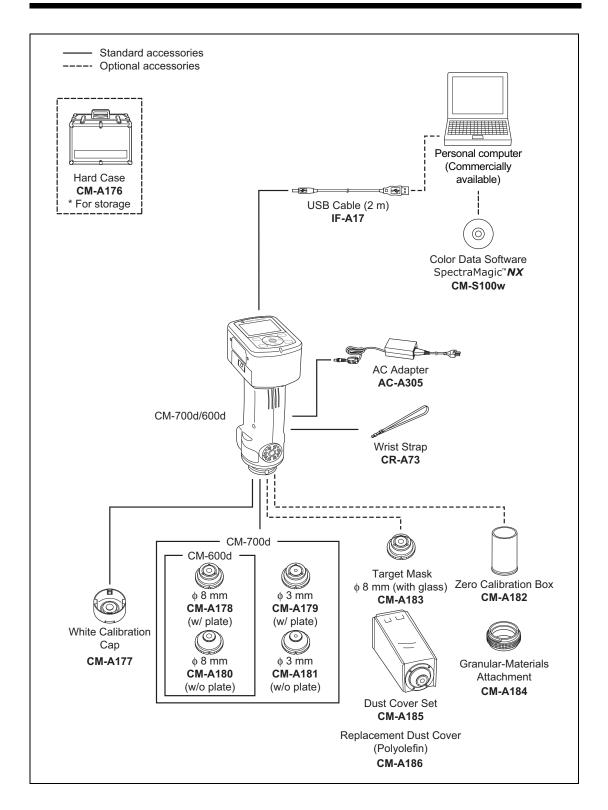

# **Items You Must Know**

# Initial Settings of the CM-700d/600d

When the instrument is turned ON, the <Calibration> screen will appear automatically in English. For normal measurement, you do not need to change the initial settings.

It is recommended that you check the date and specify the power save mode in the <Option> screen before using the instrument.

The display language can be selected from seven languages including Japanese. For details, refer to page E-68 "Other Settings".

# **Control Panel**

The top of the CM-700d/600d contains the LCD screen on which the instrument displays measurement results and messages, and the control buttons which are used to set measurement options or to change displays.

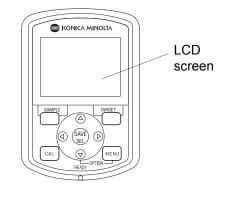

## Screen Display (LCD Screen)

The LCD screen displays measurement settings, measurement results and messages. It also indicates the status of the instrument with icons.

The basic screen layout is shown below.

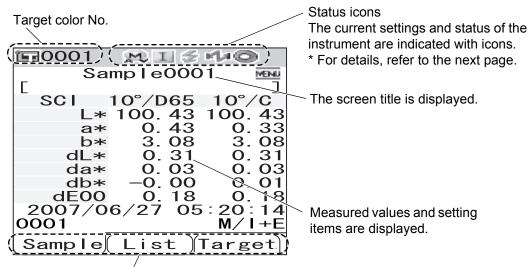

The functions assigned to the [SAMPLE], [SAVE/SEL] and [TARGET] buttons are displayed respectively.

## **Status Icons**

| Status icon                    | Description (Status)                                                                 | Meaning                                                                              |  |
|--------------------------------|--------------------------------------------------------------------------------------|--------------------------------------------------------------------------------------|--|
| M                              | Measurement area (Measurement area selector setting)                                 | MAV/SAV                                                                              |  |
| M) (S)                         | * The CM-700d shows either the MAV or SAV icon. The CM-600d shows only the MAV icon. |                                                                                      |  |
| I/E/IE                         | Specular component mode setting                                                      | SCI/SCE/I + E (SCI + SCE)                                                            |  |
| Ma/Ma                          | Bluetooth capability setting                                                         | ON/OFF                                                                               |  |
| <b>9</b> / <b>9</b> / <b>9</b> | Calibration necessity                                                                | Zero calibration required/White<br>calibration required/User calibration<br>required |  |
| 0/0                            | White calibration after power-on                                                     | Performed/Not performed                                                              |  |
| 5 / X                          | Flash circuit charging                                                               | Completed/Not completed                                                              |  |

## **Control Buttons**

Use these buttons to set items or change screens according to the guide on the LCD screen.

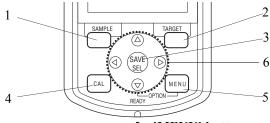

## 1 [SAMPLE] button:

Press this button to display the <Sample> screen.

## 2 [TARGET] button:

Press this button to display the <Target> screen.

## 3 [SAVE/SEL] button:

Use this button to determine the item indicated by the cursor or to save the setting. When the <Sample> or <Target> screen is displayed, use this button to switch between the detail display and list display.

## 4 [CAL] button:

Press this button to display the <Calibration> screen.

## 5 [MENU] button:

Press this button to display the <Menu> screen.

The screens and setting items for which menu setting is available are indicated with  $\square$  (MENU mark) at the top of the screen. You can display the <Option> screen by pressing the [MENU] button while holding down the  $\bigtriangledown$  button of the cross key.

6 Cross key (<//>
/▷/▷):
Use this key to move the cursor on the screen or to change the selected value.
To determine the item indicated by the cursor, press the [SAVE/SEL] button.

## [Memo/

The [SAMPLE], [SAVE/SEL] and [TARGET] buttons may be assigned different functions depending on the screen. In this case, the guidance at the bottom of the screen indicates the current functions (Edit, etc.).

#### Example of assigned functions

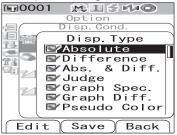

# **Battery Alarm**

For example, when the screen shows the guidance **Edit Save Back**, the [SAMPLE], [SAVE/ SEL] and [TARGET] buttons are assigned with the Edit, Save and Back functions respectively. In this manual, when the button name and the function assigned to the button are different, the button name and function are described as "the [SAMPLE] (Edit) button" or "[TARGET] (Back) button".

The CM-700d/600d can be powered from the standard AC adapter (AC-A305) or AA-size alkaline or nickel-metal-hydride rechargeable batteries. When the instrument is used with batteries, two types of battery alarm indication will appear when battery power level is low. When the battery power is sufficient, no battery alarm indication is displayed.

(Low battery indication) When this indication appears, new batteries or the AC adapter should be prepared in the near future. Even with this indication displayed, measurements are still possible.

If you continue using the instrument with the low battery indication being displayed, ER002 (low battery voltage error) is displayed. When this error is displayed, replace the batteries immediately with new ones or connect the AC adapter.

# **Data Saving**

Data used with this instrument are saved automatically. The white calibration data stored in the internal memory after you perform white calibration is retained even after the instrument is turned off.

# **Pairing Number**

In addition to individual serial numbers, the instrument and White Calibration Cap bear 5-digit numbers called "pairing number". Before starting white calibration, confirm that the instrument and White Calibration Cap have the same pairing number.

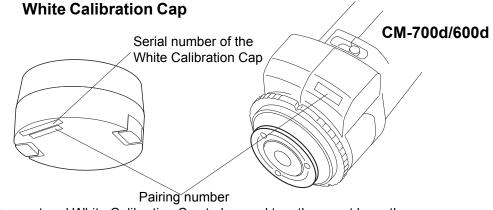

The instrument and White Calibration Cap to be used together must have the same pairing number.

# **Chapter 2**

# **Preparation for Measurement**

# **Flow of Measurement**

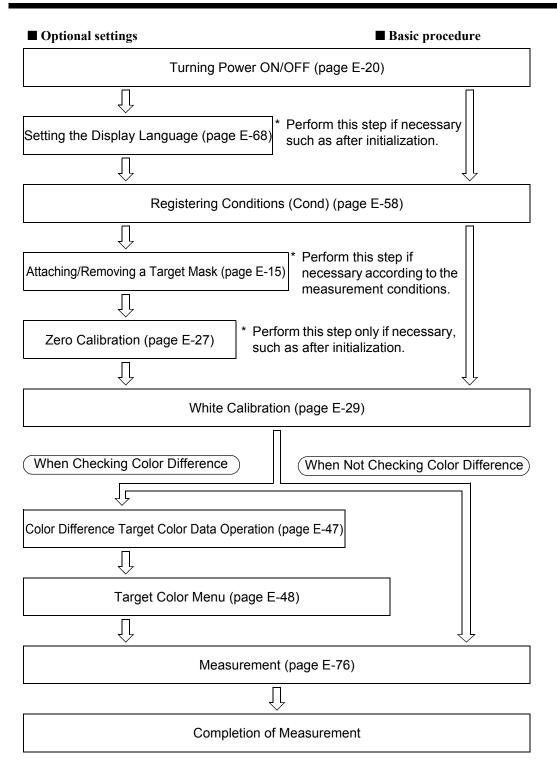

# Calibration

# Zero Calibration

Since the CM-700d/600d stores the data of the zero calibration performed at the factory, it is unnecessary to repeat the zero calibration every time you turn ON the instrument. However, if the measurement conditions change greatly, or if you use the optional dust cover set or Target Mask  $\phi 8$  mm (with glass), you need to perform zero calibration before white calibration.

## [Memo/

- The effects of stray light inside the measuring part (i.e. light generated due to the flare characteristics of the optical system) will be compensated for automatically by the zero calibration data.
- The amount of stray light may change because of dust or dirt which has collected in the optical system, humidity, repeated operation, or vibration and shock exerted on the instrument. In this case, performing zero calibration periodically is recommended.
- When I + E (SCI + SCE) is specified as the specular component mode (refer to page E-43 "Mode"), clicks caused by opening and closing the optical trap may be heard during the measurement.

## Note

- If the instrument is not used for long periods of time, the zero calibration data stored in the instrument may be lost. If the data is lost, zero calibration must be performed again.
- When the instrument is used for the first time after purchase at a given measurement area setting (MAV or SAV; SAV is available on CM-700d only), zero calibration must be performed.
- If you performed zero calibration using the optional dust cover set or Target Mask  $\phi$  8 mm (with glass), you must perform zero calibration again before starting measurement using the standard Target Mask.

# [Setting Procedure]

**1** Confirm the type of attached target mask and the setting of the measurement area selector of the instrument.

## **2** Turn the instrument ON.

The <Calibration> screen is displayed.

## Note

Check the status icons displayed at the top of the screen to verify that the lens position (MAV/SAV) icon is correct for the measurement area selector setting and for the type of attached Target Mask.

| E=0001 M E ≶ r/+@!        |
|---------------------------|
| Calibration MEN           |
| 🗣 Zero Cal.               |
| $06/26 \ 08:20:3^{\circ}$ |
| 🛃 White Cal. 🛛 🔤          |
| 06/26 11:24:52            |
| 99990807                  |
|                           |
|                           |
|                           |
|                           |
|                           |
|                           |
|                           |
| Sample () Target          |

• If a different screen is displayed, press the [CAL] button.

## Calibration

# $\label{eq:starset} \textbf{3} \qquad \textbf{Use the} \ \bigtriangleup \ button \ of the cross key to move the cursor to "Zero Cal."}$

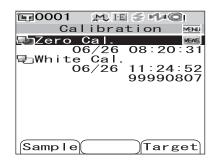

## **4** Direct the specimen measuring port to midair.

- Do not direct the specimen measuring port toward a light source (including illumination such as a fluorescent lamp).
- Keep the specimen measuring port more than 1 m away from any reflective items (hands, desks, walls etc.).

## Memo/

Use of the optional Zero Calibration Box CM-A182 ensures proper zero calibration.

# 5 Make sure that *✓* (Ready to measure) is displayed or Ready lamp is green, and then press the measuring button.

Zero calibration will be performed.

The Xe lamp flashes five times for each SCI and SCE measurement.

During zero calibration, the screen shows the number of flashes performed.

|   | 111 |  |
|---|-----|--|
| : | Ĥ   |  |

| 〒0001 𝔍 ☱ ≶ ᠬ᠈℃ | <u>)</u> |
|-----------------|----------|
| Calibration     | MENU     |
| Jazero Cal.     |          |
| Zero Cal.       | 31       |
| <u>E</u> .      | 52       |
|                 | 07       |
| 5/5             |          |
|                 |          |
|                 |          |
|                 | )        |
|                 | /        |
|                 |          |
| Sample() Targ   | et       |

When zero calibration is finished, the screen returns to the <Calibration> screen.

## Memo/

When the screen is turned OFF by the power save function, press any of the measuring or control buttons to turn ON the screen, confirm that  $\pounds$  (Ready to measure) is displayed or Ready lamp is green, and then press the measuring button.

## Note

- After zero calibration finished, perform white calibration. Go to step 3 of "White Calibration" on page E-29.
- Even though you performed white calibration after turning ON the power, you need to perform it again if you performed zero calibration after the first white calibration.

# White Calibration

White calibration must be performed prior to start of measurement after the power is turned ON for the first time after purchase at the current settings.

## [Memo/

- The calibration data for the White Calibration Cap supplied with the instrument are stored in the instrument.
- Although the white calibration results stored in the internal memory are retained even after the instrument is turned off, it is recommended that you repeat white calibration each time you switch the power back on.
- The reading may fluctuate slightly due to changes in the ambient temperature or due to heat generation caused by repeated operation of the instrument. In this case, make sure to perform white calibration regularly.
- When I + E (SCI + SCE) is specified as the specular component mode (refer to page E-43 "Mode"), clicks caused by opening and closing the optical trap may be heard during the measurement.

## Note

- White calibration must be performed at the same temperature as the one at which measurement will be performed.
- Before starting white calibration, make sure that the instrument is sufficiently acclimatized to the ambient temperature.
- Whenever the measurement area setting has been changed between MAV and SAV, white calibration must be performed.

# [Setting Procedure]

**1** Confirm the type of attached target mask and the setting of the measurement area selector of the instrument.

## **2** Turn the instrument ON.

The <Calibration> screen is displayed.

## Note

Check the status icons displayed at the top of the screen to verify that the lens position (MAV/SAV) icon is correct for the measurement area selector setting and for the type of attached Target Mask.

• If a different screen is displayed, press the [CAL] button.

## Memo/

- The <Calibration> screen shows two items: "Zero Cal." and "White Cal." The date of the last calibration is displayed under each item. If no calibration has been performed yet, "*None*" is displayed.
- Under "White Cal.", the serial number of the White Calibration Cap to be used for the instrument is displayed.
- $\label{eq:starsess} \begin{array}{l} \textbf{3} \quad \text{ If necessary, use the } \nabla \text{ button of the cross} \\ \text{key to move the cursor to "White Cal."} \end{array}$

| 📴 0001 🛛 👧 🖽 | ii ∕ž r/x@i |
|--------------|-------------|
| Calibra      | tion MENU   |
| 💵 Zero Cal.  |             |
|              | 23:11:05    |
| 🛃 White Cal. |             |
|              | None        |
|              | 99908070    |
|              |             |
|              |             |
|              |             |
|              |             |
|              |             |
|              | $\neg$      |
| Samp I e     | Target      |

## Calibration

**4** Properly attach the White Calibration Cap, which has the same pairing number as the instrument.

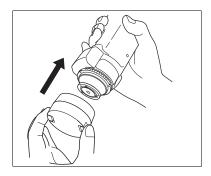

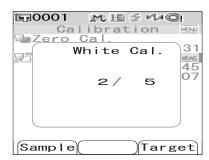

5 Make sure that *≰* (Ready to measure) is displayed or Ready lamp is green, and then press the measuring button.

White calibration will be performed.

The Xe lamp flashes five times for each SCI and SCE measurement.

During white calibration, the screen shows the number of flashes performed.

When white calibration finishes, the <Sample> screen or the

<Target> screen is displayed.

## Note

#### The instrument contains the data for the White Calibration Cap which has the same pairing number. Therefore, you must use the instrument and corresponding White Calibration Cap for white calibration.

## [Memo/

- If you change the measurement area or change the specular component mode from a setting other than "I + E" after white calibration, you must perform white calibration under the changed conditions.
- If you performed white calibration in "I + E" mode and then switched the mode to "SCI" or "SCE", it is considered that white calibration has been completed and you do not need to repeat it.
- When the screen is turned OFF by the power save function, press any of the measuring or control buttons to turn ON the screen, confirm that  $\pounds$  (Ready to measure) is displayed or Ready lamp is green, and then press the measuring button.

# **User Calibration**

You can perform calibration by using your own reference plate and calibration data instead of the white calibration data. The calibration data for user calibration can be specified by connecting the instrument to a PC and using the optional Color Data software "SpectraMagic<sup>™</sup> NX".

You can select whether to use the user calibration data for measurement on the <User Cal.> screen of the instrument.

# [Setting Procedure]

|  | ٦ |
|--|---|
|  |   |

Turn the instrument ON.

The <Calibration> screen is displayed.

| 🖬 0001 🛛 👧 🖽 | a ≲ rd≠Qi |
|--------------|-----------|
| Calibra      | tion MBNU |
| Zero Cal.    |           |
|              | 08:20:31  |
| White Cal.   | MEAS.     |
| 06/26        |           |
|              | 99990807  |
|              |           |
|              |           |
|              |           |
|              |           |
|              |           |
|              |           |
| (Sama La)    | Tarat     |
| Sample       | )Target)  |

• If a different screen is displayed, press the [CAL] button.

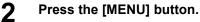

The <User Cal.> screen is displayed.

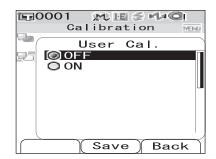

# 3 Use the *¬* button of the cross key to move the cursor to "ON" and then press the [SAVE/ SEL] button.

Now you can perform white calibration using your own calibration data.

## Note

You need to prepare user calibration data and write it to the instrument memory before you can set user calibration to ON.

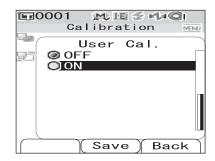

# **Condition Setting**

The CM-700d/600d requires condition settings (display and measurement conditions) before measurement can be started.

#### [Memo/

To configure condition settings, select "Disp. Cond." (display conditions) or "Meas. Cond." (measurement conditions) from the <Option> screen to open an appropriate screen.

## Note

If any predefined condition is selected, the condition setting (display/measurement conditions) is disabled. Set the condition to OFF before starting condition setting.

# Setting the Display Conditions

To set the display conditions, select "Disp. Cond." on the <Option> screen.

- You can select or specify the following seven items as the display conditions:
- Disp. Type: Specify items to be displayed as measurement results.
- Color Space: Select the color space to be used.
- Equation: Select the color difference formula to be used.
- Color Index: Select the index (WI, YI, etc.) to be used.
- Observer: Select the observer angle: 2° or 10°
- Illuminant 1: Select the illuminant used to measure colorimetric data.
- Illuminant 2: Select the secondary illuminant used for MI (metamerism index) calculation, etc.

# [Setting Procedure]

# **1** Hold down the [MENU] button and press the $\nabla$ button of the cross key.

The <Option> screen is displayed.

# 2 Use the △ or ▽ button of the cross key to move the cursor to "Disp. Cond." and then press the [SAVE/SEL] button.

The <Disp. Cond.> screen is displayed.

## Note

When setting of "Cond" is "ON" (refer to page E-58), "Disp. Cond" and "Meas. Cond" cannot be selected.

| Option<br>Option<br>Disp. Cond.<br>Meas. Cond.<br>Tolerance(Def.)<br>Communication<br>Settings<br>Instrument |   |
|----------------------------------------------------------------------------------------------------|---|
| Cond / OFF<br>[                                                                                              | נ |
| Sample Select Targe                                                                                          | t |
| Disp. Cond.<br>Disp. Cond.<br>Meas. Cond.<br>Communication<br>Settings<br>Instrument                         |   |
| Cond / OFF<br>[                                                                                              | כ |
| Sample Select Targe                                                                                          | t |

• The <Disp. Cond.> screen shows the current settings.

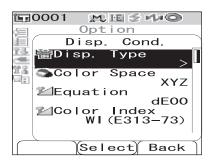

**3** After you set the display conditions, press the [TARGET] (Back) button to return to the <Option> screen.

## Disp. Type

Specify items to be displayed as measurement results.

## [Setting Procedure] Start the procedure from the <Disp. Cond.> screen.

Use the △ or ▽ button of the cross key to move the cursor to "Disp. Type." and then press the [SAVE/SEL] button.

The <Disp. Type> screen is displayed.

## $\label{eq:constraint} 2 \quad \text{Use the } \bigtriangleup \text{ or } \bigtriangledown \text{ button of the cross key to} \\ \text{move the cursor to the desired item.}$

#### Memo/

- Press the [SAMPLE] (Edit) button to check or uncheck the "Disp. Type" options indicated by the cursor.
- The checked option is currently selected.

#### Select Back 10001 MES™O Option je Disp. Туре Р.Ь. Absolute 100 'Diff ence 23 er Abs. & Diff. -Judge Graph. Spec. 🖼 Graph Diff. Seudo Sevena Color

Save

MESHO

Туре

Space

or Index WI(E313-73)

Cond

dE00

Back

Option Disp. Co

**E**0001

🖀 Disp.

**C**olor

"∠Color

Edit

🕍 Equation

P.I.

22

1

#### Settings

OAbsolute: Display the absolute values of the colorimetric data.

ODifference:

Display the color difference from the target color. The measured data which failed the pass/fail judgment based on the specified tolerances will be highlighted in red.

OAbs. & Diff.:

Display the absolute value and the color difference from the target color. The measured data which failed the pass/fail judgment based on the specified tolerances will be highlighted in red.

OJudge:

Perform judgment of whether the color difference from the target color is within the range of the predefined tolerances. "Pass" indicates that all the items passed the judgment, and "Fail" indicates at least one item failed the judgment.

OGraph Spec.: Display a spectral reflectance graph.

- OGraph Diff.: Display a graph indicating the color difference from the target color.
- OPseudo Color: Display a pseudocolor.

OAssessments: Display deviations in hue or other factors from the target color with specific words.

The table below shows the words to be used.

| Δa*/Δb*/Hu | ıe (h, a*, b*) | Lightness (L*) | Chroma (C*) |
|------------|----------------|----------------|-------------|
| + RED      | - RED          | LIGHTER        | VIVID       |
| + GREEN    | - GREEN        | DARKER         | DULLER      |
| + YELLOW   | - YELLOW       |                |             |
| + BLUE     | - BLUE         |                |             |

\* When the L\*C\*h color space is selected, the color assessment is indicated in the + direction only.

\* The saturation is displayed only when the L\*C\*h color space is selected.

## Note

The results for "Difference", "Abs. & Diff." and "Graph Diff." will be displayed only when the target color has been specified.

## **3** Press the [SAVE/SEL] button.

The selection is confirmed and the screen returns to the <Disp. Cond.> screen.

## Note

## **Color Space**

Select the color space to be used.

## [Setting Procedure] Start the procedure from the <Disp. Cond.> screen.

**1** Use the  $\triangle$  or  $\bigtriangledown$  button of the cross key to move the cursor to "Color Space" and then press the [SAVE/SEL] button.

The <Color Space> screen is displayed.

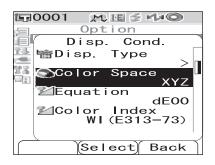

# $\label{eq:constraint} 2 \quad Use the \bigtriangleup \mbox{ or } \bigtriangledown \mbox{ button of the cross key to} \\ move the cursor to the desired item. \\ \end{array}$

#### Settings

OL\*a\*b\*: L\*a\*b\* color space OL\*C\*h: L\*C\*h color space OHunter Lab: Hunter Lab color space OYxy: Yxy color space OXYZ: XYZ color space OMunsell: Munsell color space

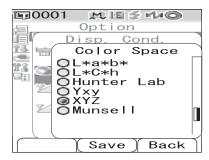

## [Memo/

A value for Munsell is displayed only when observer 2° and illuminant "C" are selected.

## **3** Press the [SAVE/SEL] button.

The selection is confirmed and the screen returns to the <Disp. Cond.> screen.

## Note

## Equation

Select the color difference formula to be used.

## [Setting Procedure] Start the procedure from the <Disp. Cond.> screen.

Use the △ or ▽ button of the cross key to move the cursor to "Equation" and then press the [SAVE/SEL] button.

The <Equation> screen is displayed.

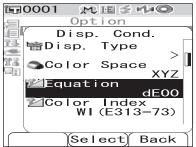

# $\label{eq:linear} 2 \quad \text{Use the } \bigtriangleup \text{ or } \bigtriangledown \text{ button of the cross key to} \\ \text{move the cursor to the desired item.}$

#### Settings

OdE\*ab: ΔE\*ab (CIE1976) color difference formula
 OdE: Hunter ΔE color difference formula
 OCMC: CMC color difference formula
 OdE\*94: ΔE\*94 (CIE1994) color difference formula
 OdE00: ΔE00 (CIE2000) color difference formula

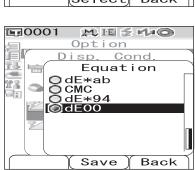

### [Memo/

When the color space is set to Hunter Lab, dE is displayed as a selectable setting in place of  $dE^*ab$ .

## **3** Press the [SAVE/SEL] button.

The selection is confirmed and the screen returns to the <Disp. Cond.> screen.

## Note

## **Color Index**

Select the index (WI, YI, etc.) to be used.

## [Setting Procedure] Start the procedure from the <Disp. Cond.> screen.

1 Use the  $\triangle$  or  $\bigtriangledown$  button of the cross key to move the cursor to "Color Index" and then press the [SAVE/SEL] button.

The <Color Index> screen is displayed.

# $\label{eq:linear} 2 \quad \text{Use the } \bigtriangleup \text{ or } \bigtriangledown \text{ button of the cross key to} \\ \text{move the cursor to the desired item.}$

### Settings

#### ONone

OWI (E313-73): Whiteness index (ASTM E313-73)

OWI (E313-96): Whiteness index (ASTM E313-96)

OYI (E313-73): Yellowness index (ASTM E313-73)

OYI (D1925): Yellowness index (ASTM D1925)

OISO Bright .: ISO Brightness

O8° Gloss: The gloss value calculated with the specular reflection in the direction of 8°. This value can be used for relative management of glossiness.

## Memo/

- A value for WI (E313-73) is displayed only when observer 2° and illuminant "C" are selected.
- A value for WI (E313-96) is displayed only when illuminant "C", "D50" or "D65" is selected.
- A value for YI (E313-73) is displayed only when observer 2° and illuminant "C" are selected.
- A value for YI (E313-96) is displayed only when observer 2° and illuminant "C" are selected.
- A value for 8° Gloss is displayed only when "I+E" for specular component mode is selected.

## **3** Press the [SAVE/SEL] button.

The selection is confirmed and the screen returns to the <Disp. Cond.> screen.

## Note

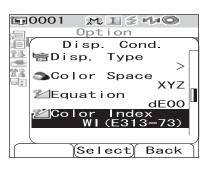

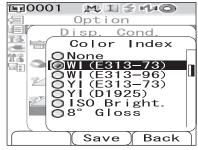

## Observer

Select the observer angle: 2° or 10°.

## [Setting Procedure] Start the procedure from the <Disp. Cond.> screen.

1 Use the △ or ▽ button of the cross key to move the cursor to "Observer" and then press the [SAVE/SEL] button.

The <Observer> screen is displayed.

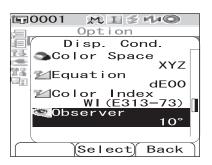

## Option Disp. Cond. Observer 0.2° 010° Save Back

# $\label{eq:constraint} 2 \quad \mbox{Use the } \bigtriangleup \mbox{ or } \bigtriangledown \mbox{ button of the cross key to} \\ \mbox{ move the cursor to the desired item.}$

#### Settings

O2°: 2° observer (CIE1931) O10°: 10° observer (CIE1964)

## **3** Press the [SAVE/SEL] button.

The selection is confirmed and the screen returns to the <Disp. Cond.> screen.

## Note

## Illuminant 1

Select the illuminant used to measure colorimetric data.

## [Setting Procedure] Start the procedure from the <Disp. Cond.> screen.

**1** Use the  $\triangle$  or  $\bigtriangledown$  button of the cross key to move the cursor to "Illuminant 1" and then press the [SAVE/SEL] button.

The <Illuminant 1> screen is displayed.

# $\label{eq:linear} 2 \quad \text{Use the } \bigtriangleup \text{ or } \bigtriangledown \text{ button of the cross key to} \\ \text{move the cursor to the desired item.}$

#### Settings

- OA: Standard illuminant A (Incandescent lamp, Color temperature: 2856K)
- OC: Illuminant C (Daylight, The relative value of the spectral distribution in the ultraviolet region is small; Color temperature: 6774K)
- OD<sub>50</sub>: Illuminant D<sub>50</sub> (Daylight, Color temperature: 5003K)
- OD<sub>65</sub>: Standard illuminant D<sub>65</sub> (Daylight, Color temperature: 6504K)
- OF2: Cool white (fluorescent lamp)
- OF6: Cool white (fluorescent lamp)
- OF7: Color rendering A daylight white (fluorescent lamp)
- OF8: Color rendering AAA natural white (fluorescent lamp)
- OF10:3-band type natural white (fluorescent lamp)
- OF11:3-band type cool white (fluorescent lamp)
- OF12:3-band type warm white (fluorescent lamp)

## **3** Press the [SAVE/SEL] button.

The selection is confirmed and the screen returns to the <Disp. Cond.> screen.

### Note

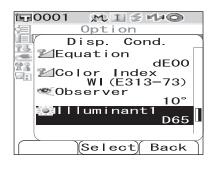

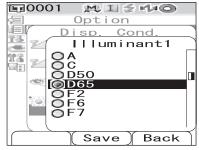

## **Illuminant 2**

Select the secondary illuminant used for MI (metamerism index) calculation, etc.

## [Setting Procedure] Start the procedure from the <Disp. Cond.> screen.

1 Use the △ or ▽ button of the cross key to move the cursor to "Illuminant 2" and then press the [SAVE/SEL] button.

The <Illuminant 2> screen is displayed.

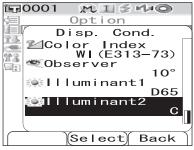

## $\label{eq:constraint} 2 \quad \mbox{Use the } \bigtriangleup \mbox{ or } \bigtriangledown \mbox{ button of the cross key to} \\ \mbox{ move the cursor to the desired item.}$

#### Settings

OThe setting values are the same as those for "Illuminant 1" and "None".

| E0001 MISHO        |   |
|--------------------|---|
| <pre>@Option</pre> |   |
| Disp. Cond.        | _ |
| 🎬 🗹 🛛 🛛 🖉          |   |
| DA                 |   |
|                    |   |
|                    |   |
| OF2                |   |
| OF6                |   |
| OF7                |   |
|                    |   |
| Save Back          | Ì |

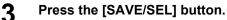

The selection is confirmed and the screen returns to the <Disp. Cond.> screen.

## Note

## Setting the Measurement Conditions

To set measurement conditions, select "Meas. Cond." from the <Option> screen.

You can select or specify the following four items as the measurement conditions:

- Mode: Select the specular component mode.
- Wait Time: Specify the delay between the press of the measuring button and the flash of the lamp.
- Auto Ave.: Specify the number of measurements for auto averaging.
- Manual Ave.: Specify the number of measurements for manual averaging.

## [Setting Procedure]

| 1 | Hold down the [MENU] button and press the                                                                                                    | Option<br>Option<br>Disp. Cond.<br>Meas. Cond.<br>Tolerance(Def.)<br>Communication<br>Settings<br>Instrument<br>Cond / OFF<br>[]<br>Sample Select Target                                   |
|---|----------------------------------------------------------------------------------------------------|----------------------------------------------------------------------------------------------------|
| 2 | Use the △ or ▽ button of the cross key to<br>move the cursor to "Meas. Cond." and then<br>press the [SAVE/SEL] button.<br>The <meas. cond.=""> screen is displayed.<br/>Note<br/>When setting of "Cond" is "ON" (refer to page E-58),<br/>"Disp. Cond" and "Meas. Cond" cannot be selected.</meas.> | CondOptionDisp. Cond.Meas. Cond.Meas. Cond.CommunicationSettingsInstrumentCond / OFFInstrumentSample Select Target                                                                         |
|   | <ul> <li>The <meas. cond.=""> screen shows the current settings.</meas.></li> </ul>                                                                                                    | Image: Cond service         Option         Meas. Cond.         Mode         Sci         Wait Time         O. O         Auto Ave.         Manual Ave.         1         Select         Back |

**3** After you set the measurement conditions, press the [TARGET] (Back) button to return to the <Option> screen.

## Mode

Select the specular component mode.

## [Setting Procedure] Start the procedure from the <Meas. Cond.> screen.

Use the  $\triangle$  or  $\bigtriangledown$  button of the cross key to move the cursor to "Mode" and then press the [SAVE/SEL] button.

The <Mode> screen is displayed.

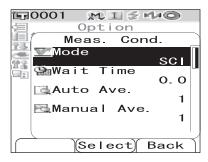

# $\label{eq:constraint} 2 \quad \mbox{Use the $\triangle$ or $\bigtriangledown$ button of the cross key to} \\ \mbox{move the cursor to the desired item.}$

#### Settings

OSCI: Specular component included OSCE: Specular component excluded OSCI+SCE: Automatic SCI/SCE switching

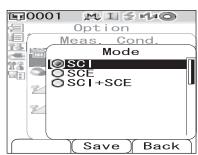

## **3** Press the [SAVE/SEL] button.

The selection is confirmed and the screen returns to the <Meas. Cond.> screen.

## Note

## Wait Time

Specify the delay between the press of the measuring button and the flash of the lamp.

## [Setting Procedure] Start the procedure from the <Meas. Cond.> screen.

Use the △ or ▽ button of the cross key to move the cursor to "Wait Time" and then press the [SAVE/SEL] button.

The <Wait Time> screen is displayed.

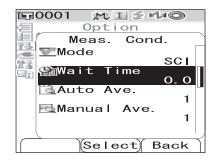

## Option Meas. Cond. Wait Time Sec. 0.0 (Save) Back

# $\label{eq:linear} 2 \quad \text{Use the } \bigtriangleup \text{ or } \bigtriangledown \text{ button of the cross key to} \\ \text{specify a value.}$

• Use the ⊲ or ▷ button of the cross key to move the cursor to the digit on the left or right.

#### Setting

OSec. [0.0 to 3.0]:

To eliminate the influence of instrument shake, provide a period between the press of the measuring button and the flash of the lamp for measurement in increments of 0.1 seconds. When 0.0 seconds is specified, measurement starts immediately.

## **3** Press the [SAVE/SEL] button.

The selection is confirmed and the screen returns to the <Meas. Cond.> screen.

## Note

## Auto Averaging (Auto Ave.)

Specify the number of measurements for auto averaging.

## [Setting Procedure] Start the procedure from the <Meas. Cond.> screen.

1 Use the △ or ▽ button of the cross key to move the cursor to "Auto Ave." and then press the [SAVE/SEL] button.

The <Auto Ave.> screen is displayed.

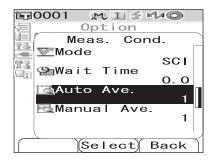

# $\label{eq:constraint} 2 \quad \text{Use the } \bigtriangleup \text{ or } \bigtriangledown \text{ button of the cross key to} \\ \text{specify a value.}$

• Use the ⊲ or ▷ button of the cross key to move the cursor to the digit on the left or right.

#### Setting

OTimes [1 to 10]:Specify the number of measurements, from 1 to 10, to perform when using auto averaging.

| E0001 👧 I 🕄 | é Malon |
|-------------|---------|
| /目Option    |         |
| Meas. Co    | ond.    |
| Auto A      | Ave. `  |
| Times       | 1       |
|             |         |
| 25          |         |
|             |         |
|             |         |
| Save        | ) Back  |

## **3** Press the [SAVE/SEL] button.

The selection is confirmed and the screen returns to the <Meas. Cond.> screen.

### Note

## Manual Averaging (Manual Ave.)

Specify the number of measurements for manual averaging.

## [Setting Procedure] Start the procedure from the <Meas. Cond.> screen.

**1** Use the  $\triangle$  or  $\bigtriangledown$  button of the cross key to move the cursor to "Manual Ave." and then press the [SAVE/SEL] button.

The <Manual Ave.> screen is displayed.

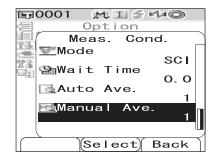

#### 

• Use the ⊲ or ▷ button of the cross key to move the cursor to the digit on the left or right.

#### Setting

OTimes [1 to 30]:Specify the number of measurements, from 1 to 30, to perform when using manual averaging.

| 🕞0001 👧 I 💈   | rta© |
|---------------|------|
| Option        |      |
| Meas. Co      | ond. |
| 🕌 📷 🛛 Manua I | Ave. |
| Times         | 1    |
| 24            |      |
|               | ,    |
| (Save)        | Back |

## **3** Press the [SAVE/SEL] button.

The selection is confirmed and the screen returns to the <Meas. Cond.> screen.

## Note

## **Color Difference Target Color Data Operation**

## **Setting a Target Color**

To measure the color difference between two specimens, the color of one of the specimens must be set as the target color. The CM-700d/600d can store up to 1,000 target colors.

When using the instrument alone, measure a target specimen by following the procedure below and set the result as the target color.

## Memo/

- Target colors are stored with setting numbers from 0001 to 1000 being assigned. Even when the data at some midpoint is deleted, these setting numbers do not change. It is useful to group data by assigning numbers of specific digits.
- The color difference tolerances used for pass/fail judgment are generally set for each target color. Consequently, you can set the tolerances using the menu of a target color.
- To set more accurate target color data, use averaging to measure the target specimen. For details, refer to "Average Measurement" on page E-92.

## Note

- Be sure to perform white calibration before setting target colors.
- To ensure measurement accuracy, make sure to keep ambient conditions (temperature, etc.) constant.

## [Setting Procedure]

Press the [TARGET] button.

The <Target> screen is displayed.

- Pressing the [SAVE/SEL] (List/Detail) button switches the screen between detail display and list display.
- $\label{eq:constraint} 2 \quad \mbox{Use the } \bigtriangleup \mbox{ or } \bigtriangledown \mbox{ button of the cross key to} \\ \mbox{ move the cursor to a desired target color No.} \\$

## Note

Unlike measured data, the numbers assigned to target color data do not change automatically. When you measure colors continuously to set target colors, you need to move the cursor manually to set each data.

| <b>恒子0001</b> | M I 🖉 🛚  | 40                     |
|---------------|----------|------------------------|
| Ta            | rget0001 | MENU                   |
| SCE -         | 10°/D65  | $10^{\circ}/c^{\perp}$ |
|               | 27.81    | 27 81                  |
|               | 0.32     | 0.40                   |
| b*            | -2.63    | -2.66                  |
| W173          |          |                        |
|               |          |                        |
| 2022/00       | 6/23 04  | 02.36                  |
|               | 0/20 04  | S/I+E                  |
| Sample        | List     | arget                  |

| <b>国</b> 0001 | M I 🖉  | MAQ .  |
|---------------|--------|--------|
|               | Target | MENU   |
| <b>1</b> 0001 |        |        |
| <b>E</b> 0002 |        |        |
| <b>E</b> 0003 |        |        |
| <b>1</b> 0004 |        |        |
| <b>E</b> 0005 |        |        |
| <b>E</b> 0006 |        |        |
| <b>E</b> 0007 |        |        |
| <b>E</b> 0008 |        |        |
| <b>E</b> 0009 |        |        |
| <b>1</b> 0010 |        |        |
| Sample        | Detail | Target |

# **3** Place the specimen measuring port on the specimen.

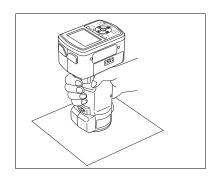

| <b>恒</b> 0001 | MISHO                 |
|---------------|-----------------------|
|               | Target wew            |
| <b>E</b> 0001 | <u>10/16_22:00</u> )* |
| <b>1</b> 0002 |                       |
| <b>E</b> 0003 | I                     |
| <b>E</b> 0004 | Target name,          |
| <b>E</b> 0005 |                       |
| <b>E</b> 0006 | date & time, or       |
| <b>E</b> 0007 | Pseudo color is       |
| <b>E</b> 0008 |                       |
| <b>E</b> 0009 | displayed.            |
| <b>E</b> 0010 |                       |
| Sample        | Detail Target         |

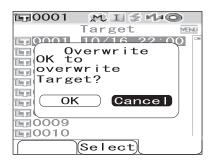

# 4 Make sure that *✓* (Ready to measure) is displayed or Ready lamp is green, and then press the measuring button.

The specimen is measured and the result is displayed on the screen.

• When Scan Name is set to "Auto Scan" (refer to page E-53 "Scan Name"), the <Scan Name> screen is displayed. The bar code scanner reads a name, and the name is set as the name of the target color data.

## Note

If you selected a number to which target color data has already been set, a message is displayed to confirm overwriting.

## 5 To set more target colors, repeat steps 2 to 4.

## **Target Color Menu**

The target color menu allows the following operations for target color data.

- Print: Print the target color data. This option can be selected only when a printer has been connected.
- Delete: Delete the target color data.
- Tolerance: Specify the tolerance (box tolerance) used for pass/fail judgment of measured data.
- Edit Name: Name the target color data.
- Scan Name:

The "name" of the target color data is read with a Bluetooth bar code scanner and is set as the data name.

- List: Specify the columns displayed for each target color No. in the list.
- Data Protect:

Disable the deletion of the target color data. When Data Protect is specified, "Delete" and "Delete All" in the <Menu> screen cannot be selected.

• Delete All: Delete all the target color data except for protected data.

## [Setting Procedure]

**1** From the <Target> screen, press the [MENU] button.

The <Menu> screen is displayed.

2 Use the △ or ▽ button of the cross key to move the cursor to the item to select or execute, and then press the [SAVE/SEL] button.

The setting screen for the selected item is displayed.

For the setting procedure of each item, refer to the following sections.

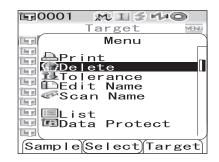

# **3** To return to the <Target> screen, press the [MENU] button while the <Menu> screen is displayed.

## Print

Print the target color data.

You need to establish a connection between the instrument and a Bluetooth printer in advance.

## Note

- If proper connection is not established, you cannot select "Print" on the <Menu> screen.
- Even if the connection has been established, printing may fail for reasons such as, the printer is turned off when printing is attempted.

## [Setting Procedure] Start the procedure from the <Menu> screen of the <Target> screen.

**1** Use the  $\triangle$  or  $\bigtriangledown$  button of the cross key to move the cursor to "Print".

- 2 Press the [SAVE/SEL] button. The <Print> screen is displayed and the data is printed from the connected printer.
  - When the printing is complete, the screen returns to the <Target> screen.

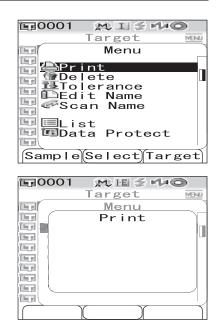

## Delete

Delete the target color data.

## Note

When the data is protected, you cannot select "Delete" on the <Menu> screen.

[Setting Procedure] Start the procedure from the <Menu> screen of the <Target> screen.

Use the △ or ▽ button of the cross key to move the cursor to "Delete" and then press the [SAVE/SEL] button.

The <Delete> screen is displayed.

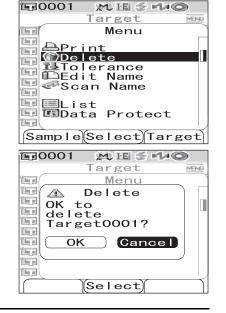

# 2 Use the ⊲ button of the cross key to move the cursor to "OK" and press the [SAVE/SEL] button, and the data is deleted.

- When the deletion is complete, the screen returns to the <Target> screen.
- When you place the cursor on "Cancel" and press the [SAVE/SEL] button, the deletion is canceled and the screen returns to the <Target> screen.

## **Tolerance (Box Tolerance) Setting**

Specify the tolerance (box tolerance) used for pass/fail judgment of measured data to each target color.

## [Memo/

- Before you set tolerance to each target color, the default tolerance selected for the measurement is set (factory setting: No. 01). For details, refer to page E-61 "Setting the Default Color Difference Tolerance (Tolerance (Def.))".
- With the optional Color Data Software "SpectraMagic<sup>TM</sup>NX", you can set or use the color difference tolerance easily.

## Note

The items which can be set as tolerance settings are the items for the currently selected default tolerance registration number (initial setting at time of shipment: registration 01). Even if the display conditions (such as color space or color difference equation, index, etc.) are changed, the tolerance setting items will not be changed. If it is desired to change the tolerance setting items, after changing the display conditions, it is necessary to create new tolerance settings in the Tolerance (Def.) screen.

## [Setting Procedure] Start the procedure from the <Menu> screen of the <Target> screen.

1 Use the △ or ▽ button of the cross key to move the cursor to "Tolerance" and then press the [SAVE/SEL] button.

The <Tolerance> screen is displayed.

| 1⊒0001 M E ≤ 4 ©     |
|----------------------|
| Target MENU          |
| Menu                 |
| Print<br>Delete      |
| Tolerance            |
| Edit Name            |
| 🖶 🕶 Scan Name        |
| 🔄 🧮 List             |
| 🖭 🖽 Data Protect     |
|                      |
| Sample Select Target |

# 2 Use the $\triangle$ or $\bigtriangledown$ button of the cross key to move the cursor to the desired item.

#### [Memo/

- If ▲/▼ is displayed on the left side/end of the screen, you can use the △ or ▽ button of the cross key to scroll the display screen upward or downward.

# **3** Press the [SAMPLE] (Edit) button and change the setting.

- When you select an item which is currently checked and press the [SAMPLE] (Edit) button, the check mark is cleared. When you press the [SAMPLE] (Edit) button again, the cursor moves to the setting value. Use the △ or ▽ button of the cross key to change the value.
- When you select an item which is not currently checked and press the [SAMPLE] (Edit) button, the cursor moves directly to the setting value. Use the △ or ▽ button of the cross key to change the value.
- To set each parameter l, c and h for CMC,  $\Delta E^*94$  and  $\Delta E00$ , place the cursor on the item and press the [SAMPLE] (Edit) button, and the cursor moves to the value of the item. Press the  $\triangle$  or  $\nabla$  button of the cross key to change the value.

#### Memo/

You can move the cursor between the digits of the value by pressing the  $\triangleleft$  or  $\triangleright$  button of the cross key.

## Settings $O \pm 0.0$ to 20.0

\* Settings of each parameter l, c and h for CMC,  $\Delta E^*94$  and  $\Delta E00$  are 0.00 to 9.99.

• You need to press the [SAVE/SEL] (OK) button to confirm the change every time you change the setting of an item.

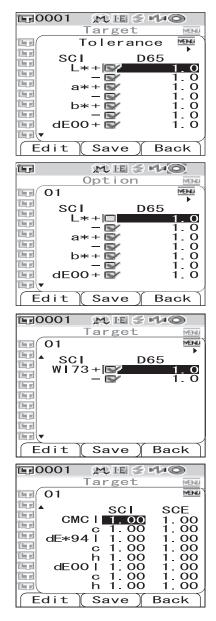

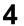

## When all items have been set, press the [SAVE/SEL] button.

The settings are confirmed and the screen returns to the <Target> screen.

#### Note

If you press the [TARGET] (Back) button without pressing the [SAVE/SEL] button, you return to the <Target> screen without changing the settings.

## Edit Name

Name the target color data.

## [Setting Procedure] Start the procedure from the <Menu> screen of the <Target> screen.

Use the △ or ▽ button of the cross key to move the cursor to "Edit Name" and then press the [SAVE/SEL] button.

The <Edit Name> screen is displayed.

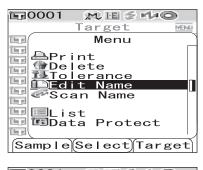

| <b>1</b> 0001 | M E S M O    |
|---------------|--------------|
|               | Target MENU  |
| 167 (         | Edit Name    |
| 199           |              |
| 16.5          |              |
|               |              |
|               |              |
|               |              |
| 1 s           |              |
|               |              |
|               |              |
|               |              |
| Clear         | (Save) Back) |

# $\label{eq:constraint} 2 \quad Use the \vartriangleleft or \vartriangleright button of the cross key to move the cursor, and use the \triangle or \bigtriangledown button to change the letter.$

- Use the *⊲* button of the cross key to move the cursor backward to correct letters.
- Pressing the [SAMPLE] (Clear) button clears all letters.
- Up to 11 characters can be used.

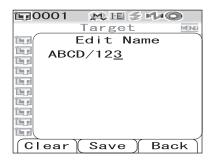

• The available letters are upper/lower-case alphabets, symbols, numbers (0 to 9), and a space.

| Availa | ble symb | ols |    |   |   |   |   |   |   |     |
|--------|----------|-----|----|---|---|---|---|---|---|-----|
| !      | "        | #   | \$ | % | & | ' | ( | ) | * | +   |
| ,      | -        |     | /  | : | ; | < | = | > | ? | (a) |
| ]      | ¥        | ]   | ^  | _ | د | { |   | } |   |     |

3

## When you have entered the name, press the [SAVE/SEL] button.

The screen returns to the <Target> screen.

## Scan Name

You can scan a "name" of the target color data with a Bluetooth bar code scanner and set it as the data name.

- First, you need to establish the Bluetooth connection between the instrument and bar code scanner.
- There are two methods of the Scan Name function: "Auto Scan" and "Manual Scan". Auto Scan: The bar code scanner automatically reads a "name" for each measurement. Manual Scan: The user invokes "Scan Name" from the <Menu> screen and reads a "name" with the bar code scanner.

#### [Memo/

- For the method of establishing the Bluetooth connection with the bar code scanner, refer to page E-112 "Connecting a Bar Code Scanner".
- For the method of switching between Auto Scan and Manual Scan, refer to page E-117 "Setting Auto Scan".

## Note

- If the Bluetooth connection is improper, "Scan Name" cannot be selected on the <Menu> screen.
- Although the Bluetooth connection is established, the input may be disabled in the case when the Scan Name operation is attempted while the bar code scanner is turned off.

### When Auto Scan is Set

When the Scan Name method is set to "Auto Scan", the bar code scanner automatically reads a "name" for each measurement.

### [Memo/

• Pressing the [Cancel] (Back) button cancels the name reading.

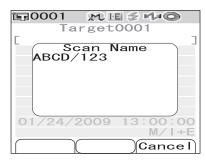

## Note

When the bar code scanner fails reading a name, an error message appears to prompt the user to read the name with "Manual Scan".

### [Memo/

For instructions of the Manual Scan, refer to page E-54 "When Manual Scan is Set".

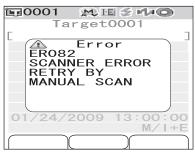

Color Difference Target Color Data Operation

#### When Manual Scan is Set

When the Scan Name method is set to "Manual Scan", follow the procedure below to read a "name" with the bar code scanner.

## [Operating Procedure] Start the procedure from the <Menu> screen of the <Target> screen.

Use the △ or ▽ button of the cross key to move the cursor to "Scan Name" and then press the [SAVE/SEL] button.

The <Scan Name> screen is displayed.

 Image: Constraint of the second second se

Read "name" data with the bar code scanner. M = mo/

• Pressing the [Cancel] (Back) button cancels the name reading.

| <b>1</b> 000 | 01 № ⊞ 🖉 🕫 🔍 🔘        | )     |
|--------------|-----------------------|-------|
|              | Target0001            | MEINU |
|              | Scan Name<br>ABCD/123 |       |
| '            |                       |       |
|              |                       |       |
|              |                       |       |
|              |                       |       |
|              |                       |       |
| 0            |                       |       |
|              |                       |       |
|              | Cance                 | ∍I)∣  |

## Note

- When the bar code scanner fails reading a name, an error message appears to prompt the user to invoke the manual scan to read the name again.
- Although the Bluetooth connection is established, the input may be disabled in the case when the Scan Name operation is attempted while the bar code scanner is turned off.

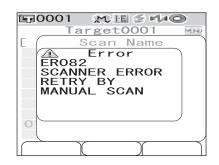

## Setting the List (List)

Specify the column displayed for each target color No. in the list.

## [Setting Procedure] Start the procedure from the <Menu> screen of the <Target> screen.

**1** Use the  $\triangle$  or  $\nabla$  button of the cross key to move the cursor to "List" and then press the [SAVE/SEL] button.

The <List> screen is displayed.

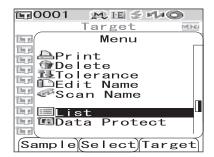

# $\label{eq:linear} 2 \quad \text{Use the } \bigtriangleup \text{ or } \bigtriangledown \text{ button of the cross key to} \\ \text{move the cursor to the desired item.}$

#### Settings

OName: Display the name specified with Edit Name in the list.

ODate&Time: Display the date and time of the measurement in the list.

OPseudo Color:Display the pseudocolor in the list.

## **3** Press the [SAVE/SEL] button.

The settings are confirmed and the screen returns to the <Target> screen.

## Note

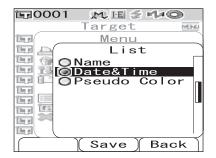

## **Data Protection**

1

You can specify data protection so that the saved target color setting will not be deleted by accident. When the data protection is specified, "Delete" and "Delete All" in the <Menu> screen cannot be selected.

## [Setting Procedure] Start the procedure from the <Menu> screen of the <Target> screen.

Use the △ or ▽ button of the cross key to move the cursor to "Data Protect" and then press the [SAVE/SEL] button.

The <Data Protect> screen is displayed.

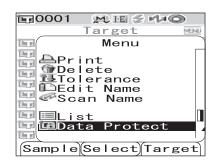

# $\label{eq:linear} 2 \quad \text{Use the } \bigtriangleup \text{ or } \bigtriangledown \text{ button of the cross key to} \\ \text{move the cursor to the desired item.}$

#### Settings

OON: Protect the data. OOFF: Do not protect the data.

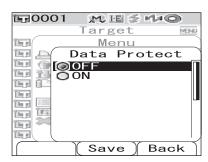

## **3** Press the [SAVE/SEL] button.

The settings are confirmed and the screen returns to the <Target> screen.

## Note

## **Delete All**

Delete all the target color data which have been set.

## Note

When the data is protected, you cannot select "Delete All" on the <Menu> screen.

## [Setting Procedure] Start the procedure from the <Menu> screen of the <Target> screen.

## 1 Use the △ or ▽ button of the cross key to move the cursor to "Delete All" and then press the [SAVE/SEL] button.

The <Delete All> screen is displayed.

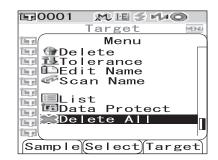

# 2 Use the ⊲ button of the cross key to move the cursor to "OK" and press the [SAVE/SEL] button, and all of the data is deleted.

- When the deletion is complete, the screen returns to the <Target> screen.
- When you place the cursor on "Cancel" and press the [SAVE/SEL] button, the deletion is canceled and the screen returns to the <Target> screen.

| 〒0001 MES≁+©     |      |
|------------------|------|
| Target           | VENU |
| Menu             |      |
| 🖭 🕰 Delete All 🗎 |      |
| 🔄 OK to          |      |
| delete           |      |
| all Target?      |      |
|                  |      |
|                  |      |
|                  |      |
|                  |      |
| Select           |      |

## **Registering Conditions (Cond)**

The CM-700d/600d allows registration of up to 8 conditions (display and measurement conditions) in advance.

You can display measurement results under desired conditions by switching registered conditions stored as "Cond 01 to 08".

## Note

When "Cond" is ON (When one of Cond 01 to 08 is selected), you cannot set the display and measurement conditions with the <Option> screen.

## [Memo/

1

To register conditions, select one of Cond 01 to 08 before setting details. When Cond is OFF (normal condition setting), the settings are not saved.

## [Setting Procedure]

 $\bigtriangledown$  button of the cross key.

# The <Option> screen is displayed.

Hold down the [MENU] button and press the

| 2 | Use the $\bigtriangledown$ button of the cross key to move the |
|---|----------------------------------------------------------------|
|   | cursor to "Cond/OFF" and then press the                        |
|   | [SAVE/SEL] button.                                             |

The <Cond> screen is displayed.

| <b>国</b> 0001                                 | MES NO                                 |
|-----------------------------------------------|----------------------------------------|
| ⊂∎Disp.<br>I∎Meas.<br>ILTolera                | Cond.<br>ance(Def.)<br>nication<br>ngs |
| Cond /                                        | / OFF                                  |
| С                                             | ן                                      |
| Samp I e                                      | Select Target                          |
| <b>匠</b> 0001                                 | MES 10                                 |
|                                               | Cond MENU                              |
| 00FF                                          |                                        |
| 002<br>003<br>004<br>005<br>006<br>007<br>008 |                                        |

| E=0001 ALE ≶ M≠©         |
|--------------------------|
| Option                   |
| 🗐 Disp. Cond.            |
| EMeas. Cond.             |
| ™Tolerance(Def.)         |
| Communication            |
| TSettings                |
| 🖫 Instrument             |
|                          |
| Cond / OFF               |
|                          |
|                          |
|                          |
| Samp   e Se   ect Target |

# 3 Use the $\triangle$ or $\bigtriangledown$ button of the cross key to move the cursor to the desired registration number (01 to 08), and then press the [SAMPLE] (Edit) button.

A screen used to select the display conditions for the selected registration number is displayed.

# 4 Use the $\triangle$ or $\bigtriangledown$ button of the cross key to move the cursor to a desired item and then press the [SAVE/SEL] button.

#### Memo/

For the setting procedure and details of the items, refer to page E-32 "Condition Setting".

#### Settings

OMode: Select the mode to process specular components.

O Wait Time: Specify the delay between the press of the

measuring button and the flash of the lamp.

OAuto Ave.: Specify the number of measurements for auto averaging.

OManual Ave.: Specify the number of measurements for manual averaging.

ODisp. Type: Specify items to be displayed as measurement results.

OColor Space: Select the color space to be used.

OEquation: Select the color difference formula to be used.

OColor Index: Select the index (WI, YI, etc.) to be used.

OObserver: Select the observer angle from 2° or 10°.

OIlluminant 1: Select the illuminant used to measure colorimetric data.

OIlluminant 2: Select the secondary illuminant used for MI (metamerism index) calculation, etc.

# 5 When the setting is complete, press the [TARGET] (Back) button.

The screen returns to the <Cond> screen.

## [Memo/

To set two or more conditions, repeat steps 3 and 4.

6 Use the △ or ▽ button of the cross key to move the cursor to the desired registration number (OFF or 01 to 08), and then press the [SAVE/SEL] button.

The selection is confirmed and the screen returns to the <Option> screen.

## Memo/

• When the condition has a name, it is displayed on the next line of the registration No. of the condition (enclosed in []).

• For the method of naming conditions, refer to page E-60 "Naming a Condition".

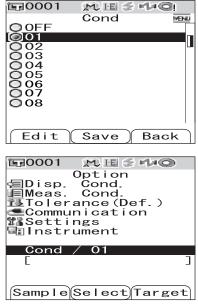

| <b>運0001</b>            | M 15 🔮                          | 0 K/H                   |
|-------------------------|---------------------------------|-------------------------|
| O OFF                   | Cond                            | MENU                    |
|                         |                                 |                         |
| 002                     |                                 |                         |
| 003                     |                                 |                         |
| 005                     |                                 |                         |
| 809                     |                                 |                         |
| 008                     |                                 |                         |
|                         |                                 |                         |
| Edit                    | Sava                            | Back                    |
|                         | Save )                          | Баск                    |
|                         |                                 |                         |
| <b>運0001</b>            | ME                              | 1/4 O                   |
| 0.5                     | Cond                            | MENU                    |
| 01                      | Cond                            |                         |
| 0.5                     | Cond                            | MENU                    |
| 01<br>Mod               | Cond                            | SCE                     |
| 01<br>₩Moo<br>₩Wai      | Cond<br>le<br>t Time            | SCE                     |
| 01<br>Mod<br>Wai        | Cond<br>le<br>t Time<br>to Ave. | SCE<br>0. 0<br>1        |
| 01<br>Mod<br>Wai        | Cond<br>le<br>t Time            | SCE<br>0. 0<br>1<br>e.  |
| 01<br>Mod<br>Wai        | Cond<br>le<br>t Time<br>to Ave. | SCE<br>0. 0<br>1        |
| 01<br>Moc<br>Wai<br>Aut | Cond<br>le<br>t Time<br>to Ave. | SCE<br>0.0<br>1<br>e. 1 |

## Naming a Condition

You can name a condition for easier management.

## [Setting Procedure]

From the <Cond> screen, press the [MENU] button.

The <Menu> screen is displayed.

Make sure that "Edit Name" is selected, and 2 then press the [SAVE/SEL] button.

The <Edit Name> screen is displayed.

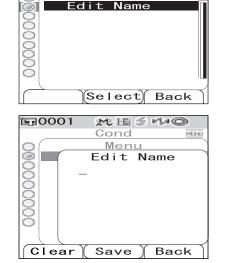

M E 🗲 🕫 🔘

MEN

Cond

Menu

dit Name

**1**0001

#### 3 Use the $\triangleleft$ or $\triangleright$ button of the cross key to move the cursor, and use the $\triangle$ or $\nabla$ button to change the letter.

- Use the  $\triangleleft$  button of the cross key to move the cursor backward to correct letters.
- Pressing the [SAMPLE] (Clear) button clears all letters.
- Up to 11 characters can be used.
- The available letters are upper/lower-case alphabets, symbols, numbers (0 to 9), and a space.

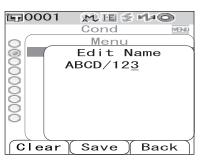

Available symbols " ! # \$ % & ( ) \* +? / < = > (a) : ; ¥  $\wedge$ { }

4 When you finish entering letters, press the [SAVE/SEL] button.

The screen returns to the <Cond> screen.

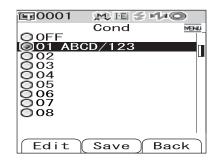

## Setting the Default Color Difference Tolerance (Tolerance (Def.))

With the CM-700d/600d, you can preset and save tolerances which do not depend on the target color data as default values. During measurement, just selecting the tolerance No. allows automatic judgment using the target colors and tolerances.

### [Memo/

- If tolerances for each target color have not been set, the tolerance setting for the registration number selected during measurement (initial value: 01) is used as the tolerance setting for each target color.
- Up to 8 default tolerance settings can be specified to registration numbers 01 to 08. Tolerances have been factoryset to registration number 01 only. You need to set tolerances for registration numbers 02 to 08 as necessary.
- With the optional Color Data Software "SpectraMagic<sup>™</sup> NX", you can set or use the color difference tolerance easily.

## Note

Registration 01 for tolerance settings is set as the initial setting at the time of shipment from the factory, and contains default settings for tolerance items. Even if the display conditions (such as color space or color difference equation, index, etc.) are changed, the tolerance setting items will not be automatically changed. If it is desired to set tolerance values according to the currently set display conditions, either delete the currently set tolerance settings and then create new tolerance settings, or create new tolerance settings for a registration number for which tolerances have not yet been set and select that registration number.

## [Setting Procedure]

**1** Hold down the [MENU] button and press the  $\nabla$  button of the cross key.

The <Option> screen is displayed.

The <Tolerance(Def.)> screen is displayed.

| 〒0001 № Ⅲ 🖉 🕩 🔘                                                                                    |
|----------------------------------------------------------------------------------------------------|
| Option                                                                                             |
| Disp. Cond.                                                                                        |
| EMeas. Cond.                                                                                       |
| ™Tolerance(Def.)<br>■Communication                                                                 |
| Settings                                                                                           |
| Instrument                                                                                         |
|                                                                                                    |
| Cond / OFF                                                                                         |
|                                                                                                    |
|                                                                                                    |
| Sample Select Target                                                                               |
|                                                                                                    |
|                                                                                                    |
|                                                                                                    |
| Option                                                                                             |
|                                                                                                    |
| Option<br>Disp. Cond.<br>Meas. Cond.                                                               |
| Option<br>Disp. Cond.<br>Meas. Cond.<br>Conderance(Def.)                                           |
| Option<br>Disp. Cond.<br>Meas. Cond.<br>Tolerance(Def.)<br>Communication<br>Settings               |
| Option<br>Disp. Cond.<br>Meas. Cond.<br>Conderance(Def.)                                           |
| Option<br>Disp. Cond.<br>Meas. Cond.<br>Colerance(Def.)<br>Communication<br>Settings<br>Instrument |
| Option<br>Disp. Cond.<br>Meas. Cond.<br>Tolerance(Def.)<br>Communication<br>Settings               |
| Option<br>Disp. Cond.<br>Meas. Cond.<br>Colerance(Def.)<br>Communication<br>Settings<br>Instrument |
| Option<br>Disp. Cond.<br>Meas. Cond.<br>Colerance(Def.)<br>Communication<br>Settings<br>Instrument |

3 Use the  $\triangle$  or  $\bigtriangledown$  button of the cross key to move the cursor to the desired registration number (01 to 08).

## Press the [SAMPLE] (Edit) button.

A screen used to set tolerances for the selected registration number is displayed.

#### Memo/

- If registration number 01 (initial setting) is selected, or if you select a number with which tolerances have already been registered, a screen used to change the current tolerance setting is displayed.
- If you select a registration number for which no tolerance has been set, a blank screen is displayed. To set tolerances, press the [MENU] button to display the <MENU> screen. Move the cursor to "Create" and press the [SAVE/SEL] button, and the tolerance setting screen is displayed.

# 5 Use the riangle or riangle button of the cross key to move the cursor to the desired item.

## Memo/

- If 
   If 
   is displayed at the top of the screen, you can use the 
   or 
   button of the cross key to change the combination of the specular component mode and illuminant used for the screen display.
- If ▲/▼ is displayed on the left side/end of the screen, you can use the △ or ▽ button of the cross key to scroll the display screen upward or downward.

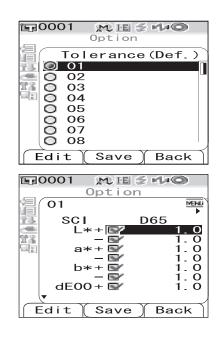

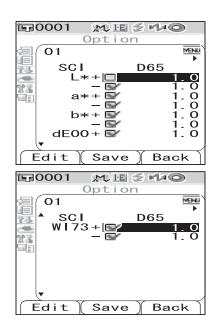

# 6 Press the [SAMPLE] (Edit) button and change the setting.

- 1日0001 M IE 🗧 🕫 🔘 Option 01 MENU SCI SCF CMC I dE\*94 00 1 00 C 00 dE00 l oc 00 С h 1 00 00 Edit Save Back
- When you select an item which is not currently checked and press the [SAMPLE] (Edit) button, the cursor moves directly to the setting value. Use △ or ▽ button of the cross key to change the value.
- To set each parameter l, c and h for CMC,  $\Delta E^{*94}$  and  $\Delta E00$ , place the cursor on the item and press the [SAMPLE] (Edit) button, and the cursor moves to the value of the item. Press the  $\triangle$  or  $\nabla$  button of the cross key to change the value.

## Memo/

You can move the cursor between the digits of the value by pressing the  $\triangleleft$  or  $\triangleright$  button of the cross key.

## Settings

 $O\pm0.0$  to 20.0

- \* Settings of each parameter 1, c and h for CMC,  $\Delta E^{*}94$  and  $\Delta E00$  are 0.00 to 9.99.
- You need to press the [SAVE/SEL] (OK) button to confirm the change every time you change the setting of an item.

# 7 When all items have been set, press the [SAVE/SEL] button.

The settings are confirmed and the screen returns to the <Tolerance(Def.)> screen.

## [Memo/

To set two or more default tolerances, repeat steps 3 through 7.

## Note

If you press the [TARGET] (Back) button without pressing

the [SAVE/SEL] button, you return to the <Tolerance(Def.)> screen without changing the settings.

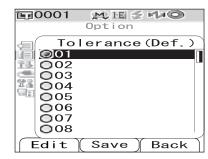

## **Selecting Color Difference Tolerances**

You can set color difference tolerances to individual target colors when they are measured. You can also select one of the predefined tolerances (default tolerances) and use it for judgment.

## Memo/

A default tolerance setting can be registered with each registration number from 01 to 08. Before shipment, registration number 01 has been selected. Its tolerance setting is used as a default tolerance setting, which can be set to each target color.

## Note

When you select a registration number for which no tolerance has been set, the tolerance setting for each target color is also blank.

## [Setting Procedure]

# Hold down the [MENU] button and press the □ □ button of the cross key. □ □ □ □ □ □ □ □ □ □ □ □ □ □ □ □ □ □ □ □ □ □ □ □ □ □ □ □ □ □ □ □ □ □ □ □ □ □ □ □ □ □ □ □ □ □ □ □ □ □ □ □ □ □ □ □ □ □ □ □ □ □ □ □ □ □ □ □ □ □

The <Option> screen is displayed.

 $\label{eq:constraint} 2 \quad Use the $\triangle$ or $\bigtriangledown$ button of the cross key to move the cursor to "Tolerance(Def.)" and then press the [SAVE/SEL] button.$ 

The <Tolerance(Def.)> screen is displayed.

3 Use the riangle or riangle button of the cross key to move the cursor to the desired registration number.

## [Memo/

If you press the [SAMPLE] (Edit) button here, you can check the tolerance setting of the registration number. After checking the setting, press the [SAVE/SEL] (OK) button to return to the <Tolerance(Def.)> screen.

## **4** Press the [SAVE/SEL] button.

The selection is confirmed and the screen returns to the <Option> screen.

| Cond / OFF<br>[ ]<br>Sample Select Target<br>Doption<br>Disp. Cond.<br>Meas. Cond.<br>Tolerance (Def.)<br>Communication<br>Settings<br>Instrument<br>Cond / OFF<br>[ ]<br>Sample Select Target<br>Tolerance (Def.)<br>Option<br>Tolerance (Def.)<br>0 01<br>0 02<br>0 03<br>0 04<br>0 05<br>0 06<br>0 07                                                                                                    | Option<br>Option<br>Disp. Cond.<br>Meas. Cond.<br>ItTolerance(Def.)<br>Communication<br>Settings<br>Instrument |   |
|----------------------------------------------------------------------------------------------------|----------------------------------------------------------------------------------------------------|---|
| Image: Cond.         Option         Disp. Cond.         Meas. Cond.         Image: Cond.         Image: Cond.         Im | Cond / OFF<br>[                                                                                                | ב |
| Option<br>Disp. Cond.<br>Meas. Cond.<br>Iolerance(Def.)<br>Communication<br>Settings<br>Instrument<br>Cond / OFF<br>[ ]<br>Sample(Select)Target<br>Tolerance(Def.)<br>Option<br>Tolerance(Def.)<br>0 02<br>0 03<br>0 04<br>0 05<br>0 06                                                                                                    | Sample Select Targe                                                                                            | t |
| [ ]<br>Sample Select Target<br>Option<br>Tolerance (Def.)<br>0 02<br>0 03<br>0 04<br>0 05<br>0 06                                                                                                    | Option<br>Disp. Cond.<br>Meas. Cond.<br>Tolerance(Def.)<br>Communication                                       |   |
| ■ 0001       ■ 1 2 40         Option         Tolerance(Def.)         ● 01         ● 02         ● 03         ● 05         ● 06                                                                                                    |                                                                                                    |   |
| Option<br>Tolerance(Def.)<br>0 01<br>0 02<br>0 03<br>0 04<br>0 05<br>0 06                                                                                                    | SampleSelectTarge                                                                                              | t |
| O 08<br>Edit (Save ) Back                                                                                                    |                                                                                                    |   |

## **Deleting the Default Color Difference Tolerance Setting**

Delete the setting of the default tolerance of the selected registration number.

## [Setting Procedure] Start the procedure from the <Tolerance(Def.)> screen.

1 Use the △ or ▽ button of the cross key to move the cursor to the registration number for which you want to delete the setting, and then press the [SAMPLE] (Edit) button.

A screen used to set tolerances for the selected registration number is displayed.

2 Press the [MENU] button. The <Menu> screen is displayed.

3 Use the △ or ⊽ button of the cross key to move the cursor to "Clear", and then press the [SAVE/SEL] button. The setting of the selected registration number is deleted.

### Memo/

After the setting is deleted, the screen for the registration number is blank.

| GOOO1 MES™©<br>Option                                                                                                    |
|----------------------------------------------------------------------------------------------------|
| Tolerance (Def.)         Image: Constraint of the second second |
| Option         01         SCI       D65         L*+       1.0         a*+       1.0         b*+       1.0         dE00+       1.0         dE00+       1.0         Edit       Save                                                                                                    |
| Option<br>Ol<br>Menu<br>Create<br>Clear<br>Edit Name                                                                                                    |

## Naming the Color Difference Tolerance Setting

## [Setting Procedure] Start the procedure from the <Tolerance(Def.)> screen.

Use the △ or ▽ button of the cross key to move the cursor to the registration number for which you want to edit the name, and then press the [SAMPLE] (Edit) button.

A screen used to set tolerances for the selected registration number is displayed.

### 2 Press the [MENU] button. The <Menu> screen is displayed.

3 Use the  $\triangle$  or  $\bigtriangledown$  button of the cross key to move the cursor to "Edit Name" and then press the [SAVE/SEL] button.

The <Edit Name> screen is displayed.

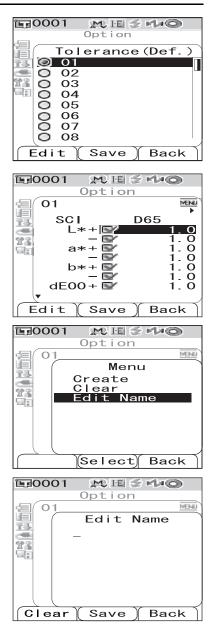

#### 

- Use the *⊲* button of the cross key to move the cursor backward to correct letters.
- Pressing the [SAMPLE] (Clear) button clears all letters.
- Up to 11 characters can be used.
- The available letters are upper/lower-case alphabets, symbols, numbers (0 to 9), and a space.

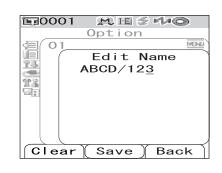

| Availab | ole symbo | ls |    |   |   |   |   |   |   |     |
|---------|-----------|----|----|---|---|---|---|---|---|-----|
| !       | "         | #  | \$ | % | & | ' | ( | ) | * | +   |
| ,       | -         |    | /  | : | ; | < | = | > | ? | (a) |
| ]       | ¥         | ]  | ^  | _ | د | { |   | } |   |     |

5

## When you finish entering letters, press the [SAVE/SEL] button.

The screen returns to a screen used to set tolerances for the selected registration number.

## **Other Settings**

## Setting the Display Language

The display language can be changed from the factory-set language. Available languages are: English, Japanese, German, French, Spanish, Italian, and Chinese.

## Memo/

The language is factory-set to "English".

## Note

When the backup battery of the instrument has gone dead, the display language is reset to English regardless of the set language.

## [Setting Procedure]

# **1** Hold down the [MENU] button and turn ON the instrument.

The <Language> screen is displayed.

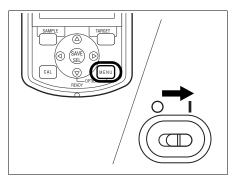

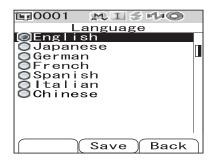

# $\label{eq:linear} 2 \quad Use the \bigtriangleup \mbox{ or } \bigtriangledown \mbox{ button of the cross key to} \\ move the cursor to the desired language.$

\* The figure shows an example when German (Deutsch) is selected.

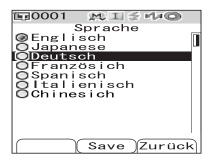

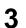

#### Press the [SAVE/SEL] button.

The <Calibration> screen is displayed in the selected language.

\* The figure shows an example when German (Deutsch) is selected.

| 匠0001 👧 I                 |                      |
|---------------------------|----------------------|
| Kalibri                   |                      |
| <b>W</b> 0-Kalibrio 10/14 | 23:11:05             |
| 🖳 Weiss Kal               | ibr. 🔤               |
| 10/14                     | 23:29:20<br>99908070 |
|                           | 000000,0             |
|                           |                      |
|                           |                      |
|                           |                      |
| Probe                     | Bezug                |
|                           | JUCZUS               |

# Setting the Date and Time

The CM-700d/600d has a built-in clock to record the date and time of measurement. Since the date and time have been set at the factory, you do not need to change them under normal conditions. If necessary, you can change the date and time settings.

## [Setting Procedure]

| 1 | Hold down the [MENU] button and press the                                                                                                    | Option<br>Option<br>Disp. Cond.<br>Meas. Cond.<br>Tolerance(Def.)<br>Communication<br>Settings<br>Instrument<br>Cond / OFF<br>[ ]<br>Sample(Select)Target] |
|---|----------------------------------------------------------------------------------------------------|----------------------------------------------------------------------------------------------------|
| 2 | Use the $\bigtriangledown$ button of the cross key to move the cursor to "Settings" and then press the [SAVE/SEL] button.<br>The <settings> screen is displayed.</settings> | Option<br>Option<br>Disp. Cond.<br>Meas. Cond.<br>Communication<br>Settings<br>Instrument<br>Cond / OFF<br>[ ]<br>Sample Select Target                     |
| 3 | Use the ⊽ button of the cross key to move the cursor to "Date&Time" and then press the [SAVE/SEL] button.<br>The <date&time> screen is displayed.</date&time>               | Dottion<br>Settings<br>Low Power<br>Date&Time<br>Select Back                                                                                               |

# 4 If you want to change the date format, move the cursor to "Format" and then press the [SAVE/SEL] button.

The <Format> screen is displayed.

#### [Memo/

This step is unnecessary if you do not change the date format. Go to step 6.

# 5 Use the $\triangle$ or $\bigtriangledown$ button of the cross key to move the cursor to the desired format and then press the [SAVE/SEL] button.

The screen returns to the <Date&Time> screen.

#### Settings

- OYYYY/MM/DD: Display the date in the format of year/ month/day.
- OMM/DD/YYYY: Display the date in the format of month/day/year.

#### 

The <Setting> screen is displayed.

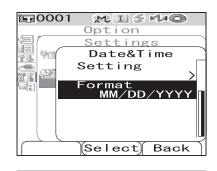

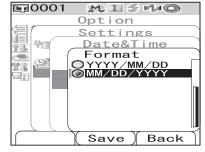

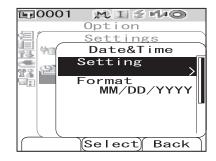

# Use the $riangle_{}, riangle_{}, \lhd$ or ightarrow button of the cross key to move the cursor to the block of the item which you want to change.

#### Memo/

7

The date consists of blocks of the year, month and day, and the time consists of blocks of the hour, minute and second. To change the values, you need to change the blocks individually.

- Pressing the △ or ▽ button of the cross key moves the cursor between the date setting line and the time setting line.
- Pressing the *⊲* or *▷* button of the cross key moves the cursor among the blocks on either the date setting line or the time setting line.

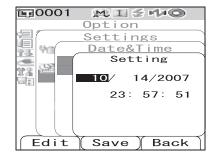

# 8

9

#### Press the [SAMPLE] (Edit) button.

The cursor moves to the position where the setting can be changed.

- Use the riangle or  $extsf{ }$  button of the cross key to change the values.

#### Note

*Every time you change the value of a block, you need to press the [SAVE/SEL] (OK) button to confirm the change. You cannot move to the next block unless you confirm the change of the current block.* 

#### Settings

OYear: 2000 to 2050 OMonth: 1 to 12 ODay: 1 to 28, 29, 30 and 31 (varies with the selected month/year) OHour: 0 to 23 OMinute: 0 to 59 OSecond: 0 to 59

### When all of the necessary items have been changed, press the [SAVE/SEL] button.

The settings are confirmed, and the screen returns to the <Date&Time> screen.

• Press the [TARGET] (Back) button twice to return to the <Option> screen.

## Setting the Power Save Mode

The CM-700d/600d features a power save function which turns off the screen display and stops the power supply to the flash circuit after no operation was made for a specified period of time. The period before the activation of the power save function can be set to 0 (OFF) or within the range from 1 to 60 minutes.

### Note

The power save function is factory-set to OFF.

## [Setting Procedure]

| 1 | Hold down the [MENU] button and press the                                                                                                    | Option         Option         Image: Cond.         Image: Cond.         Image: |
|---|----------------------------------------------------------------------------------------------------|----------------------------------------------------------------------------------------------------|
| 2 | Use the $\nabla$ button of the cross key to move the<br>cursor to "Settings" and then press the<br>[SAVE/SEL] button.<br>The <settings> screen is displayed.</settings> | Option         Option         Disp. Cond.         Meas. Cond.         Instrument         Cond / OFF         Sample Select Target                                                                                                    |
| 3 | Use the △ button of the cross key to move the cursor to "Low Power" and then press the [SAVE/SEL] button.<br>The <low power=""> screen is displayed.</low>              | Option         Settings         Low Power         Option         Date&Time         Select         Select                                                                                                    |

# 4 Use the △ or ▽ button of the cross key to change the time before the power save mode is activated by specifying the number of minutes.

#### Memo/

Holding down the  $\triangle$  or  $\nabla$  button of the cross key changes the value continuously.

• When you finish changing the setting, press the [TARGET] (Back) button to return to the <Settings> screen of the Option menu.

#### Settings

 $\mathbf{O0}$ : Disable the power save mode.

O1 to 60: 1 to 60 minutes

## When the change is complete, press the [SAVE/SEL] button.

The setting is confirmed and the screen returns to the <Settings> screen.

## Note

5

*If you press the [TARGET] (Back) button without pressing the [SAVE/SEL] button, you return to the <Settings> screen without changing the setting.* 

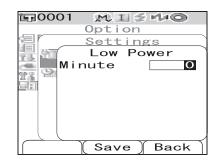

## Initialization

Reset the settings of the instrument to the initial status.

## Note

- Do not initialize the instrument unless necessary.
- The measured data, target color data, tolerances set to each target color and default tolerance settings will be protected and not be deleted by initialization.

#### [Memo/

The measured data and target color data which you saved will be stored even after initialization. For details of the initial setting values, refer to page E-130 "Initial Settings".

# [Setting Procedure]

# **1** Turn ON the instrument while holding down the [TARGET] and [SAMPLE] buttons simultaneously.

The <Initialize> screen is displayed.

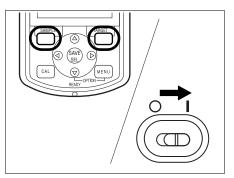

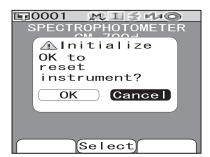

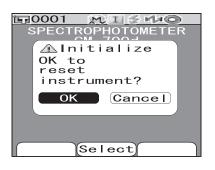

# 2 Use the $\lhd$ or $\triangleright$ button of the cross key to move the cursor to "OK" and then press the [SAVE/SEL] button.

Initialization will be performed.

#### [Memo/

When you place the cursor on "Cancel" on the <Initialize> screen and press the [SAVE/SEL] button, the initialization is canceled and the <Calibration> screen is displayed.

# Chapter 3

# Measurement

# Measurement

## Note

- Prior to start of measurement, be sure to perform white calibration. For details, refer to page E-29 "White Calibration".
- To display color difference, it is necessary to set target colors before measurement.
- For accurate measurement, make sure to keep measurement conditions (ambient temperature etc.) constant.

# [Setting Procedure]

Press the [SAMPLE] button.

The <Sample> screen is displayed.

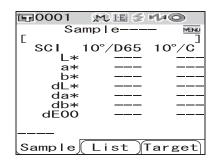

# **2** Place the specimen measuring port on the specimen.

# 3 Make sure that *≰* (Ready to measure) is displayed or Ready lamp is green, and then press the measuring button.

The specimen is measured and the result is displayed on the screen.

- When Scan Name is set to "Auto Scan" (refer to page E-86 "Scan Name"), the <Scan Name> screen is displayed. The bar code scanner reads a name, and the name is set as the name of the sample data.
- The sample data Nos. are automatically assigned sequentially in the order of measurements.

#### [Memo/

- When the number of measured data sets stored in the memory reaches 4000, the number assigned to the subsequent measured data will always be No. 4000, and the oldest data will be deleted one by one.
- When the screen is turned OFF by the power save function, press any of the measuring or control buttons to turn ON the screen, confirm that  $\pounds$  (Ready to measure) is displayed or Ready lamp is green, and then press the measuring button.
- When I + E (SCI + SCE) is specified as the specular component mode (refer to page E-43 "Mode"), clicks caused by opening and closing the optical trap may be heard during the measurement.

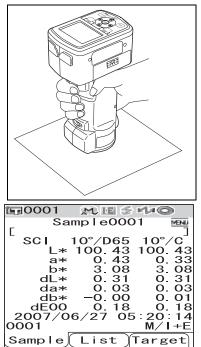

# **Displaying the Measurement Results**

At the end of measurement, the measurement results will be displayed on the LCD according to the specified measurement conditions. Typical measurement result screens are shown below.

### Memo/

You can switch the measurement result screens with the  $\triangleleft$  or  $\triangleright$  button of the cross key. For details of the screen switching, refer to page E-80 "Switching the Display Contents of the Measurement Results".

# **Measured Data**

The figure below shows a sample screen where "Abs. & Diff." is selected for "Disp. Type" of the display condition.

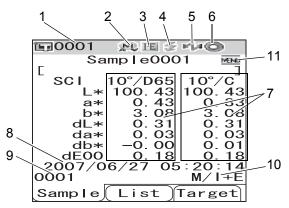

- 1 Data No. of the currently selected target color data.
- 2 Current lens position (M: MAV, S: SAV)
   With the CM-600d, only "MAV" can be used.
- 3 Current specular component mode (I: SCI, E: SCE, I+E: SCI + SCE)
- 4 Ready to measure
- 5 Bluetooth mode is ON.
- 6 White calibration completed
- 7 Measured data (Can be switched with the  $\triangleleft$  or  $\triangleright$  button of the cross key.)
  - When both illuminants 1 and 2 are set, the measurement results for both illuminants are displayed. The results of the measurement using illuminant 1 are displayed on the left, and the results using illuminant 2 are displayed on the right.
  - The measured data which failed the pass/fail judgment based on the color difference tolerance will be highlighted in red.
- 8 Date and time of the measurement
- 9 Data No. of the target color data used for the measurement ("name" when a "name" is assigned to the target color data)
- 10 Lens position and specular component mode used for the measurement
- 11 Indicates that pressing the [MENU] button will display the <Menu> screen.

## **Pass/Fail Judgment**

The following screens are displayed when "Judge" has been selected for "Disp. Type" of the current display conditions.

#### • When the result was "Pass"

The background is shown in green.

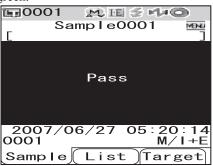

#### • When the result was "Fail"

The background is shown in red.

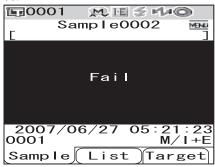

## **Color Difference Graph**

The following screen is displayed when "Graph Diff." has been selected for "Disp. Type" of the current display conditions.

The measurement result is displayed as the points on the graph of which the origin point is set as the target color.

### Note

• If a target color has not been set for the selected data No., no point is displayed on the graph.

• Color difference graph

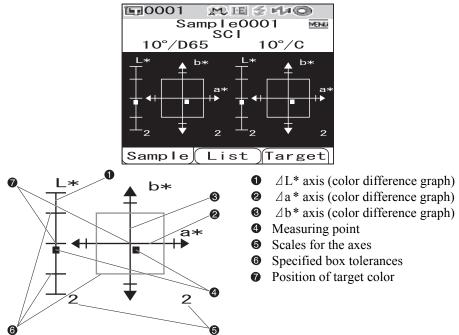

# **Spectral Reflectance Graph**

The following screen is displayed when "Graph Spec." has been selected for "Disp. Type" of the current display conditions.

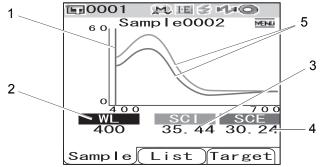

- 1 Position of the currently selected wavelength
- 2 WL: Select the wavelength used in the spectral reflectance graph. To select wavelength, use the ⊽ button of the cross key to move the cursor to the value at the bottom of the screen (unit: nm), then press the ⊲ or ▷ button of the cross key.
- 3 SCI: Spectral reflectance in SCI (Specular Component Included) mode \* When the specular component mode is SCE, no value is displayed.
- 4 SCE: Spectral reflectance in SCE (Specular Component Excluded) mode \* When the specular component mode is SCI, no value is displayed.
- 5 Spectral graph: The graph shows the spectral reflectance measured in SCI mode with a blue line, and it shows the reflectance measured in SCE mode with a green line.

## Switching the Display Contents of the Measurement Results

The contents of the measurement result display can be changed by pressing the  $\triangleleft$  or  $\triangleright$  button of the cross key on the  $\triangleleft$  screen. The contents will vary depending on the display type setting.

#### Memo/

The color difference is displayed only when target data has been set.

|                     |                    |            | 1                              |          | 2                               |    | 3                               |    | 4                               |    | 5                            | 6                 | 7                             | 8                 |                                     | 9                 | 10          |    |
|---------------------|--------------------|------------|--------------------------------|----------|---------------------------------|----|---------------------------------|----|---------------------------------|----|------------------------------|-------------------|-------------------------------|-------------------|-------------------------------------|-------------------|-------------|----|
|                     |                    |            |                                | S        | CI                              |    |                                 | S  | CE                              |    | S                            | CI                | S                             | CE                |                                     | S                 | CI          |    |
|                     |                    |            | Absolute<br>value/<br>Illumina |          | Absolute<br>value/<br>Illuminar |    | Absolute<br>value/<br>Illuminar |    | Absolute<br>value/<br>Illuminar |    | Color<br>differen<br>Equatio |                   | Color<br>differen<br>Equation |                   | Color<br>differe<br>Absolu<br>value | nce +<br>ite      | Color index |    |
| Display<br>type     | Illuminant setting | Mode       | Absolute<br>value              | MI       | Absolute<br>value               | MI | Absolute value                  | MI | Absolute<br>value               | MI | Illumi-<br>nant 1            | Illumi-<br>nant 2 | Illumi-<br>nant 1             | Illumi-<br>nant 2 | Illumi-<br>nant 1                   | Illumi-<br>nant 2 | Color index | MI |
|                     | Illumi-            | I+E        | 0                              |          | 0                               |    | 0                               |    | 0                               |    |                              |                   |                               |                   |                                     |                   |             |    |
|                     | nants              | SCI        | 0                              |          | 0                               |    |                                 |    |                                 |    |                              |                   |                               |                   |                                     |                   |             |    |
| Absolute            | 1 and 2            | SCE        |                                |          |                                 |    | 0                               |    | 0                               |    |                              |                   |                               |                   |                                     |                   |             |    |
| value               | Illumi-            | I+E        | 0                              | ×        |                                 | ×  | 0                               | ×  |                                 | ×  |                              |                   |                               |                   |                                     |                   |             |    |
|                     | nant 1<br>only     | SCI        | 0                              | ×        |                                 | ×  |                                 | X  |                                 | X  |                              |                   |                               |                   |                                     |                   |             |    |
|                     |                    | SCE        |                                | ×        |                                 | ×  | 0                               | Х  |                                 | Х  |                              |                   |                               |                   |                                     |                   |             |    |
|                     | Illumi-            | I+E        |                                |          |                                 |    |                                 |    |                                 |    | 0                            | 0                 | 0                             | 0                 |                                     |                   |             |    |
|                     | nants<br>1 and 2   | SCI        |                                |          |                                 |    |                                 |    |                                 |    | 0                            | 0                 |                               |                   |                                     |                   |             |    |
| Color<br>difference |                    | SCE        |                                |          |                                 |    |                                 |    |                                 |    |                              |                   | 0                             | 0                 |                                     |                   |             |    |
| uniciciice          | Illumi-<br>nant 1  | I+E<br>SCI |                                |          |                                 |    |                                 |    |                                 |    | 0                            |                   | 0                             |                   |                                     |                   |             |    |
|                     | only               | SCE        |                                | <u> </u> |                                 |    |                                 |    |                                 |    | 0                            |                   | 0                             |                   |                                     |                   |             |    |
|                     | 711 ·              | I+E        |                                |          |                                 |    |                                 |    |                                 |    |                              |                   | 0                             |                   |                                     | <u> </u>          | 0           |    |
| Color               | Illumi-<br>nants   | SCI        |                                |          |                                 |    |                                 |    |                                 |    |                              |                   |                               |                   |                                     | )<br>)            | 0           |    |
| difference          |                    | SCE        |                                |          |                                 |    |                                 |    |                                 |    |                              |                   |                               |                   |                                     |                   |             |    |
| and<br>Absolute     |                    | I+E        |                                |          |                                 |    |                                 |    |                                 |    |                              |                   |                               |                   | 0                                   |                   | 0           | X  |
| value               | Illumi-<br>nant 1  | SCI        |                                |          |                                 |    |                                 |    |                                 |    |                              |                   |                               |                   | 0                                   |                   | 0           | ×  |
|                     | only               | SCE        |                                |          |                                 |    |                                 |    |                                 |    |                              |                   |                               |                   |                                     |                   |             | x  |
|                     | Illumi-            | I+E        |                                |          |                                 |    |                                 |    |                                 |    |                              |                   |                               |                   |                                     |                   |             |    |
|                     | nants<br>1 and 2   | SCI        |                                |          |                                 |    |                                 |    |                                 |    |                              |                   |                               |                   |                                     |                   |             |    |
| Judgment            |                    | SCE        |                                |          |                                 |    |                                 |    |                                 |    |                              |                   |                               |                   |                                     |                   |             |    |
| Judgment            | Illumi-            | I+E        |                                |          |                                 |    |                                 |    |                                 |    |                              |                   |                               |                   |                                     |                   |             |    |
|                     | nant 1<br>only     | SCI        |                                |          |                                 |    |                                 |    |                                 |    |                              |                   |                               |                   |                                     |                   |             |    |
|                     | omy                | SCE        |                                |          |                                 |    |                                 |    |                                 |    |                              |                   |                               |                   |                                     |                   |             |    |
|                     | Illumi-            | I+E        |                                |          |                                 |    |                                 |    |                                 |    |                              |                   |                               |                   |                                     |                   |             |    |
| G ( 1               | nants<br>1 and 2   | SCI<br>SCE |                                | -        |                                 |    |                                 |    |                                 |    |                              |                   |                               |                   |                                     |                   |             |    |
| Spectral graph      |                    | I+E        |                                | -        |                                 |    |                                 |    |                                 |    |                              |                   |                               |                   |                                     |                   |             |    |
| Brupn               | Illumi-<br>nant 1  | SCI        |                                |          |                                 |    |                                 |    |                                 |    |                              |                   |                               |                   |                                     |                   |             |    |
|                     | only               | SCE        |                                |          |                                 |    |                                 |    |                                 |    |                              |                   |                               |                   |                                     |                   |             |    |
|                     | Illumi-            | I+E        |                                |          |                                 |    |                                 |    |                                 |    |                              |                   |                               |                   |                                     |                   |             |    |
|                     | nants              | SCI        |                                |          |                                 |    |                                 |    |                                 |    |                              |                   |                               |                   |                                     |                   |             |    |
| Color               | 1 and 2            | SCE        |                                |          |                                 |    |                                 |    |                                 |    |                              |                   |                               |                   |                                     |                   |             |    |
| difference<br>graph | Illumi-            | I+E        |                                |          |                                 |    |                                 |    |                                 |    |                              |                   |                               |                   |                                     |                   |             |    |
| Brubu               | nant 1             | SCI        |                                |          |                                 |    |                                 |    |                                 |    |                              |                   |                               |                   |                                     |                   |             |    |
|                     | only               | SCE        |                                |          |                                 |    |                                 |    |                                 |    |                              |                   |                               |                   |                                     |                   |             |    |
|                     | Illumi-            | I+E        |                                |          |                                 |    |                                 |    |                                 |    |                              |                   |                               |                   |                                     |                   |             |    |
|                     | nants              | SCI        |                                |          |                                 |    |                                 |    |                                 |    |                              |                   |                               |                   |                                     |                   |             |    |
| Pseudo              | 1 and 2            |            |                                |          |                                 |    |                                 |    |                                 |    |                              |                   |                               |                   |                                     |                   |             |    |
| color               | Illumi-            | I+E        |                                |          |                                 |    |                                 |    |                                 |    |                              |                   |                               |                   |                                     |                   |             |    |
|                     | nant 1<br>only     | SCI        |                                |          |                                 |    |                                 |    |                                 |    |                              |                   |                               |                   |                                     |                   |             |    |
|                     |                    | SCE<br>I+E |                                |          |                                 |    |                                 |    |                                 |    |                              |                   |                               |                   |                                     |                   |             |    |
|                     | Illumi-<br>nants   | I+E<br>SCI |                                |          |                                 |    |                                 |    |                                 |    |                              |                   |                               |                   |                                     |                   |             |    |
| Color               | 1 and 2            | SCE        |                                |          |                                 |    |                                 |    |                                 |    |                              |                   |                               |                   |                                     |                   |             |    |
| assessment          |                    | I+E        |                                |          |                                 |    |                                 |    |                                 |    |                              |                   |                               |                   |                                     |                   |             |    |
|                     | Illumi-<br>nant 1  | SCI        |                                |          |                                 |    |                                 |    |                                 |    |                              |                   |                               |                   |                                     |                   |             |    |
|                     | only               | SCE        |                                |          |                                 |    |                                 |    |                                 |    |                              |                   |                               |                   |                                     |                   |             |    |
| 1                   | I                  | -          |                                |          |                                 |    |                                 |    |                                 |    |                              |                   |                               |                   |                                     |                   |             |    |

## Table legend

×

- O : The screen is displayed.
- --- : The screen is displayed, but the result "---" will be displayed; or the measurement result will not be displayed.
  - : The screen is displayed, but the item will not be displayed.
- Shadowed : The screen is not displayed.

| 1                          |                   | 12             |    | 13          | 1    |             |                   | 5                 | 1                 |                   |                   | 7                 |                   | 8                 |                   | 9                 | 2                 |                   |  |               |    |              |
|----------------------------|-------------------|----------------|----|-------------|------|-------------|-------------------|-------------------|-------------------|-------------------|-------------------|-------------------|-------------------|-------------------|-------------------|-------------------|-------------------|-------------------|--|---------------|----|--------------|
|                            | S                 | CE             |    | SCI/SCE     | SCI/ | SCE         |                   | CI                | SC                |                   | S                 | CI                | S                 | CE                | S                 | CI                | SC                | CE                |  |               |    |              |
| Color<br>differe<br>Absolu | nce +             | Color index    |    | Color index |      | Color index |                   |                   | Spec<br>gra       | ctral             | diffe             | olor<br>rence     | diffe             | lor<br>rence      | Pseud             | o color           | Pseud             | o color           |  | olor<br>sment | Co | lor<br>sment |
| value                      |                   | <u> </u>       |    | Judgment    | gra  |             | gra               | aph               | gra               | nph               |                   |                   |                   |                   |                   |                   |                   |                   |  |               |    |              |
| Illumi-<br>nant 1          | Illumi-<br>nant 2 | Color<br>index | MI |             | SCI  | SCE         | Illumi-<br>nant 1 | Illumi-<br>nant 2 | Illumi-<br>nant 1 | Illumi-<br>nant 2 | Illumi-<br>nant 1 | Illumi-<br>nant 2 | Illumi-<br>nant 1 | Illumi-<br>nant 2 | Illumi-<br>nant 1 | Illumi-<br>nant 2 | Illumi-<br>nant 1 | Illumi-<br>nant 2 |  |               |    |              |
|                            |                   |                |    |             |      |             |                   |                   |                   |                   |                   |                   |                   |                   |                   |                   |                   |                   |  |               |    |              |
|                            |                   |                |    |             |      |             |                   |                   |                   |                   |                   |                   |                   |                   |                   |                   |                   |                   |  |               |    |              |
|                            |                   |                |    |             |      |             |                   |                   |                   |                   |                   |                   |                   |                   |                   |                   |                   |                   |  |               |    |              |
|                            |                   |                |    |             |      |             |                   |                   |                   |                   |                   |                   |                   |                   |                   |                   |                   |                   |  |               |    |              |
|                            |                   |                |    |             |      |             |                   |                   |                   |                   |                   |                   |                   |                   |                   |                   |                   |                   |  |               |    |              |
|                            |                   |                |    |             |      |             |                   |                   |                   |                   |                   |                   |                   |                   |                   |                   |                   |                   |  |               |    |              |
|                            |                   |                |    |             |      |             |                   |                   |                   |                   |                   |                   |                   |                   |                   |                   |                   |                   |  |               |    |              |
|                            |                   |                |    |             |      |             |                   |                   |                   |                   |                   |                   |                   |                   |                   |                   |                   |                   |  |               |    |              |
|                            |                   |                |    |             |      |             |                   |                   |                   |                   |                   |                   |                   |                   |                   |                   |                   |                   |  |               |    |              |
|                            |                   |                |    |             |      |             |                   |                   |                   |                   |                   |                   |                   |                   |                   |                   |                   |                   |  |               |    |              |
|                            |                   |                |    |             |      |             |                   |                   |                   |                   |                   |                   |                   |                   |                   |                   |                   |                   |  |               |    |              |
| (                          | <br>C             | 0              |    |             |      |             |                   |                   |                   |                   |                   |                   |                   |                   |                   |                   |                   |                   |  |               |    |              |
|                            |                   |                |    |             |      |             |                   |                   |                   |                   |                   |                   |                   |                   |                   |                   |                   |                   |  |               |    |              |
| <br>(                      | C                 | 0              |    |             |      |             |                   |                   |                   |                   |                   |                   |                   |                   |                   |                   |                   |                   |  |               |    |              |
| <br>0                      |                   | 0              | X  |             |      |             |                   |                   |                   |                   |                   |                   |                   |                   |                   |                   |                   |                   |  |               |    |              |
|                            |                   |                | ×  |             |      |             |                   |                   |                   |                   |                   |                   |                   |                   |                   |                   |                   |                   |  |               |    |              |
| <br>0                      |                   | 0              | ×  |             |      |             |                   |                   |                   |                   |                   |                   |                   |                   |                   |                   |                   |                   |  |               |    |              |
|                            |                   |                |    | 0           |      |             |                   |                   |                   |                   |                   |                   |                   |                   |                   |                   |                   |                   |  |               |    |              |
|                            |                   |                |    | 0           |      |             |                   |                   |                   |                   |                   |                   |                   |                   |                   |                   |                   |                   |  |               |    |              |
|                            |                   |                |    | 0           |      |             |                   |                   |                   |                   |                   |                   |                   |                   |                   |                   |                   |                   |  |               |    |              |
|                            |                   |                |    | 0           |      |             |                   |                   |                   |                   |                   |                   |                   |                   |                   |                   |                   |                   |  |               |    |              |
|                            |                   |                |    | 0           |      |             |                   |                   |                   |                   |                   |                   |                   |                   |                   |                   |                   |                   |  |               |    |              |
|                            |                   |                |    | 0           | (    | )           |                   |                   |                   |                   |                   |                   |                   |                   |                   |                   |                   |                   |  |               |    |              |
|                            |                   |                |    |             | 0    |             |                   |                   |                   |                   |                   |                   |                   |                   |                   |                   |                   |                   |  |               |    |              |
|                            |                   |                |    |             |      | 0           |                   |                   |                   |                   |                   |                   |                   |                   |                   |                   |                   |                   |  |               |    |              |
|                            |                   |                |    |             | C    |             |                   |                   |                   |                   |                   |                   |                   |                   |                   |                   |                   |                   |  |               |    |              |
|                            |                   |                |    |             | 0    |             |                   |                   |                   |                   |                   |                   |                   |                   |                   |                   |                   |                   |  |               |    |              |
|                            |                   |                |    |             |      | 0           |                   |                   |                   |                   |                   |                   |                   |                   |                   |                   |                   |                   |  |               |    |              |
|                            |                   |                |    |             |      |             |                   | 5                 | (                 | )                 |                   |                   |                   |                   |                   |                   |                   |                   |  |               |    |              |
|                            |                   |                |    |             |      |             |                   | C                 |                   |                   |                   |                   |                   |                   |                   |                   |                   |                   |  |               |    |              |
|                            |                   |                |    |             |      |             |                   |                   |                   | 2                 |                   |                   |                   |                   |                   |                   |                   |                   |  |               |    |              |
|                            |                   |                |    |             |      |             | 0                 |                   | 0                 |                   |                   |                   |                   |                   |                   |                   |                   |                   |  |               |    |              |
|                            |                   |                |    |             |      |             | 0                 |                   | -                 |                   |                   |                   |                   |                   |                   |                   |                   |                   |  |               |    |              |
|                            |                   |                |    |             |      |             | -                 |                   | 0                 |                   |                   |                   |                   |                   |                   |                   |                   |                   |  |               |    |              |
|                            |                   |                |    |             |      |             |                   |                   |                   |                   |                   | 2<br>2            |                   | с<br>х            |                   |                   |                   |                   |  |               |    |              |
|                            |                   |                |    |             |      |             |                   |                   |                   |                   |                   | ×                 |                   |                   |                   |                   |                   |                   |  |               |    |              |
|                            |                   |                |    |             |      |             |                   |                   |                   |                   | 0                 |                   |                   | с<br>Х            |                   |                   |                   |                   |  |               |    |              |
|                            |                   |                |    |             |      |             |                   |                   |                   |                   | 0                 |                   | ;                 |                   |                   |                   |                   |                   |  |               |    |              |
|                            |                   |                |    |             |      |             |                   |                   |                   |                   |                   | ×                 | 0                 | ×                 |                   |                   |                   |                   |  |               |    |              |
|                            |                   |                |    |             |      |             |                   |                   |                   |                   |                   |                   |                   |                   | (                 | і<br>Э            | (                 | )                 |  |               |    |              |
|                            |                   |                |    |             |      |             |                   |                   |                   |                   |                   |                   |                   |                   |                   | 2                 |                   |                   |  |               |    |              |
|                            |                   |                |    |             |      |             |                   |                   |                   |                   |                   |                   |                   |                   |                   |                   | (                 | )                 |  |               |    |              |
|                            |                   |                |    |             |      |             |                   |                   |                   |                   |                   |                   |                   |                   | 0                 |                   | 0                 |                   |  |               |    |              |
|                            |                   |                |    |             |      |             |                   |                   |                   |                   |                   |                   |                   |                   | 0                 |                   |                   |                   |  |               |    |              |
|                            |                   |                |    |             |      |             |                   |                   |                   |                   |                   |                   |                   |                   | -                 |                   | 0                 |                   |  |               |    |              |
| <br>                       |                   |                | -  |             |      |             |                   |                   |                   |                   |                   |                   |                   |                   |                   | -                 | -                 | _                 |  |               |    |              |

#### Display order of the measurement result screens (when all the items are selected for "Disp. Type".)

1 Absolute value/SCI/ E⊒0006 Mt⊞ 5 \*1+©0 Sample0023 Mag 11 Color difference & sci 10°/D65 Illuminant 1 Absolute value/SCE/ /D65.1 98.86 -0.16 -0.26 a\* Illuminants 1 and 2 b\* МI O 07 Ų Л ample (List Target ∎0006 M Sampl 12 Color index/SCE/ 2 Absolute value/SCI/ M H == SCE 10°/D6510°/F1 sci 10°/E10 Illuminants 1 and 2 Illuminant 2 Ľ\* 98.84 a\* 16 -o. b\* 0 29 MI 0.06 0. 2007/10/22 10:40 07 O Ų Ω Sample List Targe Targe Sample 13 Judgment Absolute value/SCE/ 120006 Sa E∃0006 M H S +1+© Samp I e0023 3 EE ⊕ ⊭ 90023 Illuminant 1 SOF 10°/D65 96 63 Pass <u>–</u>0. a\* b\* 17 אם M 1000 ססכ 0.12 0 06 Û Û ample List Targ Sample Lis Target 14 Spectral graph Absolute value/SCE/ **E**0006 MH 5 14-00 10 1 e0023 4 10006 Illuminant 2 SCE 10°/F10 L\* 96. 61 a\* b\* 0.15 16 Ο. SC MI õ 06 Ω Ω ample∬ Targe mple List Ta 15 Color difference graph/ 5 Color difference/SCI/ EE0006 MLH S ≠ Sample0023 30006 Mt H 5 ₽ Samp Ie0023 SCI scı dL∗ <sup>10°/D65</sup> 0.15 SCI Illuminant 1 0.01 da\* db\* 0.20 dE00 . 22 M/1+E Ο. Û Û Sample List Target le List T 16 Color difference graph/ E=0006 M H S +1+0 Samp 1e0023 SCE Color difference/SCI/ 6 1E - 1+0 <sup>10°/F10</sup> scı dL∗ /D65 10°/E10 SCE Illuminant 2 da\* 0. 02 db\* Ο. dE00 Ο Ω Û Sample List Target ample List Target ==0006 Si 17 Pseudo color/SCI 7 Color difference/SCE/ E = H#Q 0023 6 \_MLHE ≶ M≭C Sample0023 SCE 10°/D65 sci Illuminant 1 dL\* 15 da\* 01 db\* 19 21 dE00 0 Ω Û Sample List Targe Sample -190006 ⊉ Samp 18 Pseudo color/SCE Color difference/SCE/ 1≣#0006 M HE S =144 Samp I e0023 8 SCE Illuminant 2 SCE 10°/E10 dL\* da∗ db∗ 0.3 dE00 Û Ω 006 ample∬ le List Targ Color difference & 19 Color assessment/SCI 9 2002 200510°/ 86 98 -0 Absolute value/SCI/ sci 86 16 26 15 01 20 Illuminants 1 and 2 Û Û 10 Color index/SCI/ 20 Color assessment/SCE ≥ ≣ M ⊞ ∰ ample0023 SCI 10°/D6510°/F10 W173 10° Illuminants 1 and 2 da dW173 dL∗ Û MI 0.07 0. 2007/10/22 10:40: 0006 M/I Û ample List Sample List Target

Continues to 11

Returns to 1

# **Measured Data Operation**

The following operations are available for the measured data.

- Print: Print the measured data.
- Delete: Delete the measured data.
- Edit Name: Name the measured data.
- Scan Name:

The "name" of the measured data is read with a Bluetooth bar code scanner and is set as the data name.

- List: Specify the columns displayed for each sample data No. in the list.
- Auto Target: Automatically select a target color with the smallest color difference for measurement.
- Delete All: Delete all the measured data.

## [Operating Procedure]

# From the <Sample> screen, press the [MENU] button.

The <Menu> screen is displayed.

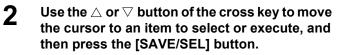

The setting screen for the selected item is displayed.

For the operating procedure of each item, refer to the following sections.

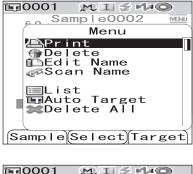

| EF0001 MI≦44©                                |   |
|----------------------------------------------|---|
| Sample0002 MENU                              |   |
| Menu                                         |   |
| ₽rint<br>@Delete<br>DEdit Name<br>@Scan Name |   |
| List<br>Auto Target<br>Delete All            |   |
| Sample Select Target                         | ĺ |

3 To return to the <Sample> screen, press the [MENU] button while the <Menu> screen is displayed.

# Print

Print the measured data.

You need to establish a connection between the instrument and a Bluetooth printer in advance.

## Note

If proper connection is not established, you cannot select "Print" on the <Menu> screen.

## [Operating Procedure] Start the procedure from the <Menu> screen of the <Sample> screen.

- Use the △ or ∨ button of the cross key to move the cursor to "Print".
   Sample0002
   Menu
   Print
   Delete
   Edit Name
   Scan Name
   List
   List
   Delete All
   SampleSelectTarge
- 2 Press the [SAVE/SEL] button. The <Print> screen is displayed and the data is printed from the connected printer.

When the printing is complete, the screen returns to the <Sample> screen.

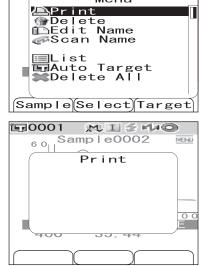

MENU

# Delete

Delete the measured data.

[Operating Procedure] Start the procedure from the <Menu> screen of the <Sample> screen.

**1** Use the  $\triangle$  or  $\bigtriangledown$  button of the cross key to move the cursor to "Delete" and then press the [SAVE/SEL] button.

The <Delete> screen is displayed.

| 〒0001 №IJŹM→©                        |
|--------------------------------------|
| Sample0002                           |
| Menu                                 |
| <u> ₽rint</u>                        |
| @Delete                              |
| 🖺 Edit Name                          |
| ascan Name                           |
| ■List<br>■Auto Target<br>■Delete All |
| Sample Select Target                 |

#### Use the $\lhd$ button of the cross key to move the 2 cursor to "OK" and press the [SAVE/SEL] button. Data will be deleted.

#### [Memo/

When data is deleted, the subsequent sample data Nos. will be reassigned, reducing them by one.

- When the deletion is complete, the screen returns to the <Menu> screen.
- When you place the cursor on "Cancel" and press the [SAVE/SEL] button, the deletion is canceled and the screen returns to the <Menu> screen.

## **Edit Name**

Name the measured data.

## [Setting Procedure] Start the procedure from the <Menu> screen of the <Sample> screen.

#### Use the $\triangle$ or $\nabla$ button of the cross key to move **1**0001 \_\_\_\_\_\_ ≦ H≠© 60. Samp | e0002 the cursor to "Edit Name" and then press the Menu [SAVE/SEL] button. Ӓ Print <u> Delet</u>e The <Edit Name> screen is displayed. 🗈 Edit Name Scan Name [Memo/ List Auto Target The initial value for the name is "No Name". Sample Select Target Use the $\lhd$ or $\triangleright$ button of the cross key to move 2 **110001** MISHO the cursor, and use the riangle or riangle button to Samp | e0002 Ε Edit Name change the letter. • Use the $\triangleleft$ button of the cross key to move the cursor backward to correct letters. • Pressing the [SAMPLE] (Clear) button clears all letters.

- Up to 11 characters can be used.
- The available letters are upper/lower-case alphabets, symbols, numbers (0 to 9), and a space.

| Available | symbols |   |    |   |   |   |   |   |   |   |
|-----------|---------|---|----|---|---|---|---|---|---|---|
| !         | "       | # | \$ | % | & | ' | ( | ) | * | + |
| ,         | -       |   | /  | : | ; | < | = | > | ? | a |
| [         | ¥       | ] | ^  | _ | 4 | { |   | } |   |   |

Clear

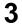

#### When you finish entering letters, press the [SAVE/SEL] button.

The name is confirmed, and the screen returns to the <Menu> screen.

## Note

If you press the [TARGET] (Back) button without pressing the [SAVE/SEL] button, you return to the sample data screen without changing the name.

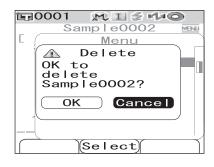

MENI

MENU

Back

Save

## Scan Name

You can scan a "name" of the measured data with a Bluetooth bar code scanner and set it as the data name.

- First, you need to establish the Bluetooth connection between the instrument and bar code scanner.
- There are two methods of the Scan Name function: "Auto Scan" and "Manual Scan". Auto Scan: The bar code scanner automatically reads a "name" for each measurement. Manual Scan: The user invokes "Scan Name" from the <Menu> screen and reads a "name" with the bar code scanner.

#### [Memo/

- For the method of establishing the Bluetooth connection with the bar code scanner, refer to page E-112 "Connecting a Bar Code Scanner".
- For the method of switching between Auto Scan and Manual Scan, refer to page E-117 "Setting Auto Scan".

#### Note

- If the Bluetooth connection is improper, "Scan Name" cannot be selected on the <Menu> screen.
- Although the Bluetooth connection is established, the input may be disabled in the case when the Scan Name operation is attempted while the bar code scanner is turned off.

#### When Auto Scan is Set

When the Scan Name method is set to "Auto Scan", the bar code scanner automatically reads a "name" for each measurement.

#### [Memo/

• Pressing the [Cancel] (Back) button cancels the name reading.

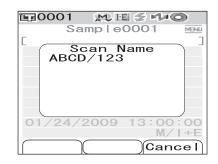

#### Note

When the bar code scanner fails reading a name, an error message appears to prompt the user to read the name with "Manual Scan".

#### [Memo/

For instructions of the Manual Scan, refer to page E-87 "When Manual Scan is Set".

| 〒0001 M ⊞ ≶ M ⊂         |                |
|-------------------------|----------------|
| Sample0001              | MENU           |
| Γ                       | 1              |
| Error                   |                |
| ER082                   |                |
| SCANNER ERROR           |                |
| RETRY BY<br>MANUAL SCAN |                |
| MANUAL SCAN             |                |
|                         |                |
|                         |                |
| 01/24/2009 13:00:       | 00             |
| M/I                     | $+ \mathbb{E}$ |
|                         |                |
|                         |                |

M I 5 140

MENU

#### When Manual Scan is Set

When the Scan Name method is set to "Manual Scan", follow the procedure below to read a "name" with the bar code scanner.

## [Operating Procedure] Start the procedure from the <Menu> screen of the <Sample> screen.

Use the △ or ▽ button of the cross key to move the cursor to "Scan Name" and then press the [SAVE/SEL] button.

The <Scan Name> screen is displayed.

Menu Print Delete Edit Name Scan Name List Delete All Sample Select Target Sample0001 Scan Name ABCD/123

Sample0001

**1**0001

Read "name" data with the bar code scanner.

#### Memo/

• Pressing the [Cancel] (Back) button cancels the name reading.

## Note

- When the bar code scanner fails reading a name, an error message appears to prompt the user to invoke the manual scan to read the name again.
- Although the Bluetooth connection is established, the input may be disabled in the case when the Scan Name operation is attempted while the bar code scanner is turned off.

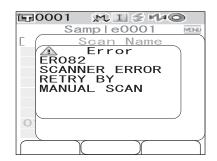

## Setting the List (List)

When the <Sample> screen is displayed, pressing the [SAVE/SEL] button switches the screen between the list display and detail display. Specify the columns displayed for each sample data No. in the list.

## [Setting Procedure] Start the procedure from the <Menu> screen of the <Sample> screen.

1 Use the △ or ▽ button of the cross key to move the cursor to "List" and then press the [SAVE/ SEL] button.

The <List> screen is displayed.

# $\label{eq:linear} 2 \quad \text{Use the } \bigtriangleup \text{ or } \bigtriangledown \text{ button of the cross key to move} \\ \text{the cursor to the desired item.}$

#### Settings

- OName: Display the name specified with Edit Name in the list.
- ODate&Time: Display the date and time of the measurement in the list.

OPseudo Color: Display the pseudocolor in the list.

ist ⊡Auto Target ≋Delete All Sample Select Target **E**0001  $M \parallel \leq H = 0$ Samp|e0002 MENU 6.0 Menu List (3) O Name 22 22 52 60 🔘 Date&Time )Pseudo Color (In a Save Back

 $M \parallel \leq H = 0$ 

Samp | e0002

Menu

Name Name

**E**0001

6.0

APrint @PDelete ■Edit N

Scan

3

**Press the [SAVE/SEL] button.** The selection is confirmed and the screen returns to the <Menu> screen.

### Note

If you press the [TARGET] (Back) button without pressing the [SAVE/SEL] button, you return to the sample data screen without changing the setting.

# Auto Target

Automatically select the target color with the smallest color difference ( $\Delta E^*ab$ ) for measurement.

#### [Memo/

The target color will be selected from those with the same specular component mode setting as the measurement. For example, when the specular component mode "I + E" is used for the measurement, the target color is selected from those for which "I + E" has been set.

### Note

- Do not use this function if you want to check the color difference from a specific target color.
- This setting will not be applied to the measured data obtained before this function is set to ON.

## [Setting Procedure] Start the procedure from the <Menu> screen of the <Sample> screen.

1 Use the  $\triangle$  or  $\bigtriangledown$  button of the cross key to move the cursor to "Auto Target" and then press the [SAVE/SEL] button.

The <Auto Target> screen is displayed.

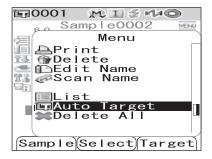

# $\label{eq:linear} 2 \quad Use the \bigtriangleup \mbox{ or } \bigtriangledown \mbox{ button of the cross key to move} \\ the cursor to "ON" \mbox{ or "OFF"}.$

#### Settings

OON: Use the Auto Target function for measurement. OOFF: Do not use the Auto Target function.

| <b>E</b> 0001 | MI    | 0 % MAQ |      |
|---------------|-------|---------|------|
| 6-0_S         | ample | 0002    | MENU |
|               | Me    | nu      |      |
| ie a(         | Auto  | Target  |      |
| 11 👚 🔘        | OFF   |         |      |
|               | ON    |         |      |
|               |       |         |      |
|               |       |         |      |
| 28            |       |         |      |
|               |       |         |      |
|               |       |         |      |
|               | ) Sav | e) Bacl | k ]  |

## **3** Press the [SAVE/SEL] button.

The selection is confirmed and the screen returns to the <Menu> screen.

#### Note

If you press the [TARGET] (Back) button without pressing the [SAVE/SEL] button, you return to the sample data screen without changing the setting.

## **Delete All**

Delete all the measured data.

## [Operating Procedure] Start the procedure from the <Menu> screen of the <Sample> screen.

**1** Use the  $\triangle$  or  $\bigtriangledown$  button of the cross key to move the cursor to "Delete All" and then press the [SAVE/SEL] button.

The <Delete All> screen is displayed.

| <b>運0001</b>     | ミニシー                     | 0      |
|------------------|--------------------------|--------|
| <sub>60</sub> Sa | mp e0002                 | MEINIU |
|                  | Menu                     |        |
|                  |                          |        |
|                  | t<br>o Target<br>ete All |        |
| Samp I e         | Select Ta                | rget   |

# 2 Use the ⊲ button of the cross key to move the cursor to "OK" and press the [SAVE/SEL] button, and the data is deleted.

- When the deletion is complete, the screen returns to the <Menu> screen.
- When you place the cursor on "Cancel" and press the [SAVE/SEL] button, the deletion is canceled and the screen returns to the <Menu> screen.

| 〒0001 №IŚ4ש        |
|--------------------|
| 60 Sample0002 MENU |
| Menu               |
| 🔄 🗥 Delete All     |
| OK to              |
| delete             |
| all Sample?        |
| OK Cancel          |
|                    |
|                    |
|                    |
|                    |

# **Chapter 4**

# **Other Functions**

# Average Measurement

When taking measurements or setting target colors, more accurate data can be obtained if the averaging function is used.

With the CM-700d/600d, the following two averaging functions are available.

- Manual Averaging : When the color of the specimen is not uniform, measurements are performed at different positions on the specimen and then the average of the measured spectral reflectance data is calculated. This gives the average data of the entire specimen.
- Auto Averaging : The specified number of measurements are repeated at the same position on the specimen and then the average of the measured spectral reflectance data is calculated. This will improve the accuracy of the measured data.

These two functions can also be used in combination. In this case, it is necessary to make settings for both auto and manual averaging. For details, refer to page E-45 "Auto Averaging (Auto Ave.)" and page E-46 "Manual Averaging (Manual Ave.)".

### Note

For average measurement, the average of the measured spectral reflectance data is calculated first, then colorimetric data is calculated based on that calculated average. Thus, the result may not match the average of the measured colorimetric data.

## **Manual Averaging**

This method is used when the color of the specimen is not uniform. Measurements are performed at different positions on the specimen and then the average of the measured spectral reflectance data is calculated, to obtain the average data of the entire specimen.

### Note

Before using manual averaging, you must complete the settings for manual averaging. For details, refer to page E-46 "Manual Averaging (Manual Ave.)".

## [Setting Procedure]

#### Press the [SAMPLE] button.

The <Sample> screen is displayed.

| <b>運</b> 0001 | M I 🗲   | r140  |
|---------------|---------|-------|
| San           | nple000 | MENU  |
| E             |         |       |
|               | 0°/D65  |       |
| L*            | 100.43  |       |
| a*            | 0.43    | 0.33  |
| b*            | 3.08    | 3.08  |
| dL*           | 0.31    | 0.31  |
| da*           | 0.03    | 0.03  |
| db*           | -0.00   | 0.01  |
| dE00          |         | 0.18  |
|               | 5/27 05 |       |
| 0001          |         | M/I+E |
| Sample        | List T  | arget |

## **2** Place the specimen measuring port on the specimen.

# 3 Make sure that *≰* (Ready to measure) is displayed or Ready lamp is green, and then press the measuring button.

The number of completed measurements and the measured value will be displayed during measurement.

#### [Memo/

To cancel the measurement, press the [TARGET] (Cancel) button. If canceled, the measurement will not be saved.

# **4** Place the specimen measuring port at the next position and repeat the steps from 1 to 3.

When the specified number of measurements has been completed, the averaging result will be displayed on the screen.

| <b>正</b> 0001              | MIS      | 140     |
|----------------------------|----------|---------|
| Ma                         | nual Ave | э.<br>г |
| <sup>L</sup> 2/3<br>o(dE*) | SCI      | SCE     |
| o (dE*)                    | 0.03     |         |
|                            |          |         |
|                            |          |         |
|                            |          |         |
|                            |          |         |
|                            |          |         |
|                            | (Save)(  | Cancel  |

| <b>恒</b> 0001 | MISHO        |
|---------------|--------------|
| Sam           | ple0008 MENU |
|               | ]            |
|               | 0°/D65       |
| dL*           | 50.86LIGHTER |
| da*           | 7.11 GREEN   |
| db*           | 45.93 –BLUE  |
| 1             | 0°/F12       |
| dL*           | 57.90LIGHTER |
| da*           | 10.15 GREEN  |
|               | 56.52 –BLUE  |
| 10/15/2       | 007 00:16:13 |
| 0001          | M⁄ I         |
| Sample        | List Target  |

#### [Memo/

- To finish manual averaging and display the result before the specified number of measurements is completed, press the [SAVE/SEL] button.
- When the screen is turned OFF by the power save function, press any of the measuring or control buttons to turn ON the screen, confirm that (Ready to measure) is displayed or Ready lamp is green, and then press the measuring button.

# **Auto Averaging**

Measurement is repeated the specified number of times at the same position on the specimen and then the average of the measured spectral reflectance data is calculated. This will improve the accuracy of the measured data.

The measurement procedure is as shown below.

### Note

Before starting auto averaging, you must complete the settings for auto averaging. For details, refer to page E-45 "Auto Averaging (Auto Ave.)".

## [Setting Procedure]

#### Press the [SAMPLE] button.

The <Sample> screen is displayed.

| <b>1</b> 0001 | MIS     |        |
|---------------|---------|--------|
| Sa            | mple000 | MENU   |
| C             |         | ]      |
| SCI           | 10°/D65 |        |
| L*            | 100.43  |        |
| a*            | 0.43    |        |
| b*            | 0.00    | 3.08   |
| dL*           |         | 0.31   |
| da*           |         | 0.00   |
| db*           |         | 0.01   |
| dE00          |         |        |
|               | 6/27 05 |        |
| 0001          |         | M∕I+E  |
| Samp I e      | List)   | Farget |

**2** Place the specimen measuring port on the specimen.

# 3 Make sure that *≰* (Ready to measure) is displayed or Ready lamp is green, and then press the measuring button.

The number of completed measurements will be displayed during measurement.

### [Memo/

To cancel the measurement, press the [TARGET] (Cancel) button. It may take some time before the cancellation is accepted. Continue pressing the button until Error Message WR120 (measurement interrupted) is displayed.

When the specified number of measurements has been completed, the averaging result will be displayed on the screen.

## Note

If you cancel measurement before the measurement is repeated for the specified number, the measured value is not displayed.

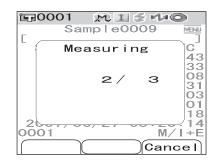

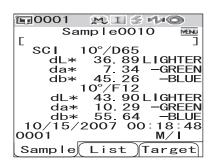

# **Pass/Fail Judgment for Color Difference**

You can set tolerances for the color difference of the measured data from the target color data to make pass/fail judgment. The CM-700d/600d uses box tolerances for judgment. The tolerances can also be set for "Cond 01 to 08" on the <Option> screen. For details, refer to page E-50

"Tolerance (Box Tolerance) Setting".

The pass/fail judgment will be based on the target color data of the number selected for measurement, and on either of the tolerances specified for the target color data or the tolerances set for "Cond 01 to 08". If target color data is deleted, neither the color difference display for the data nor the pass/fail judgment based on the tolerances set to the data will be performed. Even if other target color data is selected, recalculations and pass/fail judgments will not take place.

## **Pass/Fail Judgment Based on Tolerances**

If the measured color difference is outside the tolerances set for the target color, the value will be highlighted in red to indicate that the judgment result is "Fail". Both + and - tolerances can be set for each target color.

To perform pass/fail judgment based on box tolerances, follow the procedure given below.

#### **Note** Before using this function, you must set color difference tolerances.

## [Setting Procedure]

Press the [TARGET] button.

The <Target> screen is displayed.

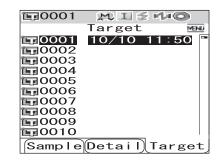

# $\label{eq:linear} 2 \quad \text{Use the } \bigtriangleup \text{ or } \bigtriangledown \text{ button of the cross key to} \\ \text{select the target color No.}$

- If you want to select the target color by its name or date, press the [SAVE/SEL] button to show the list display.
- In the list, you can press the *⊲* or *▷* button to change the screen entirely to the next screen.
- To change the target color No. while the spectral reflectance graph is displayed, you need to press the  $\triangle$  or  $\bigtriangledown$  button twice.

| 區0001         | M I 🖉 🖻   |       |
|---------------|-----------|-------|
|               | Target    | MEINU |
| <b>E</b> 0001 | 10/10 11  | :50 🖻 |
| <b>E</b> 0002 |           |       |
| <b>E</b> 0003 |           |       |
| <b>E</b> 0004 |           |       |
| <b>E</b> 0005 |           |       |
| <b>E</b> 0006 |           |       |
| <b>E</b> 0007 |           |       |
| <b>E</b> 0008 |           |       |
| <b>E</b> 0009 |           |       |
| <b>E</b> 0010 |           | I     |
| Sample        | Detail Ta | rget  |

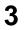

#### Press the [MENU] button.

The <Menu> screen is displayed.

4 Use the  $\triangle$  or  $\bigtriangledown$  button of the cross key to move the cursor to "Tolerance" and then press the [SAVE/SEL] button.

The <Tolerance> screen is displayed.

- To display the other tolerance setting items, press the  $\bigtriangleup$  or  $\bigtriangledown$  button of the cross key.

5 Make sure that the values are set properly, and then press the [SAVE/SEL] button.

The <Target> screen is displayed.

| ſ |   |
|---|---|
| r |   |
|   | , |

### Press the [SAMPLE] button.

The <Sample> screen is displayed.

| ⊟List<br>∰Data Protect                                                                                                    |
|----------------------------------------------------------------------------------------------------|
| SampleSelectTarget                                                                                                    |
| <b>⊡0001 № 1340</b><br>Target0001 ₩₩<br>Menu                                                                                                    |
| Print<br>Delete<br>Edit Name<br>Scan Name                                                                                                    |
| EList<br>Data Protect                                                                                                    |
| SampleSelectTarget                                                                                                    |
| Tolerance         SCI       D65         L*+       1.5         a*+       1.5         b*+       1.5         dE00+       1.5         dE00+       1.5         Edit       Save                                                                                                    |
| Image: Constraint of the second state of the second state of the second sta |
| 10/10/2007 11:50:03<br>M/I+E<br>Sample List Target                                                                                                    |
| <b>■0001 № 1 3 № 0</b><br>Sample0010 <b>№</b><br>SCI 10°/D65<br>dL* 36.89LIGHTER<br>da* 7.34 - GREEN<br>db* 45.26 - BLUE                                                                                                    |

12

00

90LIGHTER

M/

Target

-GREEN

-BLUE :18:48

10

43.90 10.29 55.64

List

2007

dl \*

10/

Sample

0001

da\*

db\*

**正**0001

//⊟Pri<u>nt</u>

Delete

75Tolerance

Edit Name Scan Name

78

23

MISHO

MENI

Target0001

Menu

E-97

#### Place the specimen measuring port on the 7 specimen, and press the measuring button.

The specimen is measured and the judgment results are displayed according to the display type specified for the display conditions.

- When the display type is "Absolute" or "Abs. & Diff." failed item.
- The values which failed the judgment are highlighted in red. In the print output to the printer, "[]" is appended after the
- When the display type is "Judge"

When at least one item failed the judgment, "Fail" is displayed; when all items passed the judgment, "Pass" is displayed.

- When the judgment result is "Pass", the results are displayed as the screen on the right according to the condition setting at the time of the measurement. In the print output to the printer, "PASS" is printed.
- When the judgment result is "Fail", the results are displayed as the screen on the right according to the condition setting at the time of the measurement. In the print output to the printer, "FAIL" is printed.

#### [Memo/

- When "Judge" is selected as the display type, "Pass" will be displayed only when all the items have passed the judgment.
- When "Absolute" or "Abs. & Diff." is selected as the display type, the values for the items which have failed the judgment will be highlighted in red.
- If the tolerances have not been set, or the target color data of the number selected for the measurement has been deleted, "None" will be displayed instead of the judgment results.
- When the screen is turned OFF by the power save function, press any of the measuring or control buttons to turn ON the screen, confirm that  $\pounds$  (Ready to measure) is displayed or Ready lamp is green, and then press the measuring button.

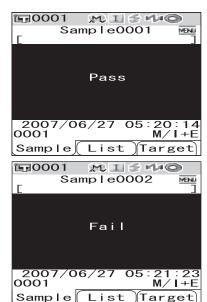

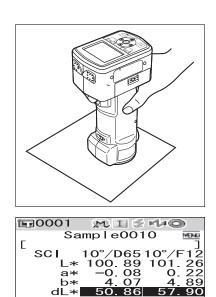

dh\* dF00

15/

 $10^{-7}$ 

0<u>00</u>1 Sample 4

List

2007

53

00:

16: M/I

Target

13

# **Connecting to an External Device**

The CM-700d/600d features both USB and Bluetooth capability. You can establish data communication or print data by connecting the instrument to a PC with the supplied USB cable IF-A17, or by connecting it to a PC or a printer via Bluetooth.

## Note

When the instrument is exposed to strong external static electricity or is affected by ambient interference during communication with an external device, the communication may be interrupted. In this case, turn the power OFF and then turn it ON again.

# **Connecting a Personal Computer**

You can establish connection between the CM-700d/600d and a PC by connecting them with a USB cable or by using the Bluetooth capability of the instrument.

## Note

- To use the Bluetooth capability to establish connection to a PC, the PC must be equipped with a Bluetooth adapter and the Bluetooth communication link must be opened by using the utility software supplied with the adapter.
- The USB cable connection will be given priority over the Bluetooth communication link.

#### [Memo/

- When connected to a PC, the instrument enters the communication mode automatically. The LCD screen displays "Communicating" and the measuring and control buttons are disabled.
- If a command to enable the measuring button is sent from the PC to the instrument, you can use the measuring button to start measurement. Note, however, that, in this case, the measured data is not stored in the memory of the instrument, but is transferred to the PC.
- To connect the instrument with a PC, it is recommended that you use software that enables connection and operation of the instrument (such as the optional Color Data Software SpectraMagic NX CM-S100w).

## Connecting the Instrument with a USB Cable

Connect the instrument to a PC with the supplied USB cable IF-A17 (2 m).

## Note

- To connect the instrument to a PC, you need to install the USB driver for the CM-700d/600d. Install the USB driver supplied with the software that enables connection and operation of the instrument.
- The instrument is not designed to be powered via the USB cable. You need to connect the AC adapter or install batteries in the instrument.
- Make sure that the USB connector plug is oriented correctly and connected securely.
- When connecting/disconnecting the USB cable, be sure to hold the connector plug. Do not pull on or forcibly bend the cable. Otherwise, wire breakage may result.
- Make sure that the cable has sufficient length. Putting tension on the cable may cause connection failure or wire breakage.
- To connect the USB cable connector, check the shape of the receptacle (connection terminal) and insert the connector fully until it is secured.

#### [Memo/

The USB communication port of the instrument conforms to USB 1.1.

## [Operating Procedure]

In general, a USB cable can be connected/disconnected while the instrument is turned ON, however, you need to turn OFF the instrument in the procedure below.

**1** Turn OFF the instrument (Slide the Power switch to "**O**".).

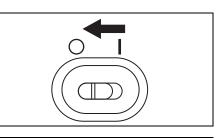

2 Open the connector protection cover and connect the B connector of the USB cable to the USB connection terminal.

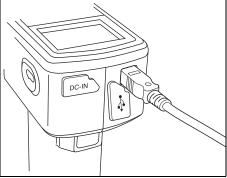

# **3** Connect the A connector of the USB cable to the USB port of the PC.

• Fully insert the connector and ensure secure connection.

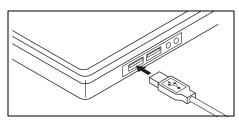

**4** Turn ON the instrument (Slide the Power switch to "|" .).

• When you are prompted to install the USB driver, specify the USB driver included with the software and complete the installation.

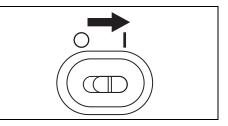

## **Connecting the Instrument via Bluetooth Communication**

Use the built-in Bluetooth capability of the instrument to establish connection between the instrument and a PC.

### Note

- The Bluetooth capability of the instrument enables data communication with a PC equipped with a Bluetooth adapter, or data printout with a Bluetooth-capable printer. Note, however, that a PC and a printer cannot be connected simultaneously.
- The USB cable connection and Bluetooth communication link cannot be used simultaneously. When both connections are made, priority is given to the USB cable connection.

### [Memo/

To use the Bluetooth capability of the instrument to connect a PC, you need to prepare both the instrument and the PC to establish Bluetooth communication. For details, refer to the instruction manual of the Bluetooth adapter.

#### **Preparation of the Instrument**

Set the Bluetooth capability of the instrument to ON and, if necessary, set a PIN code on the instrument.

| 1 | Hold down the [MENU] button and press the<br>button of the cross key.<br>The <option> screen is displayed.</option>                                                                                                    | Option<br>Option<br>Disp. Cond.<br>Meas. Cond.<br>Tolerance(Def.)<br>Communication<br>Settings<br>Instrument<br>Cond / OFF<br>[ ]<br>Sample Select Target                                                                                                    |
|---|----------------------------------------------------------------------------------------------------|----------------------------------------------------------------------------------------------------|
| 2 | Use the $\triangle$ or $\bigtriangledown$ button of the cross key to move<br>the cursor to "Communication" and then press<br>the [SAVE/SEL] button.<br>The <communication> screen is displayed.</communication>                                                                                                    | Image: Cond sectorOptionImage: Cond sectorImage: Cond sectorImage: Cond sectorImage: Cond sectorImage: Cond sectorCond sectorImage: Cond sectorImage: Cond sector< |
| 3 | Use the $\triangle$ or $\bigtriangledown$ button of the cross key to move<br>the cursor to "Bluetooth" and then press the<br>[SAVE/SEL] button.<br>The <bluetooth> screen is displayed.</bluetooth>                                                                                                    | Communication<br>Printer Reg.<br>Auto Print<br>OFF<br>Bluetooth<br>OFF<br>Select Back                                                                                                    |
| 4 | Use the $\nabla$ button of the cross key to move the cursor to "ON" and then press the [SAVE/SEL] button.<br>The Bluetooth capability of the instrument is set to ON and the screen returns to the <communication> screen.<br/>If you are setting a Bluetooth PIN code, continue to step 5 of the procedure.</communication> | Option<br>Option<br>Communication<br>Bluetooth<br>OFF<br>OON<br>Save Back                                                                                                    |

OFF

ON

5 Use the  $\triangle$  or  $\nabla$  button of the cross key to move **百日**0001 MISNO ( the cursor to "Set PIN Code" and then press Option Communication the [SAVE/SEL] button. APrinter Reg. The <Set PIN Code> screen is displayed. 📇 Auto Print 23 B∣uetooth 🕄 Set PIN Code Select Back 6 Use the  $\lhd$  or  $\triangleright$  button of the cross key to move **1**0001 MISMO the cursor, and use the riangle or riangle button to Option change the value. í • Use the  $\triangleleft$  button of the cross key to move the cursor 1234 backward to modify the value. 63 • Pressing the [SAMPLE] (Clear) button erases all codes. • Up to 4 digits can be entered. • The input range for each digit is 0 to 9.

#### 7 When you finish entering all digits, press the [SAVE/SEL] button.

The screen returns to the <Communication> screen.

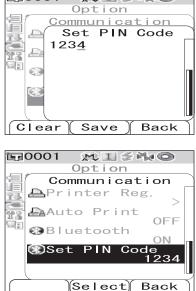

#### **Preparation of the PC**

Attach the Bluetooth adapter to the PC to enable Bluetooth communication.

#### Note

The following describes a basic procedure. For details, refer to the instruction manual of the Bluetooth adapter.

- Install the utility software supplied with the Bluetooth adapter on the PC.
- Attach the Bluetooth adapter to the USB port of the PC, and ensure that the PC 2 properly recognize the adapter.

#### Establishing the Connection between the Instrument and PC

Establish the connection between the instrument and PC via Bluetooth communication by setting the PC as a host.

- 1 Make sure that the instrument is turned ON (The Power switch is set to "|" .).
- 2 Make sure that the Bluetooth capability of the instrument is set to ON. Also check that a printer is not connected with the Bluetooth capability and that the instrument is not connected to the PC with a USB cable.

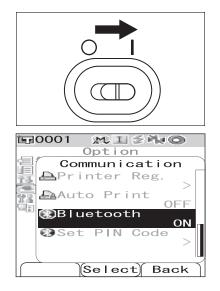

- 3 Start the Bluetooth utility software installed on the PC.
- 4 From the PC, search for Bluetooth devices and select "KMSEA\_xxxxxxx (where xxxxxxx is the serial number of the instrument)" from the listed devices.
- 5 Execute the "Bluetooth to serial connection". When the connection is established, the LCD display of the instrument shows "Communicating".

| T 0001 |            |
|--------|------------|
|        | MIŚNO      |
| Com    | municating |
|        | _          |
|        |            |
|        |            |
|        |            |
|        |            |
|        |            |
|        |            |
|        |            |
|        |            |
|        |            |
|        |            |
|        |            |
|        |            |
|        |            |

# **Connecting a Printer**

By connecting the instrument and a printer with Bluetooth capability, you can print measurement results and other data from the printer.

## Note

- The Bluetooth capability of the instrument enables data communication with a PC equipped with a Bluetooth adapter, or data printout with a Bluetooth-capable printer. Note, however, that a PC and a printer cannot be connected simultaneously.
- Although the maximum communication distance for printing is 10 m, the actual distance for successful printing may vary depending on the radio wave condition of the surrounding environment.
- The Bluetooth printer can print text data only. Note that you cannot print graphs even when you selected spectral graph or color difference graph for the display type for the instrument.

#### [Memo/

To use the Bluetooth capability to connect a printer, you need to prepare both the instrument and printer to establish Bluetooth communication.

#### **Preparation of the Printer**

Prepare the Bluetooth printer so that it is recognized as a Bluetooth device by the instrument.

## Note

The following describes the basic procedure. For details, refer to the separate manual "Bluetooth Setting-up Guide" and the instruction manual of the Bluetooth printer.

# [Operating Procedure]

**1** Set the printer so that it can be used in Bluetooth communication.

- Check that the communication mode of the printer is set to "Bluetooth". And if it is necessary, charge batteries and set print paper in the printer.
- 2 Check the Bluetooth address of the printer.

Connecting to an External Device

#### **Preparation of the Instrument**

Set the Bluetooth capability of the instrument to ON.

## Note

You cannot register a Bluetooth printer or set Auto Print until the Bluetooth capability of the instrument is set to ON.

| 1 | Hold down the [MENU] button and press the ⊽<br>button of the cross key.<br>The <option> screen is displayed.</option>                                                                                                    | Option         Option         Disp. Cond.         Meas. Cond.         Tolerance(Def.)         Communication         Settings         Instrument         Cond / OFF         [         Sample Select Target |
|---|----------------------------------------------------------------------------------------------------|----------------------------------------------------------------------------------------------------|
| 2 | Use the $\triangle$ or $\nabla$ button of the cross key to move<br>the cursor to "Communication" and then press<br>the [SAVE/SEL] button.<br>The <communication> screen is displayed.</communication>                                                                                 | Option         Option         Disp. Cond.         Meas. Cond.         Tolerance (Def.)         Communication         Settings         Instrument         Cond / OFF         Sample Select Target          |
| 3 | Use the $\triangle$ or $\bigtriangledown$ button of the cross key to move<br>the cursor to "Bluetooth" and then press the<br>[SAVE/SEL] button.<br>The <bluetooth> screen is displayed.</bluetooth>                                                                                   | ©ption<br>Option<br>Communication<br>Printer Reg.<br>Auto Print<br>OFF<br>Bluetooth<br>OFF<br>Set PIN Code<br>Select Back                                                                                 |
| 4 | Use the $\nabla$ button of the cross key to move the cursor to "ON" and then press the [SAVE/SEL] button.<br>The Bluetooth capability of the instrument is turned ON and can be used.<br>When the setting finishes, the screen returns to the <communication> screen.</communication> | Detion<br>Option<br>Communication<br>Bluetooth<br>OFF<br>OON<br>Save Back                                                                                                    |

#### Establishing the Connection between the Instrument and Printer

Set the instrument as a host and establish a connection between the instrument and Bluetooth printer via Bluetooth communication.

### Note

1

2

3

Confirm the following before starting the procedure below.

- The printer is turned ON and its battery has been fully charged.
- The instrument is turned ON (The Power switch is set to "|".).
- The Bluetooth capability of the instrument is set to ON.
- A PC is not connected by Bluetooth or USB cable.

### **Retrieving the Bluetooth Address**

## [Operating Procedure]

| Hold down the [MENU] button and press the<br>button of the cross key.<br>The <option> screen is displayed.</option>                                                                                             | Option         Option         Disp. Cond.         Meas. Cond.         Tolerance(Def.)         Communication         Settings         Instrument         Cond / OFF         Sample Select Target                                                                                                    |
|----------------------------------------------------------------------------------------------------|----------------------------------------------------------------------------------------------------|
| Use the $\triangle$ or $\bigtriangledown$ button of the cross key to move<br>the cursor to "Communication" and then press<br>the [SAVE/SEL] button.<br>The <communication> screen is displayed.</communication> | Option         Option         Disp. Cond.         Meas. Cond.         Intolerance (Def.)         Communication         Settings         Instrument         Cond / OFF         [         Sample Select Target                                                                                                    |
| Use the $\triangle$ or $\bigtriangledown$ button of the cross key to move<br>the cursor to "Printer Reg." and then press the<br>[SAVE/SEL] button.<br>The <printer reg.=""> screen is displayed.</printer>      | Option         Option         Option |

## 4 Use the $\triangle$ or $\bigtriangledown$ button of the cross key to move the cursor to "Search" and then press the [SAVE/SEL] button.

Available Bluetooth devices are searched for and the result is listed on the LCD screen.

- From the list, find the Bluetooth address of the printer you checked during the procedure of page E-103 "Preparation of the Printer".
- The search result may not be correct depending on the radio wave condition of the surrounding environment. If you cannot find the Bluetooth address of your printer in the list, make sure that the printer is turned ON and its battery is fully charged, and then try the search again.

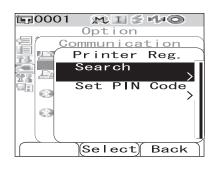

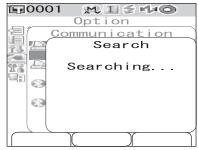

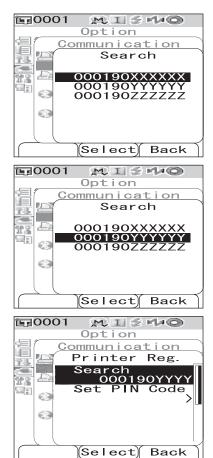

- 5 Use the riangle or riangle button of the cross key to move the cursor to the Bluetooth address of the printer.
- 6 Press the [SAVE/SEL] button. The printer is registered as the printing destination of the instrument. Now you can print measured data or other data from the printer.

#### Setting the PIN Code

### [Operating Procedure] Start the procedure from the <Printer Reg.> screen.

**1** Use the  $\triangle$  or  $\bigtriangledown$  button of the cross key to move the cursor to "Set PIN Code" and then press the [SAVE/SEL] button.

## $\label{eq:constraint} 2 \quad Use the \lhd or \triangleright button of the cross key to move the cursor, and use the \triangle or \bigtriangledown button to change the value.$

- Use the *⊲* button of the cross key to move the cursor backward to modify the value.
- Pressing the [SAMPLE] (Clear) button erases all codes.
- Up to 8 digits can be entered.
- The input range for each digit is 0 to 9.
- The spaces between the values will change to 0 after the code is saved.

## **3** After entering all digits, press the [SAVE/SEL] button.

The screen returns to the <Scanner Reg.> screen.

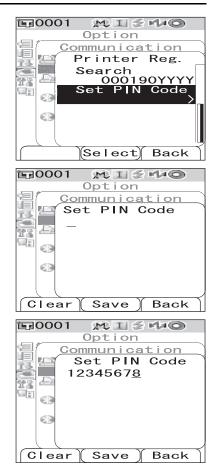

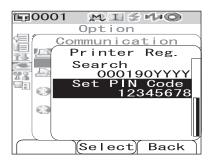

## **Printing Measured Data**

Print the measured data with the printer.

Press the [MENU] button.

### Note

- You need to establish the connection between the instrument and printer in advance.
- The Bluetooth printer can print text data only. Note that you cannot print graphs even when you selected spectral graph or color difference graph for the display type for the instrument.

## [Operating Procedure] Start the procedure from the screen where the measured data is displayed.

The <Menu> screen of the <Sample> screen is displayed.

2 Use the  $\triangle$  or  $\bigtriangledown$  button of the cross key to move the cursor to "Print".

3 Press the [SAVE/SEL] button. The <Print> screen is displayed and the data is printed from the connected printer.

When the printing is complete, the screen returns to the <Sample> screen.

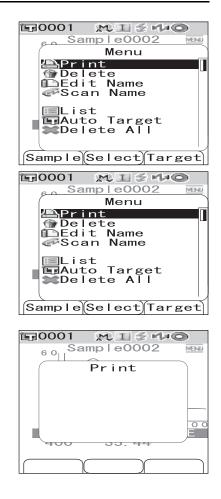

### **Auto Print**

Print measurement results automatically from the printer every time measurement is performed.

### Note

2

3

4

• You need to establish the connection between the instrument and printer in advance.

...

• The Bluetooth printer can print text data only. Note that you cannot print graphs even when you selected spectral graph or color difference graph for the display type for the instrument.

## [Printing procedure]

| Hold down the [MENU] button and press the<br>button of the cross key.<br>The <option> screen is displayed.</option>                                                                                                    | Detion<br>Option<br>Disp. Cond.<br>Meas. Cond.<br>Communication<br>Settings<br>Instrument<br>Cond / OFF<br>[ ]<br>Sample Select Target                                |
|----------------------------------------------------------------------------------------------------|----------------------------------------------------------------------------------------------------|
| Use the $\triangle$ or $\nabla$ button of the cross key to move<br>the cursor to "Communication" and then press<br>the [SAVE/SEL] button.<br>The <communication> screen is displayed.</communication>                                                                                                    | Option<br>Option<br>Disp. Cond.<br>Meas. Cond.<br>Communication<br>Settings<br>Instrument<br>Cond / OFF                                                               |
| Use the $\triangle$ or $\bigtriangledown$ button of the cross key to move<br>the cursor to "Auto Print" and then press the<br>[SAVE/SEL] button.<br>The <auto print=""> screen is displayed.</auto>                                                                                                    | Sample Select Target<br>Sample Select Target<br>Option<br>Communication<br>Printer Reg.<br>000190XXXXXX<br>Auto Print<br>OFF<br>OBluetooth<br>ON<br>Set PIN Code<br>> |
| Use the   → button of the cross key to move the cursor to "ON" and then press the [SAVE/SEL] button.  The Auto Print function is set to ON and measurement results will be printed automatically every time measurement is performed.  When the setting finishes, the screen returns to the <communication> screen.</communication> | Select Back                                                                                                    |

• Print Example 1

Display type is Graph Spec (spectral graph).

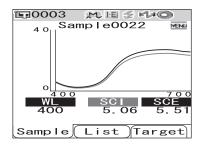

| S/N 100000 | 35       |       |  |
|------------|----------|-------|--|
| SAMPLE 08  | 322      |       |  |
| [SAMPLE 1  |          | ]     |  |
| 9          | SCI      | SCE   |  |
| 400nm      | 5.06     | 5.51  |  |
| 410nm      | 3.60     | 4.02  |  |
| 420nm      | 2.78     | 3.10  |  |
| 430nm      | 2.18     | 2.37  |  |
| 440nm      | 1.92     | 2.05  |  |
| 450nm      | 1.94     | 2.08  |  |
| 460nm      | 2.08     | 2.23  |  |
| 470nm      | 2.35     | 2.52  |  |
| 480nm      | 2.77     | 2.98  |  |
| 490nm      | 3.49     | 3.78  |  |
| 500nm      | 4.60     | 4.97  |  |
| 510nm      | 6.30     | 6.83  |  |
| 520nm      | 8.79     | 9.54  |  |
| 530nm      | 11.90    | 12.92 |  |
| 540nm      | 15.08    | 16.38 |  |
| 550nm      | 17.74    | 19.27 |  |
| 560nm      | 19.70    | 21.40 |  |
| 570nm      | 21.03    | 22.85 |  |
| 580nm      | 21.97    | 23.89 |  |
| 590nm      | 22.68    | 24.65 |  |
| 600nm      | 23.15    | 25.15 |  |
| 610nm      | 23.37    | 25.39 |  |
| 620nm      | 23.41    | 25.45 |  |
| 630nm      | 23.47    | 25.52 |  |
| 640nm      | 23.59    | 25.68 |  |
| 650nm      | 23.71    | 25.79 |  |
| 660nm      | 23.83    | 25.91 |  |
| 670nm      | 23.85    | 25.94 |  |
| 680nm      | 23.48    | 25.54 |  |
| 690nm      | 22.90    | 24.91 |  |
| 700nm      | 22.69    | 24.68 |  |
| 11/16/2007 | 21:23:42 |       |  |
| 0003       | M/I+     | E     |  |

### • Print Example 2

Display type is Graph Diff. (color difference graph).

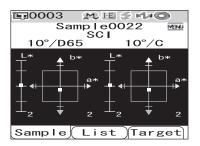

### [Memo/

If the color difference result fails, "[]" is appended after the value.

| S/N 1000 |           | DAGO  |  |
|----------|-----------|-------|--|
| Sample   | 0022      | PASS  |  |
| [SAMPLE  | 1         | ]     |  |
| SCI      | 10 /D65   | 10 /C |  |
| L*       | 46.40     | 46.47 |  |
| a*       | 11.80     | 10.57 |  |
| D*       | 49.46     | 49.87 |  |
| dL*      | 0.06      | 0.06  |  |
| da*      | -0.07     | -0.06 |  |
| db∗      | -0.38     | -0.38 |  |
| dE00     | 0.13      | 0.13  |  |
| 11/16/20 | 07 21:23: | 42    |  |
| 0003     | M/        | I+E   |  |
|          |           |       |  |

• Print Example 3

Display type is Judge.

| <b>⊑</b> 0003  | MES 140          |
|----------------|------------------|
| Sar<br>[SAMPLE | mple0022 ™™<br>1 |
|                |                  |
|                | Pass             |
|                | газэ             |
|                |                  |
| 11/16/2        | 2007 21:23:42    |
| 0003           | M∕I+E            |
| Sample         | List Target      |

| 0005    |                                                                                                    |                                                                                                    |
|---------|----------------------------------------------------------------------------------------------------|----------------------------------------------------------------------------------------------------|
| 0022    | PASS                                                                                                    |                                                                                                    |
| 1       | ]                                                                                                    |                                                                                                    |
| 10 /D65 | 10 /C                                                                                                    |                                                                                                    |
| 46.40   | 46.47                                                                                                    |                                                                                                    |
| 11.80   | 10.57                                                                                                    |                                                                                                    |
| 49.46   | 49.87                                                                                                    |                                                                                                    |
| 0.06    | 0.06                                                                                                    |                                                                                                    |
| -0.07   | -0.06                                                                                                    |                                                                                                    |
|         |                                                                                                    |                                                                                                    |
|         |                                                                                                    |                                                                                                    |
| 0.01    |                                                                                                    |                                                                                                    |
| 10 /D65 |                                                                                                    |                                                                                                    |
|         |                                                                                                    |                                                                                                    |
|         |                                                                                                    |                                                                                                    |
|         |                                                                                                    |                                                                                                    |
|         |                                                                                                    |                                                                                                    |
|         |                                                                                                    |                                                                                                    |
|         |                                                                                                    |                                                                                                    |
|         |                                                                                                    |                                                                                                    |
|         |                                                                                                    |                                                                                                    |
|         |                                                                                                    |                                                                                                    |
| M/      | I+E                                                                                                    |                                                                                                    |
|         | 0022<br>10 /D65<br>46.40<br>11.80<br>49.46<br>0.06<br>-0.07<br>-0.38<br>0.13<br>0.01<br>10 /D65<br>48.14<br>12.17<br>50.95<br>0.14<br>-0.06<br>-0.29<br>0.16<br>0.00<br>37 21:23: | 0022         PASS           1         ]           10 /065         10 /C           46.40         46.47           11.80         10.57           49.46         49.87           0.06         0.06           -0.07         -0.06           -0.38         -0.38           0.13         0.13           0.01         0.01           10 /D65         10 /C           48.14         48.22           12.17         10.90           50.95         51.37           0.14         0.14           -0.06         -0.29           -0.29         -0.29 |

#### • Print Example 4

Display type is Abs. & Diff. (absolute value & color difference).

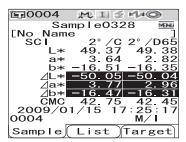

• Print Example 5

Display type is Pseudo Color.

| 10003 M                   | E 🖉 MJO   |
|---------------------------|-----------|
| Sample<br>[SAMPLE 1<br>SC | ]         |
| 10°/D65                   | 10°/C     |
|                           |           |
|                           |           |
|                           |           |
|                           |           |
|                           |           |
| 11/16/2007                |           |
| 0003                      | M∕I+E     |
| SampleLis                 | st Target |

| S/N 11016 | 3110      |          |  |
|-----------|-----------|----------|--|
| SAMPLE    | 0328      | FAIL     |  |
| [No Name  |           | ]        |  |
| SCI       | 2 /C      | 2 /D65   |  |
| L*        | 49.37     | 49.38    |  |
| a*        | 3.64      | 2.82     |  |
| b*        | -16.51    | -16.35   |  |
| dL*       | -50.05[]  | -50.04[] |  |
| da*       | 3,77[]    | 2.96[]   |  |
| db*       | -16.47[]  | -16.31[] |  |
| CMC       |           | 42.45    |  |
| 2009/01/1 | 5 17:25:1 | .7       |  |
| 0004      | M/1       |          |  |

| S/N 100 | 00005      |       |  |
|---------|------------|-------|--|
| SAMPLE  | 0022       | PASS  |  |
| [SAMPLE | 1          | ]     |  |
| SCI     | 10 /D65    | 10 /C |  |
| L*      | 46.40      | 46.47 |  |
| a*      | 11.80      | 10.57 |  |
| D*      | 49.46      | 49.87 |  |
| dL*     | 0.06       | 0.06  |  |
| da*     | -0.07      | -0.06 |  |
| db*     | -0.38      | -0.38 |  |
| dE00    | 0.13       | 0.13  |  |
| MI      | 0.01       | 0.01  |  |
| 11/16/2 | 007 21:23: | 42    |  |
| 0003    | M/         | Ί+Ε   |  |
|         |            |       |  |

## **Connecting a Bar Code Scanner**

You can scan the "name" of the data to be saved in the instrument with a Bluetooth bar code scanner, and set it as the data name saved in the instrument.

### [Memo/

To use the Bluetooth function of the instrument to connect a bar code scanner, preparation for starting the Bluetooth communication is required on the instrument and bar code scanner respectively.

### Note

- The CM-700d/600d is compatible with the Bluetooth bar code scanner conforming to SPP (Serial Port Profile).
- The "name" should be an ASCII character string of 11 characters or less and be suffixed with "CR+LF".

### Preparation of the Bar Code Scanner

Prepare the Bluetooth bar code scanner so that the instrument recognizes it as a Bluetooth device.

### Note

The following describes the basic procedure. For details, refer to the separate manual "Bluetooth Setting-up Guide" and the instruction manual of the Bluetooth bar code scanner.

## [Operating Procedure]

**1** Set the bar code scanner so that it can be used in Bluetooth communication.

Check that the communication mode of the bar code scanner is set to "Bluetooth".

**2** Check the Bluetooth address of the bar code scanner.

### **Preparation of the Instrument**

Set the Bluetooth capability of the instrument to ON.

### Note

You cannot register a Bluetooth bar code scanner until the Bluetooth capability of the instrument is set to ON.

## [Operating Procedure]

| 1 | Hold down the [MENU] button and press the<br>button of the cross key.<br>The <option> screen is displayed.</option>                                                                                                    | Doption<br>Option<br>Disp. Cond.<br>Meas. Cond.<br>Tolerance (Def.)<br>Communication<br>Settings<br>Instrument<br>Cond / OFF<br>[<br>Sample Select Target]                |
|---|----------------------------------------------------------------------------------------------------|----------------------------------------------------------------------------------------------------|
| 2 | Use the $\triangle$ or $\bigtriangledown$ button of the cross key to move the cursor to "Communication" and then press the [SAVE/SEL] button.<br>The <communication> screen is displayed.</communication>                                                                                                    | Comunication<br>Cond / OFF<br>Cond / OFF<br>Cond / OFF                                                                                                    |
| 3 | Use the $\triangle$ or $\bigtriangledown$ button of the cross key to move the cursor to "Bluetooth" and then press the [SAVE/SEL] button.<br>The <bluetooth> screen is displayed.</bluetooth>                                                                                                    | Image: Serect Farget         Option         Option         Communication         Printer Reg.         Auto Print         OFF         Option         Select         Select |
| 4 | <ul> <li>Use the <i>∇</i> button of the cross key to move the cursor to "ON" and then press the [SAVE/SEL] button.</li> <li>The Bluetooth capability of the instrument is turned ON and can be used.</li> <li>When the setting finishes, the screen returns to the <communication> screen.</communication></li> </ul> | Communication<br>Bluetooth<br>OPF<br>OPF<br>Select Back                                                                                                    |

#### Establishing the Connection between the Instrument and Bar Code Scanner

Set the instrument as a host and establish a connection between the instrument and Bluetooth bar code scanner via Bluetooth communication.

### Note

Confirm the following before starting the procedure below.

- The bar code scanner is turned ON and its battery has been fully charged.
- The instrument is turned ON (The Power switch is set to "|".).
- The Bluetooth capability of the instrument is set to ON.
- No PC or printer is connected via Bluetooth connection or a USB cable.

### **Retrieving the Bluetooth Address**

## [Operating Procedure]

| 1 | Hold down the [MENU] button and press the<br>button of the cross key.<br>The <option> screen is displayed.</option>                                                                                             | Option<br>Option<br>Disp. Cond.<br>Meas. Cond.<br>Tolerance (Def.)<br>Communication<br>Settings<br>Instrument<br>Cond / OFF<br>[ ]         |
|---|----------------------------------------------------------------------------------------------------|----------------------------------------------------------------------------------------------------|
| 2 | Use the $\triangle$ or $\bigtriangledown$ button of the cross key to move<br>the cursor to "Communication" and then press<br>the [SAVE/SEL] button.<br>The <communication> screen is displayed.</communication> | Sample Select Target<br>Option<br>Disp. Cond.<br>Meas. Cond.<br>Tolerance (Def.)<br>Communication<br>Settings<br>Instrument                |
| 3 | Use the $\triangle$ or $\bigtriangledown$ button of the cross key to move<br>the cursor to "Scanner Reg." and then press<br>the [SAVE/SEL] button.<br>The <scanner reg.=""> screen is displayed.</scanner>      | Cond / OFF<br>[ ]<br>Sample Select Target<br>Sample Select Target<br>Communication<br>Auto Print<br>OFF<br>Bluetooth<br>ON<br>Set PIN Code |
| 4 | Confirm that "Search" is highlighted and then<br>press the [SAVE/SEL] button. Available<br>Bluetooth devices are searched for and the<br>result is listed on the LCD screen.                                    | Select Back                                                                                                    |

Option

<u>Communication</u>

Search

MISHAO

10001

, En

- From the list, find the Bluetooth address of the bar code scanner you checked during the procedure of page E-112 "Preparation of the Bar Code Scanner".
- The search result may not be correct depending on the radio wave condition of the surrounding environment. If you cannot find the Bluetooth address of your bar code scanner in the list, make sure that the bar code scanner is turned ON and its battery is fully charged, and then try the search again.
- 12 Searching… 69 Select Back MISHO **E**0001 Option <u>Communication</u> Search E. 228 63 000190AAAAAA 000190BBBBBB 000190CCCCCC 69 Select Back 10001 M I 🗲 🕬 🔘 Option <u>Communication</u> En Search 0 000190AAAAAA 000190BBBBBB 000190CCCCCC 63 Select Back **1**0001 M I 5 140 Option Communication 旧刊 Scanner Reg. Search 000190BBBBBB Set PIN Code 28 63 69 Select Back

5 Use the  $\triangle$  or  $\nabla$  button of the cross key to move the cursor to the Bluetooth address of the bar code scanner.

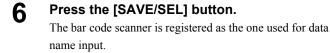

### Setting the PIN Code

## [Operating Procedure] Start the procedure from the <Printer Reg.> screen.

Use the  $\triangle$  or  $\nabla$  button of the cross key to move the cursor to "Set PIN Code" and then press the [SAVE/SEL] button.

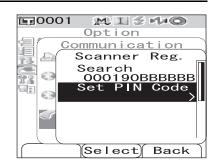

 $\label{eq:constraint} 2 \quad Use the \lhd or \triangleright button of the cross key to move the cursor, and use the \triangle or \bigtriangledown button to change the value.$ 

- Use the *⊲* button of the cross key to move the cursor backward to modify the value.
- Pressing the [SAMPLE] (Clear) button erases all codes.
- Up to 8 digits can be entered.
- The input range for each digit is 0 to 9.
- The spaces between the values will change to 0 after the code is saved.

## **3** After entering all digits, press the [SAVE/SEL] button.

The screen returns to the <Scanner Reg.> screen.

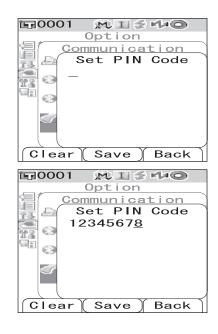

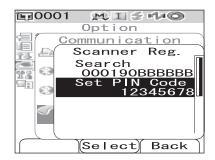

## Setting Auto Scan

Enable "Auto Scan" of the Scan Name function.

### Note

The bar code scanner should be registered with the instrument beforehand.

### [Memo/

1

2

3

4

For the method to register the bar code scanner with the instrument, refer to page E-112 "Connecting a Bar Code Scanner".

## [Operating Procedure]

| Hold down the [MENU] button and press the<br>button of the cross key.<br>The <option> screen is displayed.</option>                                                                                                    | Deption<br>Option<br>Disp. Cond.<br>Meas. Cond.<br>Tolerance (Def.)<br>Communication<br>Settings<br>Instrument<br>Cond / OFF                     |
|----------------------------------------------------------------------------------------------------|----------------------------------------------------------------------------------------------------|
| Use the $\triangle$ or $\bigtriangledown$ button of the cross key to move<br>the cursor to "Communication" and then press<br>the [SAVE/SEL] button.<br>The <communication> screen is displayed.</communication>                                                | [ ]<br>Sample Select Target<br>Option<br>Disp. Cond.<br>Meas. Cond.<br>Tolerance (Def.)<br>Communication<br>Settings<br>Instrument<br>Cond / OFF |
| Use the $\triangle$ or $\bigtriangledown$ button of the cross key to move<br>the cursor to "Auto Scan Call" and then press<br>the [SAVE/SEL] button.<br>The <auto call="" scan=""> screen is displayed.</auto>                                                 | Sample Select Target<br>Sample Select Target<br>Option<br>Communication<br>Bluetooth<br>ON<br>Set PIN Code<br>Code<br>Scanner Reg.               |
| Use the $\bigtriangledown$ button of the cross key to move the cursor to "ON" and then press the [SAVE/SEL] button.<br>The Auto Scan function is set to ON.<br>When the setting is complete, the screen returns to the <communication> screen.</communication> | Auto Scan Call<br>OFF<br>Select Back<br>Option<br>Communication<br>Auto Scan Call<br>OFF<br>OON<br>Save Back                                     |

## **Displaying the Instrument Information**

Display the model name, version, and serial number of the instrument.

## [Operating Procedure]

**1** Hold down the [MENU] button and press the  $\bigtriangledown$  button of the cross key.

The <Option> screen is displayed.

## 2 Use the $\triangle$ or $\bigtriangledown$ button of the cross key to move the cursor to "Instrument" and then press the [SAVE/SEL] button.

The <Instrument> screen shows either of the following items depending on the instrument setting.

## When the annual service recalibration recommendation message display is set to "Show"

The model name, version, serial number, and the month/year when the next annual service recalibration recommendation message will be displayed are displayed.

## When the annual service recalibration recommendation message display is set to "Hide"

The model name, version, and serial number are displayed.

## **3** Press the [TARGET] (Back) button to return to the <Option> screen.

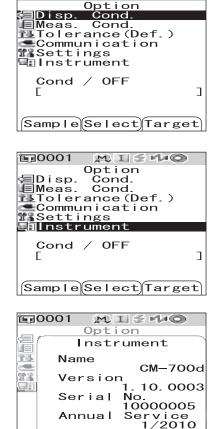

M I 5 H O

**E**0001

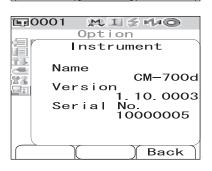

Back

## Showing/Hiding the Annual Service Recalibration Recommendation Message

When about one year passes after the factory shipment or the calibration service (or maintenance) conducted by KONICA MINOLTA-authorized service facility, the CM-700d/600d shows a message "WR050 Annual service recalibration recommended." at start-up to recommend annual service recalibration.

You can set this message display to be shown or hidden.

## Note

Although the annual service recalibration recommendation message display can be hidden, it is recommended to accept our recalibration service.

### [Memo/

The message display is set to "Show" before the factory shipment.

You can set the annual service recalibration recommendation message display when you turn on the instrument as in the procedure below.

## [Operating Procedure] Start the procedure when the instrument is turned off.

### Hold down the [CAL] button and turn ON the instrument.

• Keep holding down the [CAL] button until the <Calibration> screen appears.

The show/hide status of the annual service recalibration recommendation message is toggled by this operation.

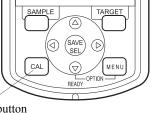

### [CAL] button

## Checking the Message Display Setting

You can check whether the annual service recalibration recommendation message display is set to show or hide by displaying the instrument information.

### [Memo/

For the method to show the instrument information, refer to page E-118 "Displaying the Instrument Information".

## When the annual service recalibration recommendation message display is set to "Show"

The model name, version, serial number, and the month/year when the next annual service recalibration recommendation message will be displayed are displayed.

## When the annual service recalibration recommendation message display is set to "Hide"

The model name, version, and serial number are displayed.

| <b>□ 0001 № 1 3 1 0</b><br>Option |                                  |                                            |  |
|-----------------------------------|----------------------------------|--------------------------------------------|--|
|                                   | rument                           |                                            |  |
|                                   | unione                           |                                            |  |
|                                   | Name                             | CM-700d                                    |  |
|                                   | Versior                          | 1<br>1. 10. 0003                           |  |
|                                   | Serial                           | No.                                        |  |
|                                   | Annual                           | 10000005<br>Service                        |  |
|                                   | Annual                           | 1/2010                                     |  |
|                                   | N N                              |                                            |  |
|                                   |                                  | Back                                       |  |
| E0001 MISHO                       |                                  |                                            |  |
|                                   | 001 👧                            | L 2 H/ O                                   |  |
|                                   | Opti                             | on                                         |  |
|                                   | Opti                             |                                            |  |
|                                   | Opti                             | on<br>ument                                |  |
|                                   | Opti<br>Instr<br>Name            | on<br>ument<br>CM-700d                     |  |
|                                   | Opti<br>Instr<br>Name<br>Versior | on<br>ument<br>CM-700d<br>1. 10. 0003      |  |
|                                   | Opti<br>Instr<br>Name<br>Versior | on<br>ument<br>CM-700d<br>1.10.0003<br>No. |  |
|                                   | Opti<br>Instr<br>Name<br>Versior | on<br>ument<br>CM-700d<br>1. 10. 0003      |  |
|                                   | Opti<br>Instr<br>Name<br>Versior | on<br>ument<br>CM-700d<br>1.10.0003<br>No. |  |

Displaying the Instrument Information

## **Chapter 5**

## Troubleshooting

## **Error Messages**

The following messages may appear while you are using the instrument. If such messages appear, take the necessary actions shown in the table below. If the trouble does not go away in spite of taking action, contact a KONICA MINOLTA-authorized service facility.

### Note

Messages that may be displayed on the LCD are given in the table below. For communication error check codes, refer to the separate document.

| Messages                                 | Symptom/Possible Cause                                                                                                    | Corrective Action                                                                                                    |
|------------------------------------------|----------------------------------------------------------------------------------------------------|----------------------------------------------------------------------------------------------------|
| Preparing to auto<br>select target color | <ul><li>(When the setting of "Auto Target" is ON)</li><li>Preparing auto target color settings.</li></ul>                                                                                                    | Wait for a moment.<br>*When the setting of "Auto Target"<br>function is ON, or when power switch is<br>turned ON with auto target setting ON,<br>this message will appear. When<br>preparations are completed, this message<br>will disappear.                                                  |
| ER002<br>LOW BATTERY                     | <ul><li>(When the instrument is powered by batteries)</li><li>Battery voltage drop</li></ul>                                                                                                    | Turn the power OFF, and then turn it ON again after changing batteries to new ones or connecting the AC adapter.                                                                                                    |
| ER005<br>ERROR<br>IN FLASHING            | <ul><li>Xenon lamp does not flash properly.</li><li>Xenon lamp has blown.</li><li>Faulty flash circuit.</li><li>Faulty sensor</li></ul>                                                                                                    | If this message keeps appearing, contact<br>a KONICA MINOLTA-authorized<br>service facility.                                                                                                    |
| ER007<br>INCORRECT<br>CLOCK<br>OPERATION | <ul> <li>Clock IC is not working correctly.</li> <li>Since power voltage of backup battery<br/>is exhausted due to instrument not<br/>being used for a long time, data of<br/>calendar or clock has been lost.</li> <li>Internal backup battery has reached the<br/>end of its life.</li> <li>Breakdown of circuits relating to the<br/>clock IC.</li> </ul> | Set date and time after charging the<br>internal backup battery. If this message<br>keeps appearing, contact a KONICA<br>MINOLTA-authorized service facility.                                                                                                    |
| ER010<br>NO DATA<br>IN MEMORY            | Data for performing user calibration has<br>not been input in the instrument's<br>memory.                                                                                                    | For performing user calibration, the user<br>calibration data must be input to the<br>instrument's memory by connecting with<br>computer and using the optional software<br>before user calibration setting is set to<br>ON. For details of the optional software,<br>read the software manual. |
| ER011<br>FAILED<br>IN CALIBRATION        | Zero calibration or white calibration has not been performed correctly.                                                                                                    | For zero calibration, the specimen<br>measuring port must be directed into the<br>air. For white calibration, the White<br>Calibration Cap must be used.                                                                                                    |
|                                          | Target Mask is not correct.                                                                                                    | Attach the correct Target Mask.                                                                                                    |
| ER013<br>ERROR<br>IN A/D                 | <ul> <li>Failed during A/D conversion.</li> <li>Faulty A/D converter</li> <li>Breakdown of circuits relating to the A/<br/>D converter</li> </ul>                                                                                                    | Turn the power OFF, and then turn it ON<br>again. If this message keeps appearing,<br>contact a KONICA MINOLTA-<br>authorized service facility.                                                                                                    |

| Messages                                          | Symptom/Possible Cause                                                                                                    | Corrective Action                                                                                                    |
|---------------------------------------------------|----------------------------------------------------------------------------------------------------|----------------------------------------------------------------------------------------------------|
| ER024<br>WHITE<br>CALIBRATION<br>INCOMPLETE       | White calibration has not been completed.                                                                                                    | White calibration must be performed the<br>first time the instrument is turned ON for<br>any measurement area. It is also<br>recommended that white calibration be<br>performed whenever the instrument is<br>switched from OFF to ON or when the<br>measurement area or specular component<br>setting is changed.                              |
| ER025<br>MEASUREMENT<br>AREA CHANGED              | Measurement area has been changed.<br>Set the correct area and measure again.                                                                                                    | Confirm the measurement area, and then<br>perform the measurement. Do not change<br>the measurement area while performing a<br>measurement.                                                                                                    |
| ER027<br>ERROR<br>IN CHARGING                     | <ul><li>Charging for flashing of xenon lamp<br/>cannot be completed.</li><li>Battery exhausted</li><li>Breakdown of charging circuit</li></ul>                                                                                                    | When batteries are used, replace them<br>with new ones. If this message is still<br>displayed after battery replacement,<br>contact a KONICA MINOLTA-<br>authorized service facility.                                                                                                    |
| ER030<br>MEMORY ERROR                             | Data has been lost since the memory's backup battery is exhausted.                                                                                                    | Turn the power ON to charge the<br>memory's backup battery. The backup<br>battery can be fully charged in 24 hours<br>when the power of this instrument is<br>turned ON. After the battery is fully<br>charged, data backup can be stored for<br>approximate 5 months.                                                                          |
| ER036<br>USER<br>CALIBRATION<br>INCOMPLETE        | User calibration has not been performed.                                                                                                    | When user calibration is set to on,<br>calibration must be performed the first<br>time the instrument is switched ON for<br>any measurement area. It is also<br>recommended that calibration be<br>performed whenever the instrument is<br>switched from OFF to ON or when the<br>measurement area or specular component<br>setting is changed. |
| ER069<br>PROTECTED DATA                           | Color difference target data have been protected and cannot be overwritten.                                                                                                    | If it is necessary to rewrite or delete the<br>protected target data, change the data<br>protect setting of the target to OFF.                                                                                                    |
| ER080<br>SELECT AT LEAST<br>1 DISP.TYPE           | No Display Type is selected.                                                                                                    | Select at least one display type.                                                                                                    |
| ER081<br>PRINT ERROR<br>RETRY BY<br>MANUAL PRINT  | <ul> <li>Print error is occurred because no print data has been sent.</li> <li>Printer is not ON.</li> <li>Connection to the printer is incorrect.</li> <li>PIN code of the printer is not set properly.</li> </ul>                                                         | Check connection between the<br>instrument and the printer, and then print<br>again manually.                                                                                                    |
| ER082<br>SCANNER ERROR<br>RETRY BY<br>MANUAL SCAN | <ul> <li>Scan Name operation failed because the data cannot be obtained from the bar code scanner.</li> <li>Bar code scanner is not ON.</li> <li>Connection to the bar code scanner is incorrect.</li> <li>PIN code of the bar code scanner is not set properly.</li> </ul> | Check connection between the<br>instrument and the bar code scanner, and<br>then try Manual Scan of Scan Name.                                                                                                    |

| Messages                                           | Symptom/Possible Cause                                                                                                    | Corrective Action                                                                                                    |
|----------------------------------------------------|----------------------------------------------------------------------------------------------------|----------------------------------------------------------------------------------------------------|
| WR002<br>LOW<br>ILLUMINATION                       | <ul><li>Amount of light from the xenon lamp has<br/>dropped to 50% of its initial level.</li><li>Deterioration of xenon lamp</li><li>Dirt on integrating sphere</li></ul> | Clean the integrating sphere as explained<br>in "Cleaning Parts" on page E-16. If the<br>problem still remains, contact a<br>KONICA MINOLTA-authorized service<br>facility.                                                                                                    |
| WR050<br>WE RECOMMEND<br>RE-CALIBRATION<br>SERVICE | Since a certain period of time has passed<br>since the instrument was last calibrated,<br>recalibration is recommended.                                                   | For recalibration service, contact a<br>KONICA MINOLTA-authorized service<br>facility.<br>This message display can be set to hide.<br>For the setting procedure, refer to page E-<br>119 "Showing/Hiding the Annual<br>Service Recalibration Recommendation<br>Message".                        |
| WR112<br>USER<br>CALIBRATION<br>DATA NOT SET       | It is necessary to input data for user<br>calibration before setting the user<br>calibration ON.                                                                          | For performing user calibration, the user<br>calibration data must be input to the<br>instrument's memory by connecting with<br>computer and using the optional software<br>before user calibration setting is set to<br>ON. For details of the optional software,<br>read the software manual. |
| WR120<br>MEASUREMENT<br>PROCESS<br>INTERRUPTED     | Measurement has been canceled.                                                                                                    | When the averaging measurement setting<br>is set to ON, pressing any button other<br>than measuring button can cancel the<br>measurement. If it is not necessary to<br>cancel the measurement, do not touch<br>any button other than the measurement<br>button during measurement.              |
| WR121<br>CALIBRATION<br>RECOMMENDED                | White calibration (or user calibration<br>when the user calibration setting is ON)<br>has not been performed yet after the<br>power was switched on.                      | In order to ensure the reliability of white<br>calibration, performing white calibration<br>is recommended when the power is<br>switched from OFF to ON or when the<br>measuring environment (measurement<br>area, etc.) has changed.                                                           |
| WR123<br>Please restart<br>instrument.             | It is necessary to restart the instrument.<br>• Memory error or incorrect clock<br>• Executing initialization                                                             | Turn the power OFF, and then turn it ON again.                                                                                                    |

## Troubleshooting

If an abnormality has occurred with the instrument, take necessary actions as given in the table below. If the instrument still does not work properly, turn the power OFF, and then turn it ON again. If the symptom remains, contact a KONICA MINOLTA-authorized service facility.

| Symptom                                                                  | Check Point                                                        | Action                                                                                                    |  |
|--------------------------------------------------------------------------|--------------------------------------------------------------------|----------------------------------------------------------------------------------------------------|--|
| LCD is blank.                                                            | Are batteries inserted? Is the AC adapter connected?               | Insert the batteries. Connect the AC adapter.                                                                                                    |  |
|                                                                          | Is <b>displayed</b> ? Or are batteries extremely low?              | Replace the batteries with new ones. Or connect the AC adapter.                                                                                                    |  |
|                                                                          | Are batteries inserted correctly? Reinsert the batteries correctly |                                                                                                    |  |
| Measuring button is not effective.                                       | Is measurement still in progress?                                  | Wait until measurement is complete, and then press the button.                                                                                                    |  |
|                                                                          | Is a screen where measurements are possible displayed?             | Measuring button must be pressed while<br>a screen that allows measurements (e.g.<br>Calibration, Target, or Measurement<br>screen) is shown.                                                                                        |  |
| Abnormal measurement result                                              |                                                                    |                                                                                                    |  |
|                                                                          | Was the correct White Calibration Cap used for calibration?        | Use the correct White Calibration Cap<br>(the cap with same pairing number as the<br>instrument) to perform white calibration<br>(page E-24)                                                                                         |  |
|                                                                          | Was white calibration performed correctly?                         |                                                                                                    |  |
|                                                                          | Was zero calibration performed correctly?                          | Direct the specimen measuring port into<br>the air or use the optional Zero<br>Calibration Box and perform zero<br>calibration.                                                                                                    |  |
| Measurement results fluctuate.                                           | Is instrument kept stationary during measurement?                  | Do not allow the instrument to move during measurement.                                                                                                    |  |
| Not possible to input                                                    | Is the USB cable connected correctly?                              | Connect the instrument's USB                                                                                                    |  |
| data to the computer.<br>No commands from<br>computer are                | Is the USB cable supplied with the instrument used?                | connecting terminal to the computer's USB port with the USB cable supplied with the instrument.                                                                                                    |  |
| accepted.<br>Commands cannot be<br>accepted correctly.                   | Is Bluetooth communication functioning correctly?                  | Install a Bluetooth adapter on the<br>computer or enable the computer's<br>Bluetooth function (if computer is so<br>equipped), and then check that<br>communication between the computer<br>and instrument is functioning correctly. |  |
| Not possible to print. Is Bluetooth communication functioning correctly? |                                                                    | Check that Bluetooth communication<br>between this instrument and the<br>Bluetooth printer is functioning<br>correctly.                                                                                                    |  |

| Symptom                                                                                     | Check Point                                                                                                    | Action                                                                                                    |
|---------------------------------------------------------------------------------------------|----------------------------------------------------------------------------------------------------|----------------------------------------------------------------------------------------------------|
| Measurement data or<br>settings are not held in<br>memory, and<br>disappear<br>immediately. | The instrument's backup battery may be<br>low immediately after purchase or<br>following a period of prolonged non-use.<br>Turn the power of the instrument ON to<br>charge the backup battery. Under this<br>condition, the battery can be fully<br>charged in 24 hours. | The backup battery has an expected<br>service life of approximately ten years. If<br>you find that the instrument fails to retain<br>data in memory even after the battery has<br>been fully charged, however, then it is<br>likely that your battery has reached the<br>end of its life and requires replacement.<br>Note that you cannot replace the battery<br>yourself. For information, please contact<br>a KONICA MINOLTA-authorized<br>service facility. |

# Chapter 6

## Appendix

## **Principles of Measurement**

## Illuminating/Viewing System

This instrument utilizes the di:8°/de:8° geometry conforming to CIE No. 15, ASTM E1164, DIN 5033 Teil 7, ISO 7724/1, and JIS Z8722-1982 (diffused illumination, 8-degree viewing angle) standards, and offers measurement with automatic SCI (specular component included) and SCE (specular component excluded) switching.

The flow of measurement is shown below.

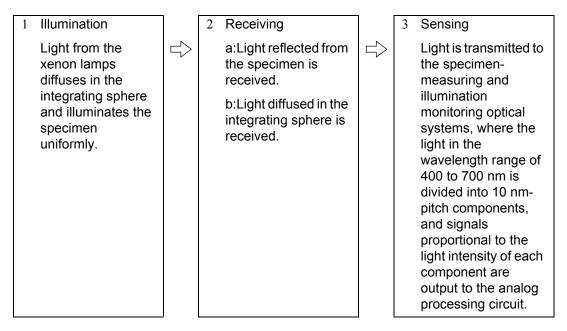

- 1 Light from the xenon lamps diffuses on the inner surface of the integrating sphere and illuminates the specimen uniformly.
- 2 a: The light reflected from the specimen surface at an angle of 8° to the normal of the surface is received by the specimen-measuring optical system.
  - b: The light diffused in the integrating sphere is received by the illumination-monitoring optical system and guided to the sensor.
- 3 The light reflected from the specimen surface and the diffused light are divided into each wavelength component by the specimen-measuring optical system and illumination-monitoring optical sensor respectively, and then signals proportional to the light intensity of each component are output to the analog processing circuit.

By processing the outputs from the specimen-measuring optical system and the illumination-monitoring sensor with the calculation by the CPU, the instrument compensates for slight fluctuations in the spectral characteristics and intensity of the illumination light. (Double-beam system)

## **Illumination Area and Measurement Area**

The CM-700d/600d allows selection from two measurement areas, SAV ( $\phi$  3 mm) and MAV ( $\phi$  8 mm), according to the specimen and applications. A Target Mask (illumination area) suitable for the selected measurement area must be attached to the instrument.

### Note

With the CM-600d, only MAV ( $\phi$  8 mm) is available.

### Target Mask (illumination area)

The CM-700d/600d does not have a function to automatically detect whether the currently-attached Target Mask is for SAV or MAV. You need to attach the correct Target Mask according to the selected measurement area.

Since the Target Mask's tip condition affects measured values, do not touch the inner surface by hand, scratch it or allow it to get dirty.

### **Measurement Area**

The measurement area can be switched by sliding the measurement area selector.

### Note

With the CM-600d, only MAV ( $\phi$  8 mm) is available. Consequently, it does not have a measurement area selector.

## Simultaneous SCI/SCE Measurement

The CM-700d/600d offers simultaneous SCI (Specular Component Included)/SCE (Specular Component Excluded) measurement by using "automatic SCI/SCE switching with an automatic optical trap mechanism".

### Automatic optical trap mechanism

An optical trap automatically opens or closes according to the specular component mode (SCI/SCE/I + E) specified with the instrument.

The light source flashes once for SCI measurement and once for SCE measurement respectively. When Auto Averaging is specified, the flash is repeated for the specified number of measurements.

In either SCI or SCE mode, the automatic optical trap mechanism is not used. In I + E (SCE + SCE) mode, the automatic optical trap mechanism is enabled. For the first flash, SCI measurement is performed with the optical trap closed. For the second flash, SCE measurement is performed with the optical trap open.

## **Communication Mode**

The CM-700d/600d is set to the communication mode when it is connected to a PC. When the instrument is controlled from the PC, the instrument's LCD screen shows "Communicating". While this message is displayed, the buttons of the instrument are disabled.

You can, however, send a command from the PC to the instrument to set it to the measuring button enabled mode, so that you can start measurement by pressing the measuring button of the instrument. In this case, the measured data is transferred to the PC and is not stored in the memory of the instrument. If you want to control the instrument from a PC, you need software that allows the connection and operation of the instrument.

If you want to develop your own program to control the instrument from a PC, contact a KONICA MINOLTA-authorized service facility.

## **Initial Settings**

- \* Initialization of the instrument will reset the settings to the initial values shown in the table below. The measured data, target color data and tolerances set for each target color are protected and not cleared by the initialization.
- \* The zero calibration data will be reset to the factory-set data. If you performed zero calibration due to a change in the measurement environment, you will need to perform zero calibration again after the initialization.
- \* In certain cases, the instrument is initialized due to another cause other than the initialization operation (e.g. when the built-in backup battery life expired). In this case, the measured data, target color data and tolerance setting will also be reset to the initial status (no measured data, no target color data, default tolerance setting).

|                                           | Item                              | Initial setting                                               |  |
|-------------------------------------------|-----------------------------------|---------------------------------------------------------------|--|
| Measurement condition                     | Mode<br>(specular component mode) | I + E (SCI + SCE)                                             |  |
|                                           | Number of auto averaging          | 1                                                             |  |
|                                           | Number of manual averaging        | 1                                                             |  |
|                                           | Wait time                         | 0 seconds                                                     |  |
| Display condition                         | Display type                      | Abs. & Diff., Judge, Graph Diff.                              |  |
|                                           | Color space                       | L* a* b*                                                      |  |
|                                           | Equation                          | ΔE00 (CIE2000)                                                |  |
|                                           | Color index                       | WI (ASTM E313-73)                                             |  |
|                                           | Observer                          | 10° observer                                                  |  |
|                                           | Illuminant 1                      | D65                                                           |  |
|                                           | Illuminant 2                      | None                                                          |  |
| Condition (Cond)                          |                                   | OFF                                                           |  |
| <b>Tolerance (Default)</b>                | *Set for No. 01 only (No setting  | g for Nos. 02 to 08)                                          |  |
| *They are the factory-<br>set value.      | Color space                       | Upper limit: + 1.5/Lower limit: - 1.5 of L* a* b*,<br>enabled |  |
| Initialization of the                     | Equation                          | Upper limit + 1.5 of $\Delta E00$ , enabled                   |  |
| instrument will not                       | Color index                       | Upper limit: + 1.5/Lower limit: -1.5 of None, enabled         |  |
| reset the settings to this initial value. | CMC factor                        | 1.00                                                          |  |
| tino initiar varae.                       | $\Delta E^*94$ factor             | 1.00                                                          |  |
|                                           | $\Delta E00$ factor               | 1.00                                                          |  |
| Zero calibration                          | •                                 | Completed (factory-set value)                                 |  |
| White calibration                         |                                   | Not performed                                                 |  |
| User calibration                          |                                   | Not performed                                                 |  |

## Specifications

| Model             |                                   | CM-700d                                                                                                    | CM-600d                                          |  |
|-------------------|-----------------------------------|----------------------------------------------------------------------------------------------------|--------------------------------------------------|--|
|                   | Geometry                          | di:8°, de:8° (diffused illumination, 8-degree viewing angle),<br>SCI (specular component included)/SCE (specular component<br>excluded) selectable (with automatic-switching function)<br>(Conforms to CIE No. 15, ISO7724/1, DIN5033 Teil7, ASTM E 1164,<br>JIS Z 8722) |                                                  |  |
|                   | Light source                      | Pulsed xenon lamp (with UV cut filter)                                                                                                    |                                                  |  |
| Optical<br>system | Measurement/<br>illumination area | <ul> <li>MAV: \$\phi 8 mm/\$\phi 11 mm</li> <li>SAV: \$\phi 3 mm/\$\phi 6 mm selectable</li> <li>* Changeable by replacing Target</li> <li>Mask and selecting lens position</li> </ul>                                                                                   | MAV: $\phi 8 \text{ mm}/\phi 11 \text{ mm only}$ |  |
|                   | Size of integrating sphere        | <i>φ</i> 40 mm                                                                                                    |                                                  |  |
|                   | Detector                          | Silicon photodiode array (dual 36-e                                                                                                    | lement)                                          |  |
|                   | Spectral separation device        | Diffraction grating                                                                                                    |                                                  |  |
|                   | Wavelength range                  | 400 nm to 700 nm                                                                                                    |                                                  |  |
|                   | Wavelength pitch                  | 10 nm                                                                                                    |                                                  |  |
|                   | Half bandwidth                    | Approx. 10 nm                                                                                                    |                                                  |  |
| Unit              | Measuring range                   | 0 to 175%                                                                                                    |                                                  |  |
| specification     | Resolution                        | 0.01%                                                                                                    |                                                  |  |
|                   | Measurement time                  | Approx. 1 second                                                                                                    |                                                  |  |
|                   | Minimum measurement<br>interval   | Approx. 2 seconds (in SCI or SCE mode)                                                                                                    |                                                  |  |
| Performance       | Repeatability                     | <ul> <li>Spectral reflectance: Standard deviation within 0.1%, Colorimetric value: Standard deviation within ΔE*ab 0.04</li> <li>* When the White Calibration Plate is measured 30 times at 10-second intervals after white calibration</li> </ul>                       |                                                  |  |
|                   | Inter-instrument<br>agreement     | Within ΔE*ab 0.2 (MAV/SCI)<br>* Based on 12 BCRA Series II color tiles compared to values measured<br>with a master body at 23°C                                                                                                    |                                                  |  |
| Dimensions/       | Size                              | 73 (W) x 211.5 (H) x 107 (D) mm                                                                                                    |                                                  |  |
| weight            | Weight                            | Approx. 550 g (without White Cali                                                                                                    | bration Cap and batteries)                       |  |
|                   | Display                           | 2.36-inch TFT color LCD                                                                                                    |                                                  |  |
| Function          | Interfaces                        | USB 1.1; Bluetooth <sup>®</sup> standard version 2.1 +EDR*                                                                                                    |                                                  |  |
|                   | Storable data sets                | Measured data: 4,000 sets/Target color data: 1,000 sets                                                                                                    |                                                  |  |
|                   | Power                             | 4 AA-size alkaline dry batteries or nickel-metal-hydride rechargeable batteries; Special AC adapter                                                                                                    |                                                  |  |
|                   | Ratings (AC adapter)              | Input: 100-240 V $\sim$ 50/60 Hz 24-38 VA<br>Output: 5 V == 2 A                                                                                                    |                                                  |  |
| Power             | Battery life                      | With alkaline dry batteries: Approx. 2,000 measurements<br>With nickel-metal-hydride rechargeable batteries (2300 mAh): Approx<br>2,000 measurements with full charge<br>* Stand-alone measurement fixed to either SCI or SCE mode at 10-<br>second intervals at 23°C    |                                                  |  |

\* Applicable Bluetooth<sup>®</sup> profile: Serial Port Profile, Output: Bluetooth<sup>®</sup> Power Class 1 The communication distance may vary depending on obstacles and radio wave conditions between the devices. Successful wireless communication is not guaranteed with all Bluetooth<sup>®</sup>-ready equipment. Bluetooth<sup>®</sup> is a registered trademark of Bluetooth<sup>®</sup> SIG, Inc. and it is used under license agreement. The CM-700d/600d incorporates the eT-Kernel/Standard and PrUSB/Device from eSOL Co., Ltd. 

| Model                                                |                                        | CM-700d                                                                                                    | CM-600d                                                                                                    |  |
|------------------------------------------------------|----------------------------------------|----------------------------------------------------------------------------------------------------|----------------------------------------------------------------------------------------------------|--|
| Environment Operating temperature/<br>humidity range |                                        | 5 to 40°C; relative humidity 80% or less (at 35°C); with no condensation                                                                                                    |                                                                                                    |  |
| Environment                                          | Storage temperature/<br>humidity range | 0 to 45°C; relative humidity 80% or less (at 35°C); with no condensatio                                                                                                    |                                                                                                    |  |
|                                                      | Displayed data                         | Spectral values/graph, colorimetric values, color difference values/<br>graph, PASS/FAIL result, pseudocolor, color assessment                                                                                                    |                                                                                                    |  |
|                                                      | Illuminant                             | A, C, D50, D65, F2, F6, F7, F8, F10, F11, F12 (Simultaneous evaluation with two illuminants possible)                                                                                                    |                                                                                                    |  |
|                                                      | Observer                               | 2°, 10°                                                                                                    |                                                                                                    |  |
| Observation                                          | Color spaces                           | L*a*b*, L*C*h, Hunter Lab, Yxy, XYZ, Munsell, and color differenc<br>in these spaces (except for Munsell)                                                                                                    |                                                                                                    |  |
|                                                      | Colorimetric data                      | MI, WI (ASTM E313-73/E313-96)<br>D1925), ISO Brightness, 8° gloss v                                                                                                    |                                                                                                    |  |
|                                                      | Color difference<br>formulas           | $\Delta E^*ab$ (CIE1976), Hunter $\Delta E$ , $\Delta E^*94$ (CIE1994), $\Delta E00$ (CIE2000), CMC (1:c)                                                                                                    |                                                                                                    |  |
| Standard acce                                        | ssories                                | White Calibration Cap (w/ white ca                                                                                                    | libration data CD-R): CM-A177                                                                                             |  |
|                                                      |                                        | <pre>Target Mask Ø 8 mm (w/ plate) <for mav="">: CM-A178 * Attached to the instrument at the time of shipment</for></pre>                                                                                                    | Target Mask Ø 8 mm (w/ plate)<br><for mav="">: CM-A178<br/>* Attached to the instrument at the<br/>time of shipment</for> |  |
|                                                      |                                        | Target Mask $\phi$ 3 mm (w/ plate)<br><for sav="">: CM-A179<br/>Target Mask <math>\phi</math> 8 mm (w/o plate)<br/><for mav="">: CM-A180<br/>Target Mask <math>\phi</math> 3 mm (w/o plate)<br/><for sav="">: CM-A181</for></for></for> | Target Mask Ø8 mm (w/o plate)<br><for mav="">: CM-A180</for>                                                              |  |
|                                                      |                                        | USB Cable (2 m): IF-A17                                                                                                    |                                                                                                    |  |
|                                                      |                                        | AC Adapter: AC-A305                                                                                                    |                                                                                                    |  |
|                                                      |                                        | 4 AA-size alkaline dry batteries                                                                                                    |                                                                                                    |  |
|                                                      |                                        | Wrist Strap: CR-A75                                                                                                    |                                                                                                    |  |
| <b>Optional acces</b>                                | ssories                                | Zero Calibration Box: CM-A182                                                                                                    |                                                                                                    |  |
|                                                      |                                        | Hard Case: CM-A176*                                                                                                    |                                                                                                    |  |
|                                                      |                                        | Granular-Materials Attachment: CM-A184                                                                                                    |                                                                                                    |  |
|                                                      |                                        | Dust Cover Set: CM-A185                                                                                                    |                                                                                                    |  |
|                                                      |                                        | Replacement Dust Cover (Polyolefin): CM-A186                                                                                                    |                                                                                                    |  |
|                                                      |                                        | Color Data Software SpectraMagic™ NX: CM-S100w                                                                                                    |                                                                                                    |  |
|                                                      |                                        | Target Mask Ø 8 mm (with glass) <for mav="">: CM-A183</for>                                                                                                    |                                                                                                    |  |

\* The hard case is intended for storing the instrument. Do not use it for transportation. The above specifications are subject to change without prior notice.

## Dimensions

(mm)

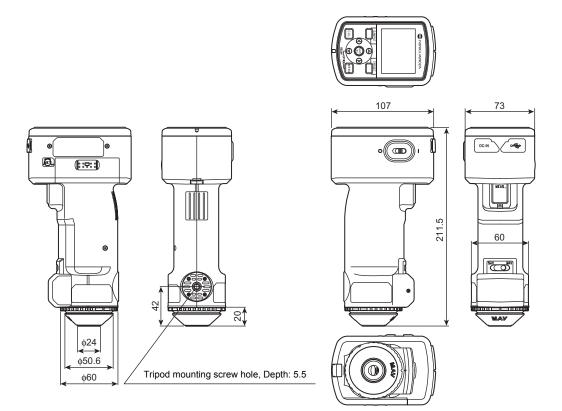

Dimensions

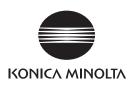